# Avionics Interface Computer

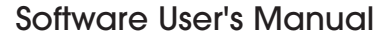

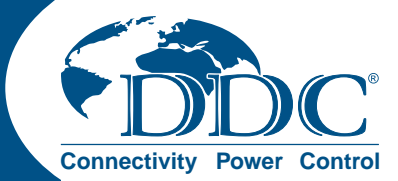

Model: BU-69094SX

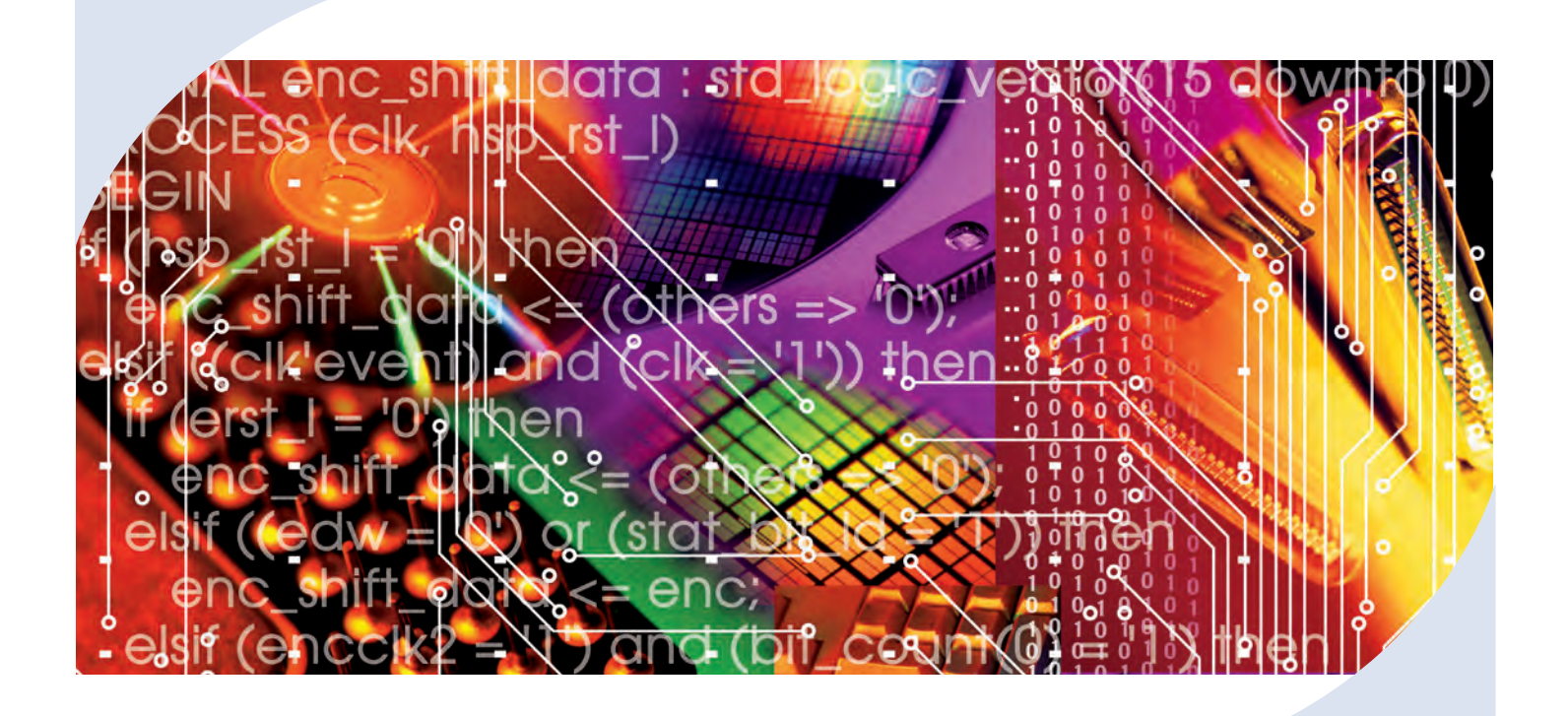

The Avionics Interface Computer (AIC) Software Development Kit (SDK) provides the framework for efficient development of applications utlilizing DDC's AIC for protocol conversion and remote access testing.

Need a Custom Solution?

DDC can customize designs for all boards, ranging from simple modifications of standard products to fully customized solutions for commercial, military, aerospace, and industrial applications.

For more information: www.ddc-web.com/BU-69094SX

# DDC's Data Networking Solutions

# MIL-STD-1553 | ARINC 429 | Fibre Channel | Ethernet

As the leading global supplier of data bus components, boards, modules, computers, and software solutions for the military and commercial aerospace markets, DDC's data bus networking solutions encompass the full range of data interface protocols to support the real-time processing demands of field-critical data networking between systems and subsystems on the platform. These products, along with our traditional MIL-STD-1553 solutions, represent a wide and flexible array of performance and cost solutions, enabling DDC to support multi-generational programs.

Whether employed in increased bandwidth, high-speed serial communications, or traditional avionics and ground support applications, DDC's data bus solutions fulfill the expanse of military, civil aerospace, and space requirements including reliability, determinism, low CPU utilization, real-time performance, and ruggedness within harsh environments. Our use of in-house intellectual property ensures superior multi-generational support, independent of the life cycles of commercial devices. Moreover, we maintain software compatibility between product generations to protect our customers' investments in software development, system testing, and end-product qualification.

#### *MIL-STD-1553*

DDC, the world leader in MIL-STD-1553 technology, provides the broadest selection of quality MIL-STD-1553 rugged embedded and lab grade computers, boards and components to meet your data conversion and data interface needs. Our 1553 data bus board solutions are integral elements of military, aerospace, and industrial applications. Our extensive line of military and space grade components provide MIL-STD-1553 interface solutions for microprocessors, PCI buses, and simple systems. Our 1553 data bus solutions are designed into almost every aircraft, helicopter, unmanned vehicle, missile programs, and space system that utilizes MIL-STD-1553.

#### *ARINC 429*

DDC has a wide assortment of quality ARINC 429 embedded and lab grade boards, LRUs, and components, to serve your data conversion and data interface needs. DDC's ARINC 429 components ensure the accurate and reliable transfer of flight-critical data. Our 429 interfaces support data bus development, validation, and the transfer of flight-critical data aboard commercial aerospace platforms.

#### *Fibre Channel*

DDC has developed its line of high-speed Fibre Channel network access controllers and switches to support the realtime processing demands of field-critical data networking between sensors, computer nodes, data storage, displays, and weapons, for air, sea, and ground military vehicles. Fibre Channel's architecture is optimized to meet the performance,reliability, and demanding environmental requirements of embedded, real time, military applications, and designed to endure the multi-decade life cycle demands of military/aerospace programs.

#### *Ethernet*

DDC offers convenient solutions to convert MIL-STD-1553, ARINC 429, and Ethernet protocol in any direction, in real-time, without a host computer, enabling seamless and cost saving multi-protocol connectivity for test and embedded applications.

#### *Extensions to MIL-STD-1553*

DDC offers a wide variety of solutions based on extensions of MIL-STD-1553 for emerging aerospace applications. Turbo 1553 increases the data rate of 1553 from 1 Mbps to 5 Mbps while maintaining the architectural features of MIL-STD-1553. Hyper 1553 provides high speed communication (50 to 100+ Mbps) over MIL-STD-1553 buses while operating concurrently with legacy 1 Mbps 1553 (similar to ADSL for telephone networks).

#### *Form Factors, Software, & Drivers*

DDC supplies MIL-STD-1553 and ARINC 429 board level products in a variety of form factors including USB, PCI-Express, PCMCIA, ExpressCard, AMC, PMC, XMC, PCI-104, PC/104-Plus, PC/104, PCI, cPCI, VME, and ISAbus boards. Our laboratory simulation and in-flight products include multi-function and single-function for system integration and production test environments. Our extensive line of military and space grade components provide MIL-STD-1553 interface solutions for microprocessors and simple systems. Our software is supplied in the form of menus, libraries, and drivers. We also offer additional software to expand our data networking range of options.

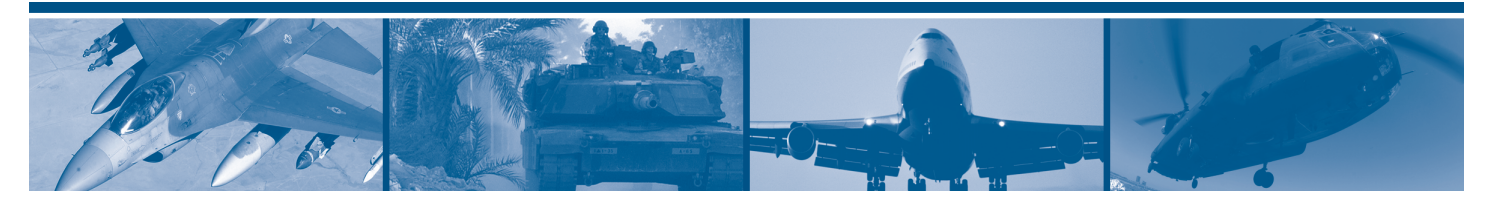

# AVIONICS INTERFACE COMPUTER SDK SOFTWARE USER'S MANUAL

# MN-69094SX-002

The information provided in this Software User's Manual is believed to be accurate; however, no responsibility is assumed by Data Device Corporation for its use, and no license or rights are granted by implication or otherwise connection therewith.

Specifications are subject to change without notice. Please visit our Web site at<http://www.ddc-web.com/> for the latest information.

All rights reserved. No part of this Software User's Manual may be reproduced or transmitted in any form or by any mean, electronic, mechanical photocopying recording, or otherwise, without the prior written permission of Data Device Corporation.

> **105 Wilbur Place Bohemia, New York 11716-2426 Tel: (631) 567-5600, Fax: (631) 567-7358 World Wide Web -** [http://www.ddc-web.com](http://www.ddc-web.com/)

**For Technical Support -** 1-800-DDC-5757 ext. 7771 **United Kingdom -** Tel: +44-(0)1635-811140, Fax: +44-(0)1635-32264 **France -** Tel: +33-(0)1-41-16-3424, Fax: +33-(0)1-41-16-3425 **Germany -** Tel: +49-(0)89-15 00 12-11, Fax: +49-(0)89-15 00 12-22 **Japan -** Tel: +81-(0)3-3814-7688, Fax: +81-(0)3-3814-7689 **Asia -** Tel: +65- 6489-4801 **India -** Tel: +91 080 301 10 200 **Data Device Corp. Consumers 2014** Data Device Corp.

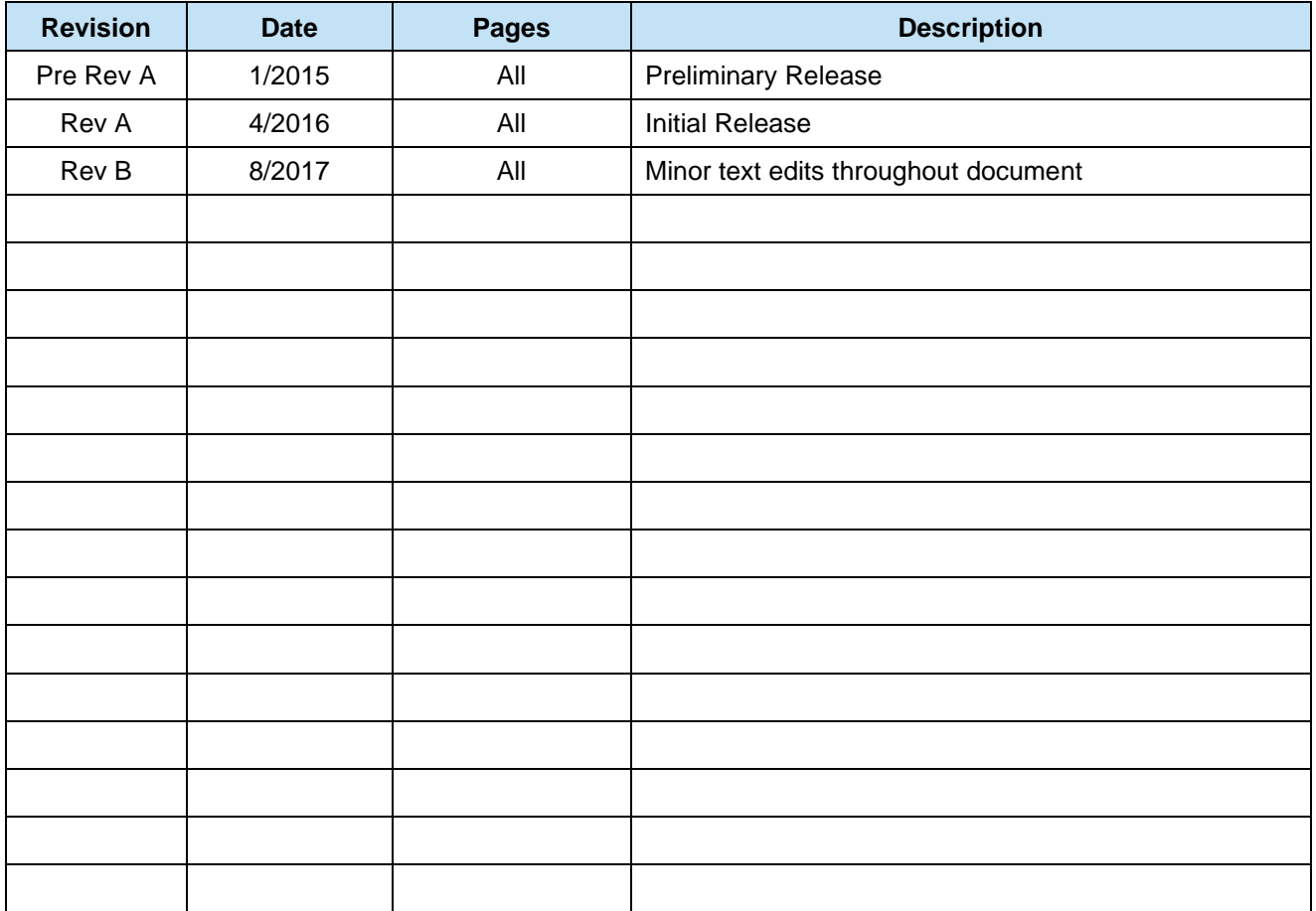

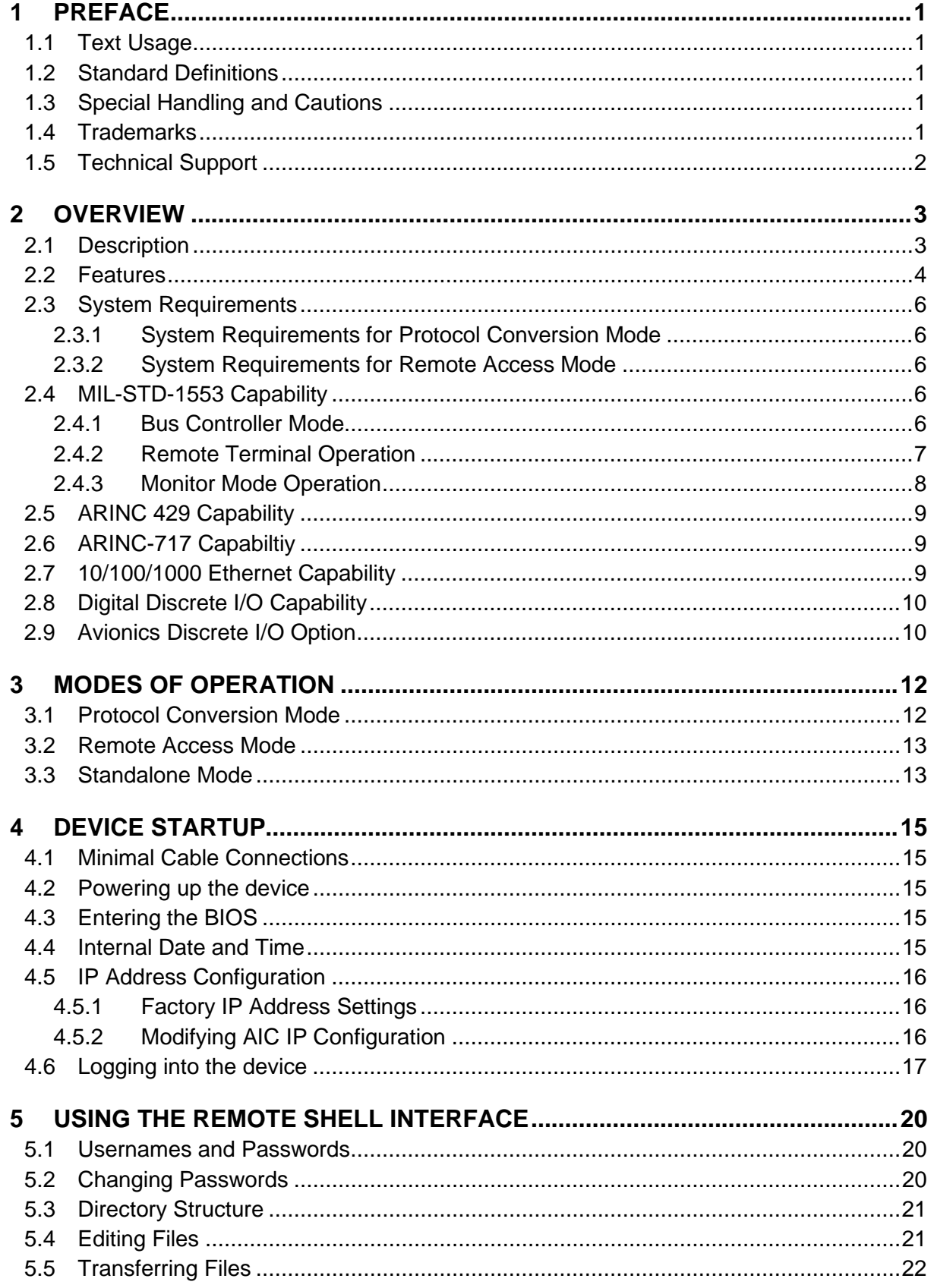

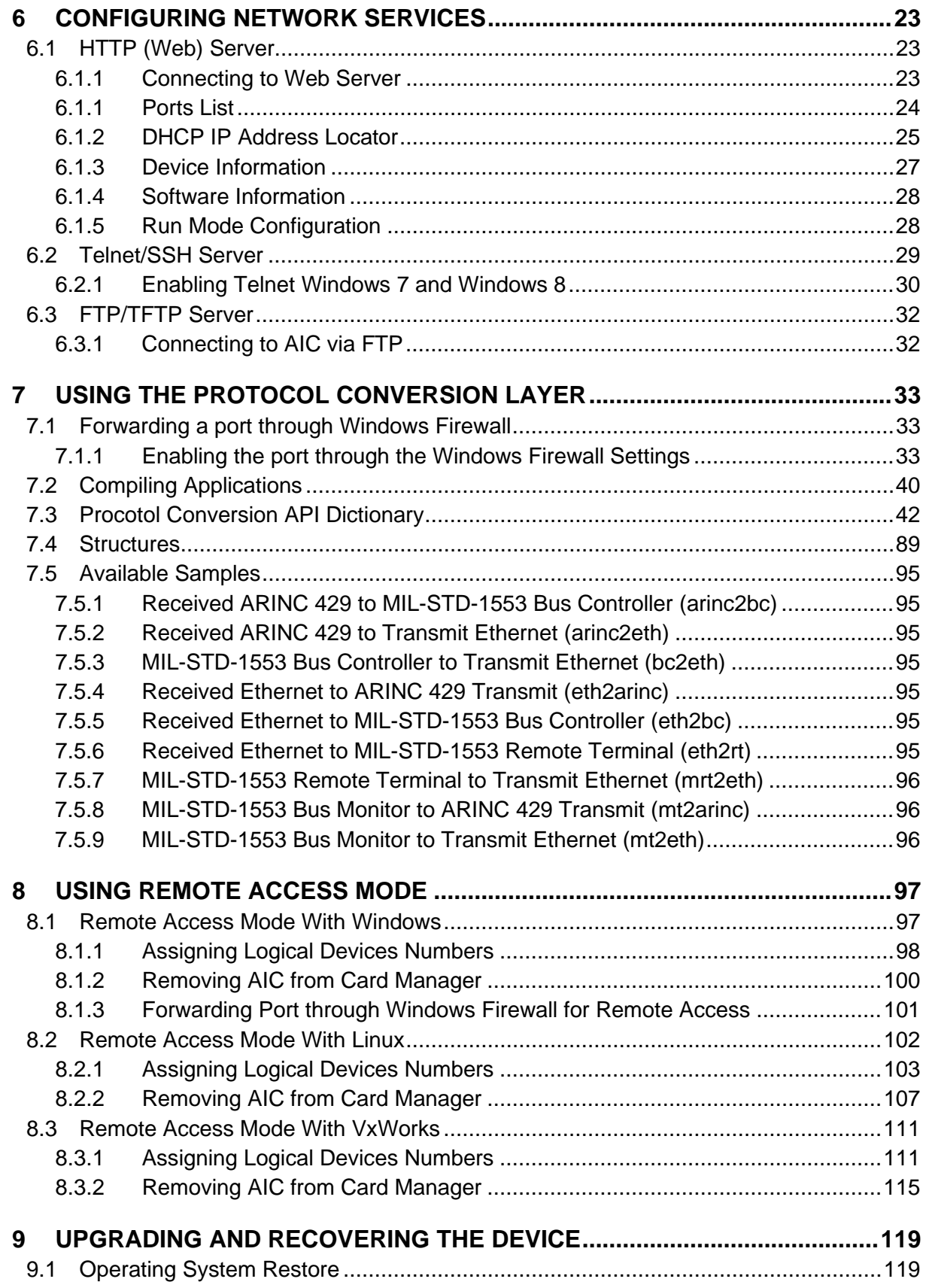

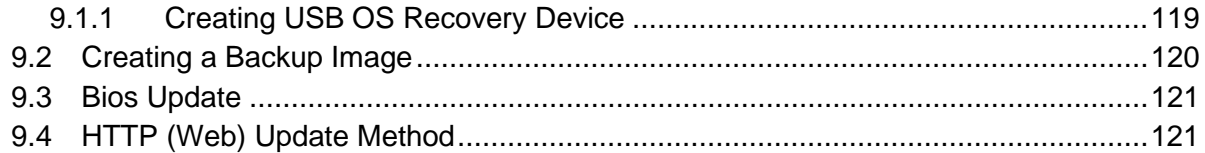

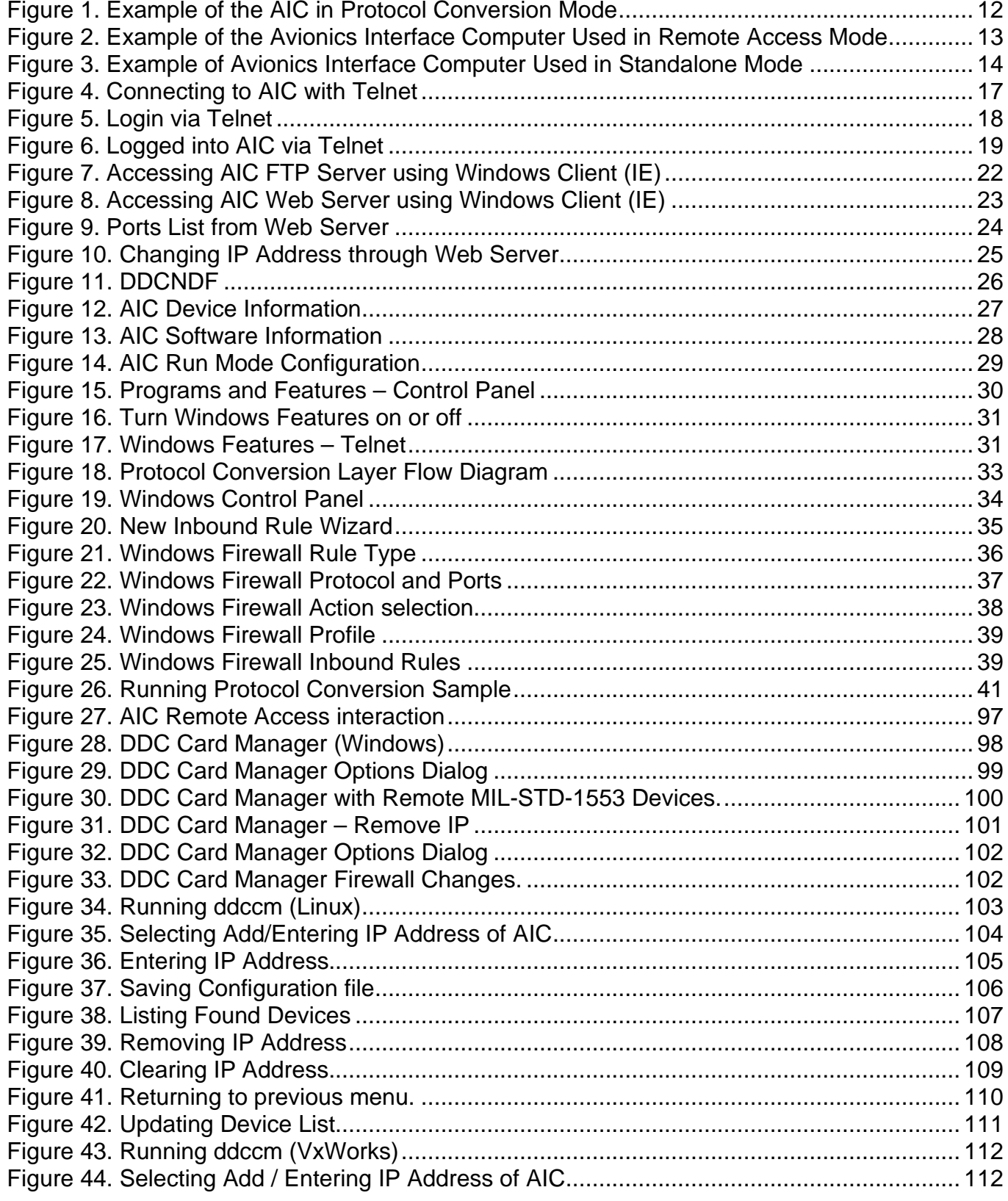

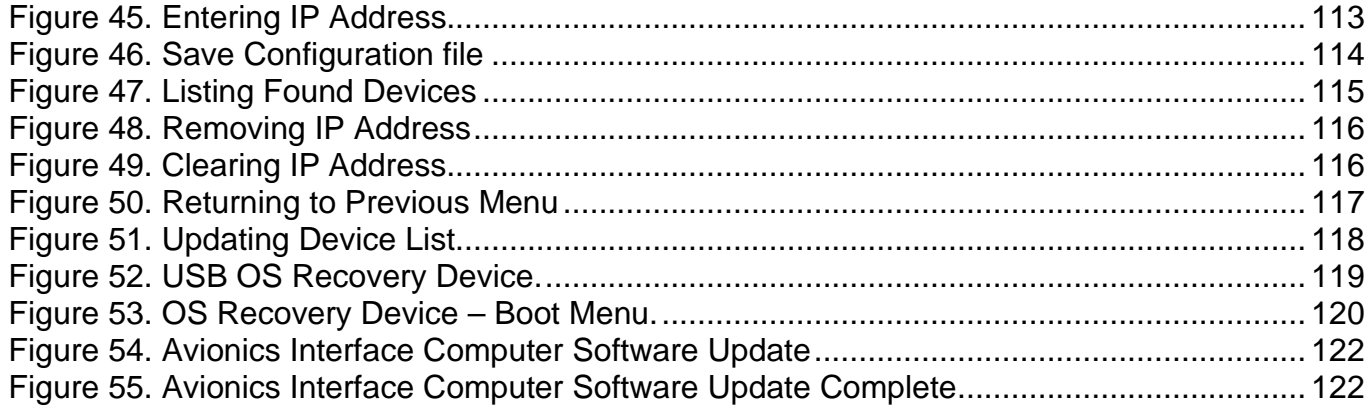

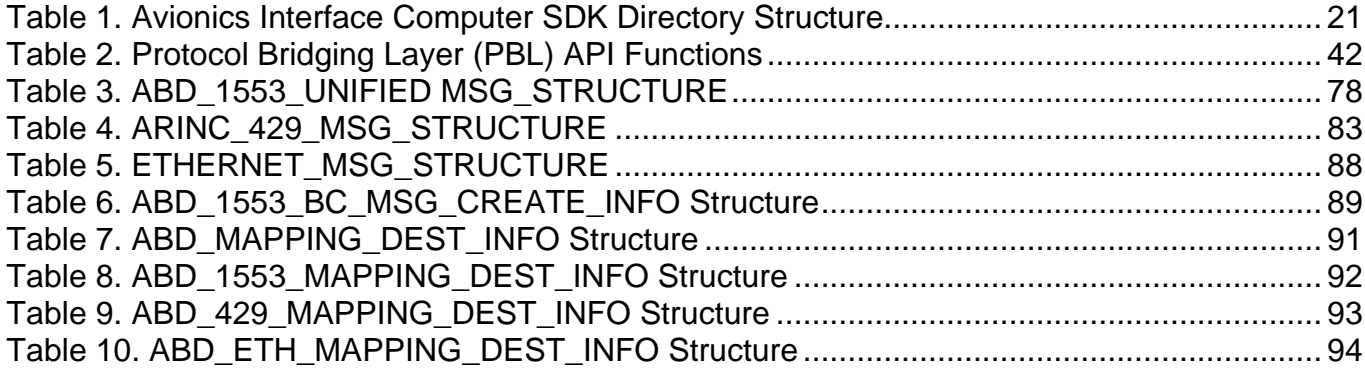

# <span id="page-10-0"></span>**1 PREFACE**

This manual uses typographical conventions to assist the reader in understanding the content. This section will define the text formatting used in the rest of the manual.

# <span id="page-10-1"></span>**1.1 Text Usage**

- **BOLD**  text that is written in bold letters indicates important information.
- Courier New is used to indicate code examples.
- <…> Indicates user entered text or commands.

### <span id="page-10-2"></span>**1.2 Standard Definitions**

**AIC** Avionics Interface Computer

# <span id="page-10-3"></span>**1.3 Special Handling and Cautions**

The BU-69094S is delivered on a Compact Disc. Proper care should be used to ensure that the discs are not damaged by heat.

The USB **OS Recovery Device** is used to flash a saved image from the USB Device onto the AIC. This is a fully automated procedure that happens automatically when the USB **OS Recovery Device** is connected to one of the AIC's USB ports at power up. The USB **OS Recovery Device** will erase all data on the AIC after a thirty second timeout unless the user presses a key at the boot menu.

### <span id="page-10-4"></span>**1.4 Trademarks**

All trademarks are the property of their respective owners.

# <span id="page-11-0"></span>**1.5 Technical Support**

In the event that problems arise beyond the scope of this manual, you can contact DDC by the following:

US Toll Free Technical Support: 1-800-DDC-5757, ext. 7771

Outside of the US Technical Support: 1-631-567-5600, ext. 7771

Fax:

1-631-567-5758 to the attention of DATA BUS Applications

DDC Website: www.ddc-web.com/ContactUs/TechSupport.aspx

Please note that the latest revisions of Software and Documentation are available for download at DDC's Web Site, www.ddc-web.com.

# <span id="page-12-0"></span>**2 OVERVIEW**

This document will cover the Avionics Interface Computer (AIC) specific version of the BU-69094S1 software package, version 2.0.0 or later. Earlier versions of the BU-69094S1 (1.x.x) are for the AceXtreme Bridge Device® and are not compatible with the AIC.

# <span id="page-12-1"></span>**2.1 Description**

DDC's Avionics Interface Computer (AIC), (or as it's known by its part number BU-67121Wx) is a development system for lab and production test applications which provides a scalable, programmable, and portable platform to develop and test MIL-STD-1553 and ARINC 429 system applications via an Ethernet network. By utilizing the Ethernet network with the AIC's Remote Access or Protocol Conversion modes eliminates the need and cost of long cabling/wire runs from the test lab to the onboard 1553/429 interface under test. The AIC's use of a Linux OS provides the ability to customize the AIC as it allows for the integration of DDC line of cards as well as  $3<sup>rd</sup>$ party PMC and PCIe cards.

The AIC comes with Fedora Core 20 installed on its Solid State Drive and has an Intel® Q7 Processor and 2 GB of DDR3L SDRAM, which enables the AIC to serve a broad range of data conversion and unique application needs. The AIC includes one 10/100/1000 Ethernet channel, two USB 2.0 ports, one RS-232 port, and one VGA port. The AIC operates over an ambient air temperature range of 0°C to +55° C, and includes an internal fan.

The AIC has two PMC and two mini PCIe sites providing hardware flexibility for additional hardware components such as MIL-STD-1553, ARINC 429, ARINC 717, Avionics and Discrete I/O, AFDX and many other configurations. For other configurations not mentioned, please see the Configuration Options or Ordering Information sections for additional details on customizing the AIC. Please also contact the factory with custom requirements that is not seen on the ordering information tables.

The AIC offers a high degree of flexibility, and is therefore suitable for a wide range of lab applications. The AIC has three modes of operation Remote Access Mode, Protocol Conversion Mode and Stand Alone Mode.

In Protocol Conversion Mode, the AIC is configured to provide autonomous communication from any input channel(s) to any other channel(s). To minimize setup time and provide turnkey operation, the AIC includes a high-level protocol conversion API. Alternatively, users may develop their own conversion applications by means of DDC's AceXtreme MIL-STD-1553 and/or ARINC 429 APIs, along with Linux TCP/IP and UDP/IP socket interfaces for the AIC's Ethernet channel.

In Remote Access Mode, users are able to develop applications running on a remote computer communicating over Ethernet to the AIC's MIL-STD-1553 and/or ARINC 429 channels. In the remote access configuration, the user is able to write applications running on a remote host invoking the AceXtreme MIL-STD-1553 and/or ARINC 429 APIs. As an alternative to developing application software, in Remote Access Mode, the user is able to operate the AIC using any of DDC's GUI software programs. These include:

- **BusTrACEr**, a simple menu program for generating and monitoring MIL-STD-1553 messages. Further, BusTrACEr includes an option for the automatic generation of ANSI 'C' source code.
- *dataSIMS***,** a software GUI tool for test and simulation applications. *dataSIMS* converts data to engineering units, allows the creation of graphical display formats, and may be used for either passive monitoring and/or simulation.
- **LabVIEW® and LabVIEW® Real-Time Support**. The **BU-69093S0-XX0** software operates in conjunction with National Instruments' LabVIEW<sup>®</sup> or LabVIEW**®** Real-Time system design software to provide a simple interface and easy programming of the AIC's MIL-STD-1553 and/or ARINC 429 interfaces. Users can either create their own custom interfaces "from scratch" or may modify the samples that are provided.
- **Commercial Avionics Utilities Software Package. The DD-42999S0-XX0 Data Bus Analyzer and Data Loader GUI software** is for ARINC 429 data bus analysis and simulation. This GUI provides advanced filtering, message scheduling, and triggering. In addition, it includes a graphical ARINC 615 data loader, providing a software interface to load data to and from airborne computers.
- Standalone mode allows a user to operate the AIC as a user programmable computer system. Software Development Kits (SDKs) are provided for MIL-STD-1553 and ARINC 429 to facilitate the development of applications requiring communication on these avionics I/Os. Onboard video, a Serial port and USB ports can also be utilized to further enhance Standalone mode. The user will not need to depend on a host PC.

### <span id="page-13-0"></span>**2.2 Features**

#### **General**

- Bridging Ethernet, MIL-STD-1553, and ARINC 429
- Development Computer
	- o Intel® Atom™ E3845 Quad Core 1.91GHz Processor
	- o 2GB DDR3L SDRAM
	- o 30 GByte SSD
	- o 10/100/1000 Base-T Ethernet, USB 2.0, RS-232
- o Linux Operating System
- o Lab Grade, Rack-Mountable Chassis
- o 2 PMC and 2 Mini-PCIe Expansion Slots
- Various PMC and Mini-PCIe Modules Support a Range of Avionics Interfaces
	- o MIL-STD-1553
	- $O$  ARINC 429
	- o ARINC 717
	- o Avionics Discrete I/O
	- o Custom I/O
- Three Modes of Operation, Using DDC's Hardware and Software
	- 1. **Remote Access Mode** Uses Ethernet as a Virtual Backplane Between Applications Running on a Host Computer and 1553/429 Interfaces Located Within the AIC, Eliminating the Need and Cost of Long Cabling to Onboard 1553/429 Connections from the Test Lab
	- 2. **Protocol Conversion Mode** Uses Bridging SDK, Which Allows Userts to Easily Create Embedded Software on the AIC that will Autonomously Forward Data Between MIL-STD-1553, ARINC 429, and Ethernet **Interfaces**
	- 3. **Standalone Mode** Allows the AIC to Operate as a User Programmable Computer System

#### **Software**

- Linux Operating System and BSP
	- o Ethernet Stacks, with UDP/IP and TCP/IP Sockets, Telnet, FTP, TFTP, SSH, and HCTP.
- DDC Protocol Conversion API, Providing Turnkey Conversion From Any Ethernet, 1553, or ARINC 429 Port to Any Other Port(s)
- DDC AceXtreme MIL-STD-1553 API, Including Sample Programs
- DDC ARINC 429 API, Including Sample Programs
- Built-in Editor, Allowing Editing and Saving Files Over Telnet
- Built-in 'C' Compiler
- Can transfer internal files to a host computer, edit remotely, and transfer files back to the AIC before compiling.

# <span id="page-15-1"></span><span id="page-15-0"></span>**2.3 System Requirements**

# **2.3.1 System Requirements for Protocol Conversion Mode**

• Remote computer with Ethernet interface and Telnet.

# <span id="page-15-2"></span>**2.3.2 System Requirements for Remote Access Mode**

- Remote computer with Ethernet interface.
- Windows XP, Windows Vista 32/64-bit, Windows 7 32/64-bit, Windows 8 32/64-bit, Linux, or VxWorks Operating System
	- o Workbench software development environment for VxWorks platforms
- An appropriate compiler or development environment.
- Contact factory for additional operating systems

# <span id="page-15-3"></span>**2.4 MIL-STD-1553 Capability**

The Avionics Interface Computer can provide many MIL-STD-1553 channels utilizing the DDC AceXtreme architecture.. Features include a highly autonomous bus controller with expanded instruction set, a Multi-RT interface providing a wide variety of buffering options, a 1553 bus monitor that allows you to store data in an industry standard IRIG-106 Chapter 10 format, IRIG-B time code input and 48-bit 100 nanosecond resolution Time Tag for each MIL-STD-1553 channel.

The AIC configured with DDC's single function boards support only operation of individual modes at one time per channel. These modes include BC/MTI, or Multi-RT, or Multi-RT/MTI, or MTI mode. The AIC configured with DDC's multi-function boards support running all modes concurrently on one channel. Each 1553 channel is configured with up to 2MB of onboard RAM per installed channel.

Each MIL-STD-1553 interface implements a transformer-coupled dual-redundant bus connection (consult factory for direct-coupled).

# <span id="page-15-4"></span>**2.4.1 Bus Controller Mode**

The AceXtreme's MIL-STD-1553 Bus Controller (BC) is based on the 32-bit architecture of DDC's AceXtreme 1553 Bus Controller.

AceXtreme's BC architecture retains much of the previous generation (Enhanced Mini-ACE, Mini-ACE Mark 3, Micro-ACE (TE), and Total-ACE) 1553 Bus Controller architecture. However, it expands upon it in specific areas to provide improved capabilities.

The AceXtreme® BC architecture is based on a built-in command interpreter with a set of 32 instructions. The command interpreter is a message sequence control engine that provides a high degree of flexibility for implementing 1553 message lists, including major and minor frame scheduling. It separates 1553 message data from control/status data for the purposes of implementing different data block handling schemes, performing bulk data transfers, and implementing automatic message retries. It also includes the capability for automatic bus switchover for failed messages and reporting of various error and status conditions to the host processor by means of five user-defined interrupts and a general-purpose queue.

Two asynchronous queues are also included, to improve the Bus Controller's efficiency and flexibility. The High Priority Queue (HPQ) enables the user to easily insert asynchronous messages into a running message list, causing it to operate on the new message immediately. The Low Priority Queue (LPQ) enables the user to insert asynchronous messages which will only be processed when there's sufficient "dead-time" available on the bus at the end of a minor frame.

The AceXtreme's BC Engine implements all MIL-STD-1553B message formats. Message format is programmable on a message-by-message basis. Automatic retries and interrupt requests may be enabled or disabled for each individual messages. The BC performs all error checking required by MIL-STD-1553B. This includes validation of response time, sync type and sync encoding, Manchester II encoding, parity, bit count, word count, Status Word RT Address field, and various RT-to-RT transfer errors. The BC No-Response timeout value is also programmable to enable operation over long buses or through repeaters.

# **2.4.2 Remote Terminal Operation**

<span id="page-16-0"></span>The AceXtreme RT architecture builds upon the single-RT architecture of Enhanced Mini-ACE, Mini-ACE Mark 3, Micro-ACE(TE), and Total-ACE.

One of the major features of AceXtreme is its Multi-RT capability. That is, the AceXtreme provides the capability to implement up to 31 independent Remote Terminals (up to 32 RTs if Broadcast is disabled).

The AceXtreme RT engine can also be configured to operate in a Single-RT legacy mode of operation. Single-RT operation supports hardware control of the RT address and automatic boot, allowing the AceXtreme to respond to commands with Status with its Busy bit set immediately following power turn-on without requiring configuration by the host.

For RT (and/or Monitor) applications, where the possibility of BC operation must be absolutely prohibited, the AceXtreme Bridge Device includes a DISABLE\_BC input

signal. In addition to single-RT and Multi-RT operation, the AceXtreme includes the following capabilities:

- Meets MIL-STD-1553A, MIL-STD-1553B, MIL-STD-1760, and STANAG 3838 standards.
- Multiple Data Handling Modes:
	- o Single Buffer Mode
	- o Double Buffer Mode
	- o Circular Buffer Mode
	- o Global Circular Buffer
- Command Illegalization by Subaddress/Word Count, and Mode Codes
- Programmable Busy by Subaddress
- Flexible Interrupt Conditions, Including 50% and 100% Rollover Interrupts for Circular Buffers
- Interrupt Status Queue with Programmable Filtering
- Time Tagging Options for Synchronize Mode Codes
- <span id="page-17-0"></span>• Option for RT Auto-Boot with Busy bit Set

# **2.4.3 Monitor Mode Operation**

The AceXtreme® Monitor engine provides the next generation DDC MIL-STD-1553 Monitor (MT) architecture. This new Monitor autonomously stores individual messages into a contiguous memory stack formatted as IRIG 106 Chapter 10 Data Packets.

The legacy Monitor modes of operation traditionally implemented in previous generations of DDC MIL-STD-1553 engines can be emulated easily through host software. All information and functionality supported on the legacy Monitor engines is supported on the AceXtreme Monitor engine, or may be extracted from the stored messages.

IRIG 106 Chapter 10 provides interoperability for such applications as test range telemetry, flight test instrumentation, mission recorders, video/data servers; surveillance and reconnaissance; health and usage monitoring; mission planning, debriefing, and training; and flight operations. IRIG 106 Chapter 10 defines a standardized file format, and within that, specific representations for several types of flight data, including MIL-STD-1553 buses, PCM, analog, computer-generated data, images, discretes, UARTs, IEEE 1394, parallel, IRIG time, video, and voice. In addition, Chapter 106 provides standardization of time bases.

For MIL-STD-1553, IRIG 106 Chapter 10 defines packets that can encapsulate one or more 1553 messages. Within these packets, all messages are tagged with either a 48-bit relative or 64-bit absolute time stamp. For each message, there is also a block status word, which includes indications of bus channel and message validity, and identifies specific errors. The 1553 format also defines indications of response time, plus storage of all 1553 Command, Status, and Data Words, in the order received. For supporting IRIG 106 Chapter 10, the AceXtreme Bridge Device includes DMA capability, which enables high-speed transfers of monitored data from the 1553 monitor to the AceXtreme Bridge's Atom processor host space.

### <span id="page-18-0"></span>**2.5 ARINC 429 Capability**

The AIC can be configured with options to include many ARINC 429 channels.. Each channel may be programmed to operate as a transmit or receive channel. All channels comply with the ARINC 429 electrical specification.

Please see each card's hardware manual for signal lists.

Each channel implements numerous software configurable interrupts, data handling, and error control options.

### <span id="page-18-1"></span>**2.6 ARINC-717 Capabiltiy**

Many of the AIC's ARINC 429 channels may be programmed by software for either transmit or receive operation, and also for low-speed or high-speed operation. In addition, the AIC's ARINC 429 controllers are each capable of operating in ARINC 429 or ARINC 575 mode. Each ARINC channel is independently programmable to operate in either mode of operation.

Depending on which model of the AIC you have, some channels can be programmed as 429 or 717 channels, as well as Receive or Transmit and Hi or Lo speeds. Other channels are dedicated 429 Receive channels only.

### <span id="page-18-2"></span>**2.7 10/100/1000 Ethernet Capability**

The AIC includes an Ethernet interface. The Ethernet interface is capable of operating over 10 BASE-T, 100 BASE-T, or 1000 BASE-T physical layers, with auto-negotiation capability. The Linux stack running on the AIC's Atom processor supports TCP/IP and UDP/IP protocols. The IP address on the AIC can be configured for either static or DHCP.

# <span id="page-19-0"></span>**2.8 Digital Discrete I/O Capability**

An AIC that is configured with a DDC card that includes discrete digital signals, can be individually programmable as inputs or outputs. Discrete digital I/O channel 1 is the LSB and channel 8 is the MSB for any software accesses to these signals.

The discrete digital I/O signals are 5V tolerant with 10K pull-up resistors to +3.3V. These I/O signals default to inputs after power up. The outputs are +3.3V totem-pole type with 12mA drive capability.

In the enhanced BC mode, during the execution of a Wait for External Trigger (WTG) instruction, the BC will wait for a low-to-high transition on DIO X (where X is the channel number) before proceeding to the next instruction.

This feature must first be enabled using the **aceBCExtTriggerEnable()** function.

Discrete Digital I/O channels 3-8 also function as RT address inputs for 1553 channel #2.

The discrete digital I/O signals can also be linked to BC/RT IMRs. BC IMRs can only be linked to DIO 0-3, while RT IMRs can only be linked to DIO 4-7.

The BU-67210 architecture also allows for the discrete digital I/O signals to be linked to triggers. When a trigger is linked to a discrete I/O, the number of the trigger is the same as the number of the discrete I/O, i.e. GPTn is linked to DIOn.

### <span id="page-19-1"></span>**2.9 Avionics Discrete I/O Option**

An AIC that is configured with a DDC card that includes Avionic Level Discrete I/O Channels that can be individually programmable as inputs or outputs. Avionics Discrete digital I/O channel 1 is the LSB and channel 8 is the MSB for any software accesses to these signals.

As outputs, they are Open-Drain type drivers. When used as inputs, these channels are configured to sense Ground / Open discrete inputs with +35V input voltage tolerance.

If an Avionics Discrete is used with an external Avionics Input, an external 2K ohm resistor should be connected between the AIO signal and system power to ensure full swing of the discrete signal, unless the other device has an internal pull-up of no greater than 2K ohms. Avionics I/O channels 3-8 also function as RT address inputs for 1553 channel #1.

Multi-Function architecture also allows for the avionics discrete I/O signals to be linked to triggers. When a trigger is linked to a discrete I/O, the number of the trigger is the same as the number of the discrete I/O, i.e. GPTn is linked to DIOn.

# <span id="page-21-0"></span>**3 MODES OF OPERATION**

The AIC is supports three distinct modes of operation:

- 1. Protocol conversion mode.
- 2. Remote access mode.
- 3. Standalone Mode.

# <span id="page-21-1"></span>**3.1 Protocol Conversion Mode**

[Figure 1](#page-21-2) shows an example of the Avionics Interface Computer operating in its Protocol Conversion Mode. In this mode, the AIC may be configured to provide autonomous communication bridging between any channel and any other channel(s).

To minimize setup time and provide turnkey operation, the AIC includes a high-level protocol bridging API. Alternatively, users may develop their own bridging applications invoking DDC's AceXtreme MIL-STD-1553 and/or ARINC 429 APIs, along with the Linux socket interfaces for the two Ethernet channels.

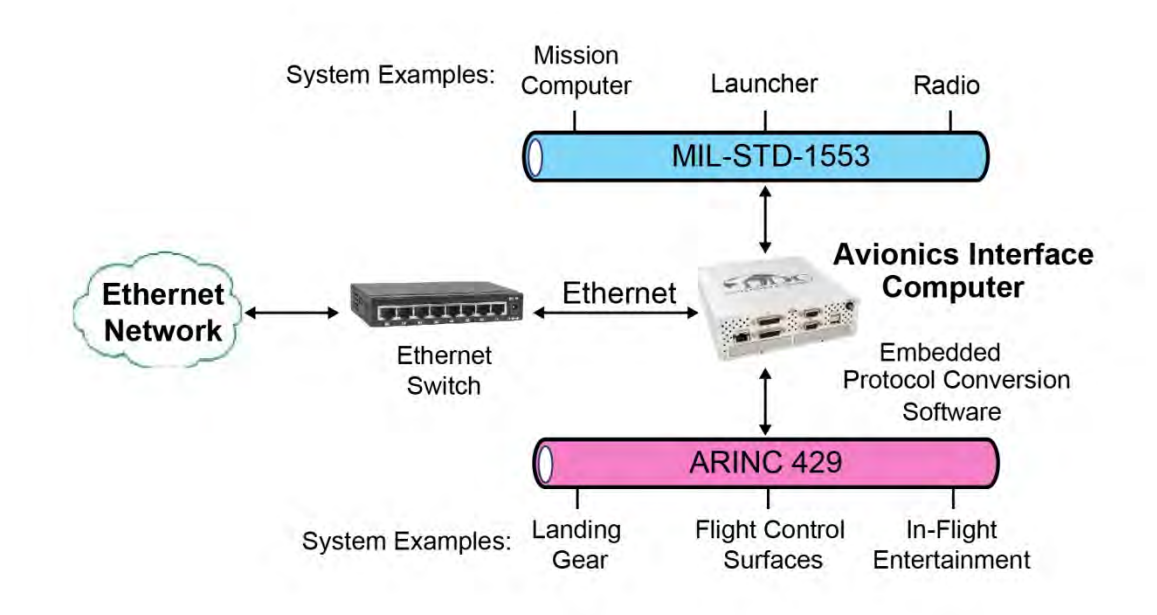

# <span id="page-21-2"></span>**Figure 1. Example of the AIC in Protocol Conversion Mode**

# <span id="page-22-0"></span>**3.2 Remote Access Mode**

[Figure 2](#page-22-2) shows an example of the Avionics Interface Computer operating in its remote access mode. In remote access mode, users can develop applications running on a remote computer that communicates over Ethernet to the AIC's MIL-STD-1553 and/or ARINC 429 channels. In the remote access configuration, the user will be able to write applications running on a remote host that invoke the AceXtreme MIL-STD-1553 and/or ARINC 429 APIs. For use in remote access mode, DDC offers AceXtreme software drivers Remote Host Drivers for Windows, XP, Vista, 7 and 8; Linux kernel version 2.6.x; and WindRiver VxWorks versions 6.x.

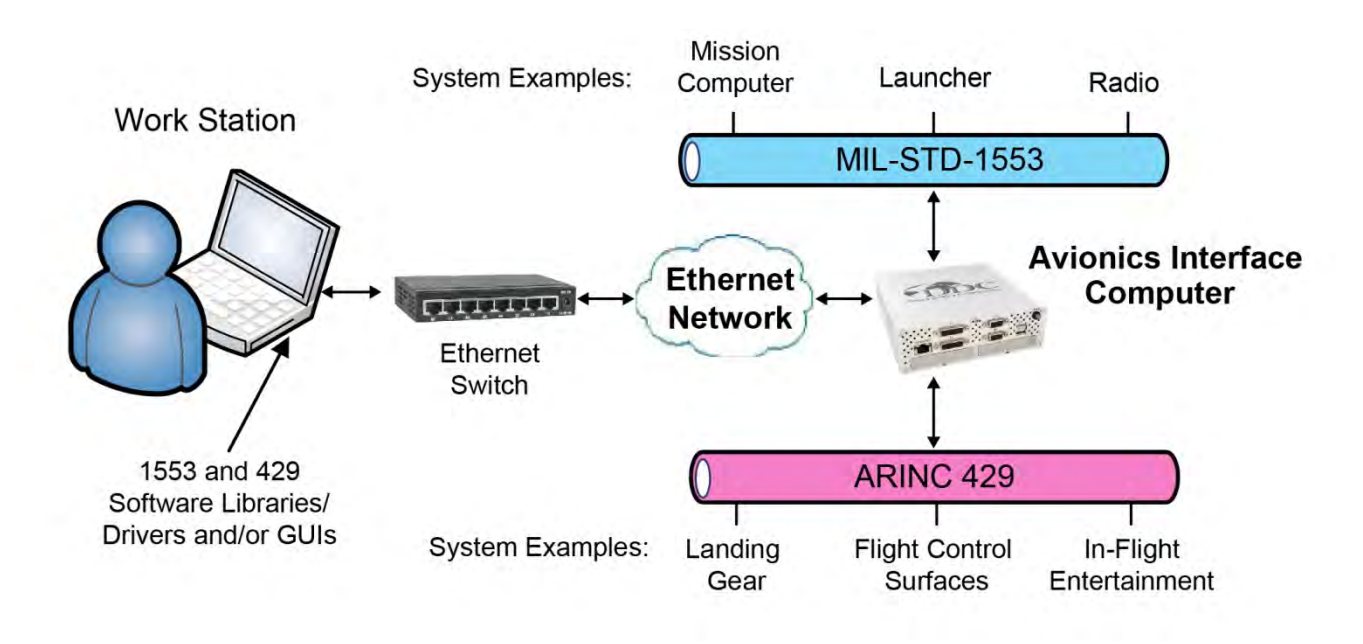

#### <span id="page-22-2"></span>**Figure 2. Example of the Avionics Interface Computer Used in Remote Access Mode**

### <span id="page-22-1"></span>**3.3 Standalone Mode**

Standalone mode allows the AIC to operate as a user programmable computer system. Software Development Kits (SDKs) are provided for MIL-STD-1553 and ARINC 429 to facilitate the development of applications requiring communication on these avionics I/Os. Onboard video, a Serial port and USB ports can also be utilized to further enhance Standalone mode. The user will not need to depend on a host PC.

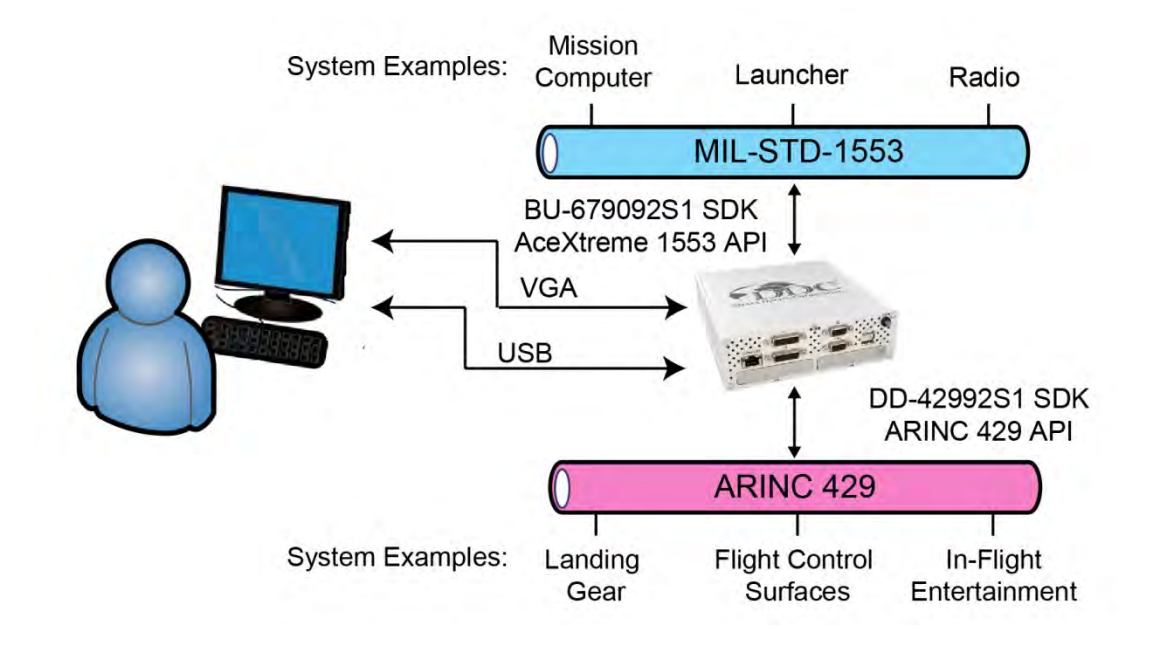

<span id="page-23-0"></span>**Figure 3. Example of Avionics Interface Computer Used in Standalone Mode**

# <span id="page-24-0"></span>**4 DEVICE STARTUP**

The following section defines the steps to initially setup the Avionics Interface Computer and remotely communicate with it.

# <span id="page-24-1"></span>**4.1 Minimal Cable Connections**

The following is a list of equipment required to configure and communicate with the AIC. Please see the BU-67x21W Quick Start Guide for more information.

- DDC Avionics Interface Computer (BU-67121W)
- Standard RJ-45 Ethernet Cable
- Wall Outlet
- AIC Power Supply Adapter
- Desktop/Laptop with Telnet/SSH Client Installed
- Ability to assign static IP address/mask or use DDCNDF utility to find the AIC and retrieve its associated IP address

# <span id="page-24-2"></span>**4.2 Powering up the device**

- First make sure to unpack the Avionics Interface Computer and accessories
- Connect the Ethernet cable to the '**10/100/100'** connector port on the AIC
- Connect the AIC Power Supply Adapter to the PWR IN receptacle on the back of the AIC
	- o See the Avionics Interface Computer Hardware Manual for more information
- Connect the AIC Power Adapter to the Wall Outlet, and press the PWR button on the front of the AIC to power it on

### <span id="page-24-3"></span>**4.3 Entering the BIOS**

The BIOS of the AIC is password protected.

 It is recommended that the BIOS **not** be tampered with at all, so that your system is not corrupted beyond restore.

If the BIOS password is needed, please contact the factory.

# <span id="page-24-4"></span>**4.4 Internal Date and Time**

The Avionics Interface Computer does contain a battery backup to store system time. By default, the device will boot up with the current data and time. If you would like to

configure a different date and/or time, please run the Linux command to set the date and time accordingly. A reboot of the system may be necessary for the time change to take effect.

# <span id="page-25-0"></span>**4.5 IP Address Configuration**

DDC's Avionics Interface Computer will ship from the factory with a static IP configuration (See Section [4.5.1\)](#page-25-1).

It is highly likely that you will need to modify the IP Settings before connecting the device to the desired final network location.

Once the AIC IP address settings have been modified for your network, it is acceptable to connect the device to any switch within your LAN.

In order to connect to the AIC for the first time, please set your host laptop/desktop to an IP address on the 192.168.1.x network.

**(Recommended: address: 192.168.1.90 net mask: 255.255.255.0)**

# <span id="page-25-1"></span>**4.5.1 Factory IP Address Settings**

Default configuration for the AIC IP Address settings is as follows:

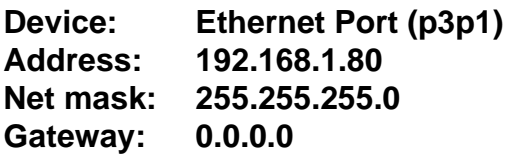

*Note: If the IP Address settings are accidentally lost, you use the DDCNDF utility to find the AIC and retrieve its associated IP address.* 

# <span id="page-25-2"></span>**4.5.2 Modifying AIC IP Configuration**

The Ports List link from the Avionics Interface Computer's Web Server displays the installed ports on the AIC. The ports include the number of MIL-STD-1553 and ARINC 429 channels, which includes their Vendor and device IDs, and the driver the device is using. The Ethernet Ports on the AIC are also listed under the Ports List link, displaying the Ethernet port name and the current IP address of the AIC, along with the AIC's NETBIOS Name. For modifying the AIC IP Address see section [6.1.1.](#page-33-0) The **DDCNDF** Utility can then be used to find the new IP address of the AIC see section [6.1.2.](#page-34-0)

# <span id="page-26-0"></span>**4.6 Logging into the device**

To connect to the Avionics Interface Computer through Telnet, open a Telnet shell on your host system and type **"telnet"** at the prompt. Once the telnet application has been started, type **"open"** and enter the IP address of your Avionics Interface Computer (see Section [4.5.2\)](#page-25-2).

You can also log into the AIC via the serial COM port on the rear of the device.

Use the following parameters to login via a terminal emulator program, such as TerraTerm or PuTTy:

> Baud Rate: **115200** Data bits: **8** Stop bits: **1** Parity bits: **none** Flow control: **none**

You will see the same prompt as Figure 5., below.

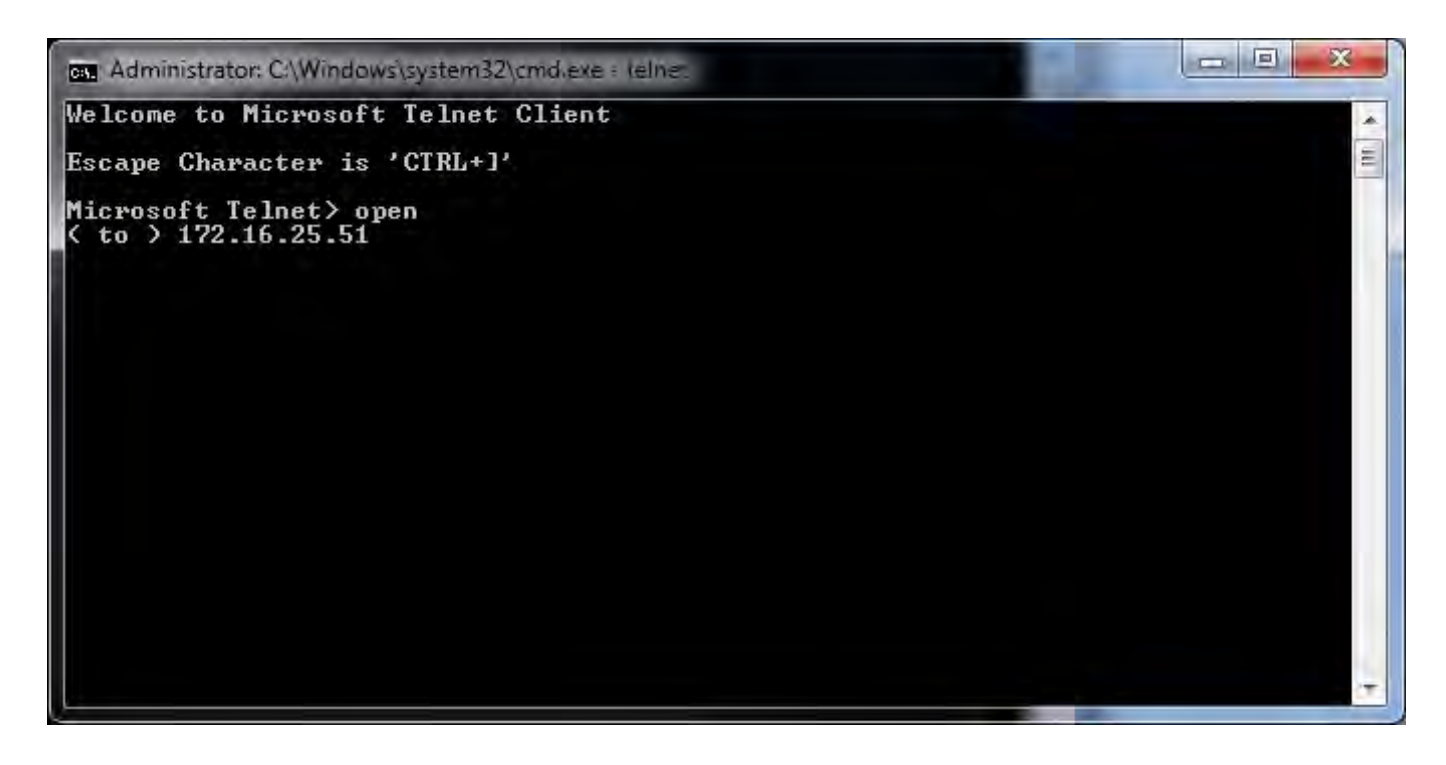

<span id="page-26-1"></span>**Figure 4. Connecting to AIC with Telnet**

*Note: The Telnet service is not installed by default on a Windows 7/8 PC. To enable Telnet see section [6.2.1.](#page-39-0)* 

Once you have connected to the AIC with Telnet, you will be prompted to enter the username and password of your account on the AIC.

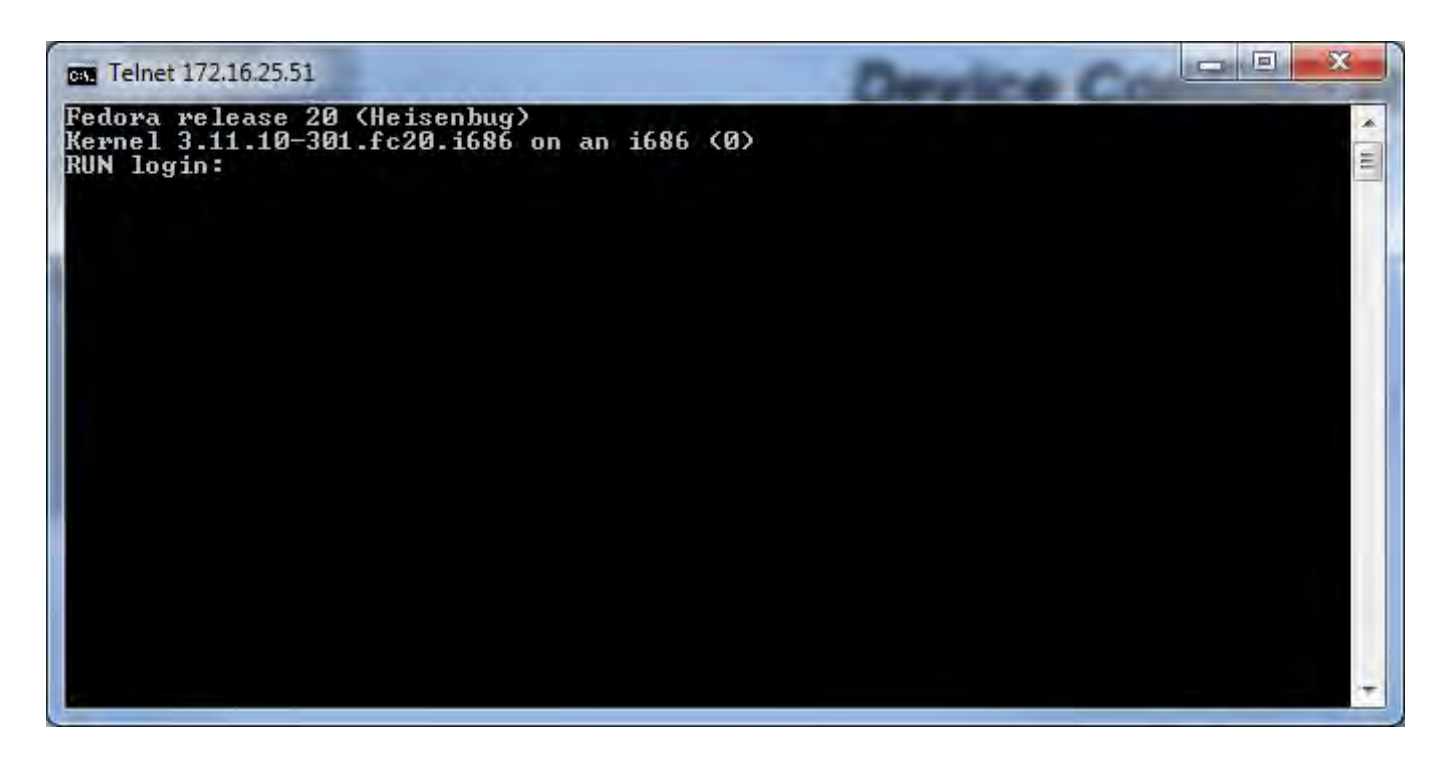

### **Figure 5. Login via Telnet**

<span id="page-27-0"></span>After entering the username and password you are ready to start using the Linux Operating system installed on the Avionics Interface Computer.

<span id="page-28-0"></span>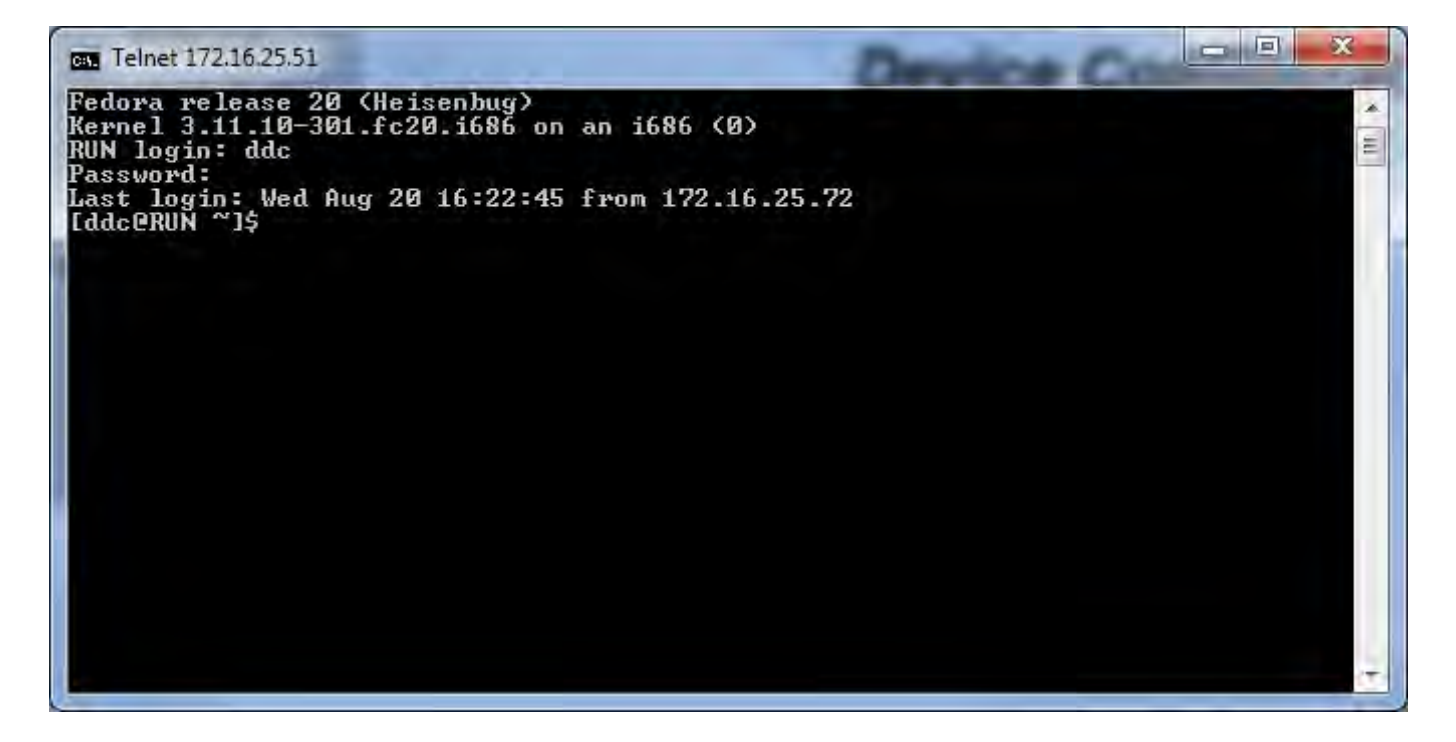

**Figure 6. Logged into AIC via Telnet**

# <span id="page-29-0"></span>**5 USING THE REMOTE SHELL INTERFACE**

DDC's Avionics Interface Computer (AIC) uses the SSH built-in Shell interface, distributed by Fedora 20. The shell gives the user access to the internal file system, compilers, and sample applications.

The AIC will ship from the factory with all necessary software to begin developing custom bridging applications.

Users familiar with UNIX/LINUX shell interfaces should be comfortable using the builtin shell.

# <span id="page-29-1"></span>**5.1 Usernames and Passwords**

All DDC Avionics Interface Computers ship with 2 user accounts, **root** and **ddc**. It is recommended that the '**root'** account only be used for extraordinary circumstances that require "Administrator" access. The '**ddc'** account can be used for normal configuration and programming of the device.

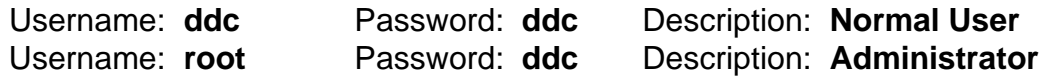

# <span id="page-29-2"></span>**5.2 Changing Passwords**

To change the password for either the **root** or the **ddc** account, first login (See Section [4.6\)](#page-26-0) to the device as the user whose password is to be changed.

Type the following command:

#### **passwd**

You will be instructed to enter the user's current (old) password, followed by the new desired password. You should observe a confirmation that the password was changed successfully.

 **# passwd Changing password for ddc Old password: << TYPE OLD PASSWORD >> New password: << TYPE NEW PASSWORD >> Password updated successfully!** 

# <span id="page-30-0"></span>**5.3 Directory Structure**

The following is the directory structure within the Avionics Interface Computer. It consists of numerous samples, libraries, and build files to show proper use of the DDC SDK Programming Interface.

All user files reside in the **"/home"** directory, which will be the default directory after logging in.

<span id="page-30-2"></span>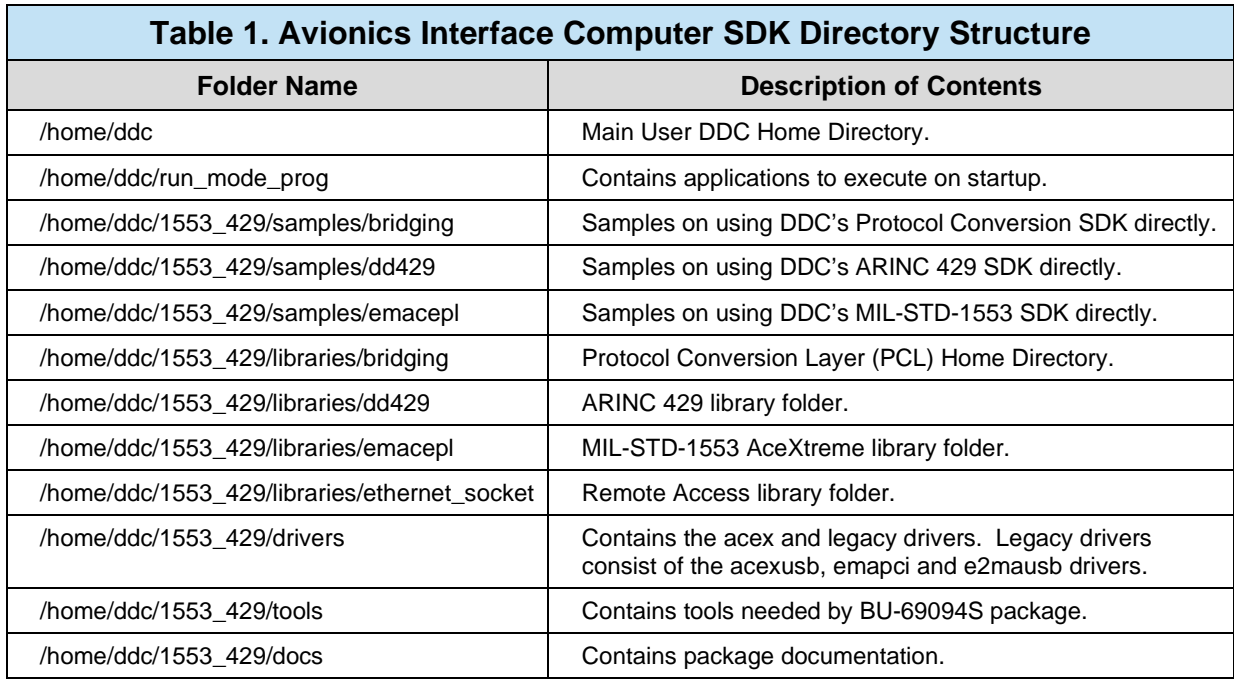

# <span id="page-30-1"></span>**5.4 Editing Files**

Once you have initiated a Telnet/SSH session (See Section [4.6\)](#page-26-0), you can use the built-in editor to edit and save any text-based files (Such as Sample 'C' Source code).

The Built-in editor is *vi*, a popular text-based file editor.

Alternatively, you can transfer any file to a remote computer, edit them remotely, and transfer them back to the Avionics Interface Computer before compiling. See Section [5.5](#page-31-0) for more information on transferring files.

For more information on using the *vi* Editor, please see [www.vim.org](http://www.vim.org/)

# <span id="page-31-0"></span>**5.5 Transferring Files**

The Avionics Interface Computer contains an FTP (File Transfer Protocol) Server that allows external clients to transfer files remotely to and from the device.

*Note: The FTP Sever Port is 21. See Section [5.1](#page-29-1) for login information.*

FTP Clients are included with Windows, Linux, as well as numerous  $3<sup>rd</sup>$  Party Tools.

Please see the links below for more information using FTP.

**Using Windows:** [http://windows.microsoft.com/en-us/windows-vista/File-Transfer-](http://windows.microsoft.com/en-us/windows-vista/File-Transfer-Protocol-FTP-frequently-asked-questions)[Protocol-FTP-frequently-asked-questions](http://windows.microsoft.com/en-us/windows-vista/File-Transfer-Protocol-FTP-frequently-asked-questions)

**Using Linux:** <http://tldp.org/HOWTO/FTP-3.html>

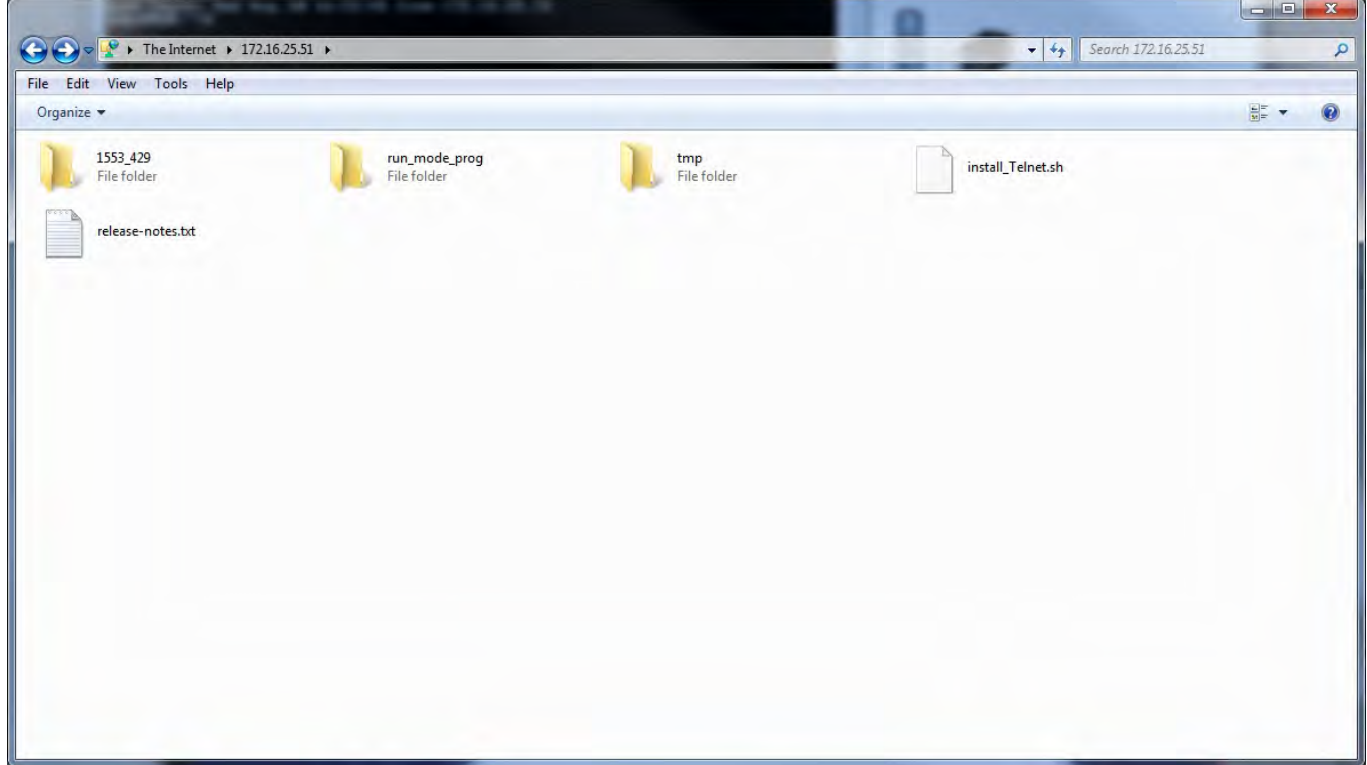

<span id="page-31-1"></span>**Figure 7. Accessing AIC FTP Server using Windows Client (IE)**

# <span id="page-32-0"></span>**6 CONFIGURING NETWORK SERVICES**

The Avionics Interface Computer is configured with a Web, Telnet, and FTP server. The Web, Telnet and FTP servers will give the required access to configure, and use the Avionics Interface Computer.

The AIC will ship from the factory with all supported services enabled. Users familiar with UNIX/LINUX shell interfaces should be comfortable using the built-in servers.

# <span id="page-32-1"></span>**6.1 HTTP (Web) Server**

The web server can be used to configure the Avionics Interface Computer. The web server will provide information on the number of MIL-STD-1553 channels, ARINC 429 Receiver/Transmitter channels, and the Ethernet Port on the AIC. The web server will also allow the user to modify settings on the AIC, such as the IP address of the Ethernet port, upgrade firmware, drivers or library of the MIL-STD-1553 and ARINC 429 channels.

# <span id="page-32-2"></span>**6.1.1 Connecting to Web Server**

To connect to the web server, open a web browser (such as Internet Explorer) and enter in the IP address of your device (see section [4.4](#page-24-4) ) into the address bar of your web browser.

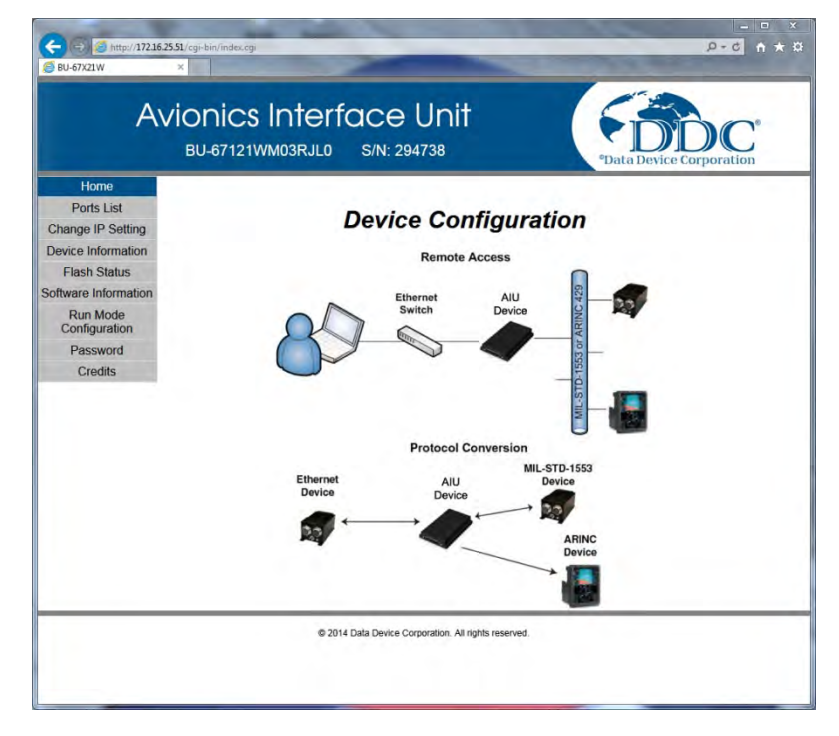

<span id="page-32-3"></span>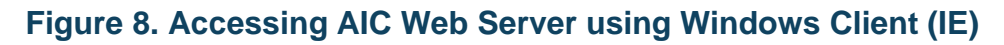

# <span id="page-33-0"></span>**6.1.1 Ports List**

The **Ports List** button from the Avionics Interface Computer's Web Server displays the installed ports on the AIC. The ports include the number of MIL-STD-1553 and ARINC 429 channels, which includes their Vendor and Device IDs, and the driver the device is using. The Ethernet Ports on the AIC are also listed under the Ports List link, displaying the Ethernet port name and the current IP address of the AIC, along with the AIC's NETBIOS Name

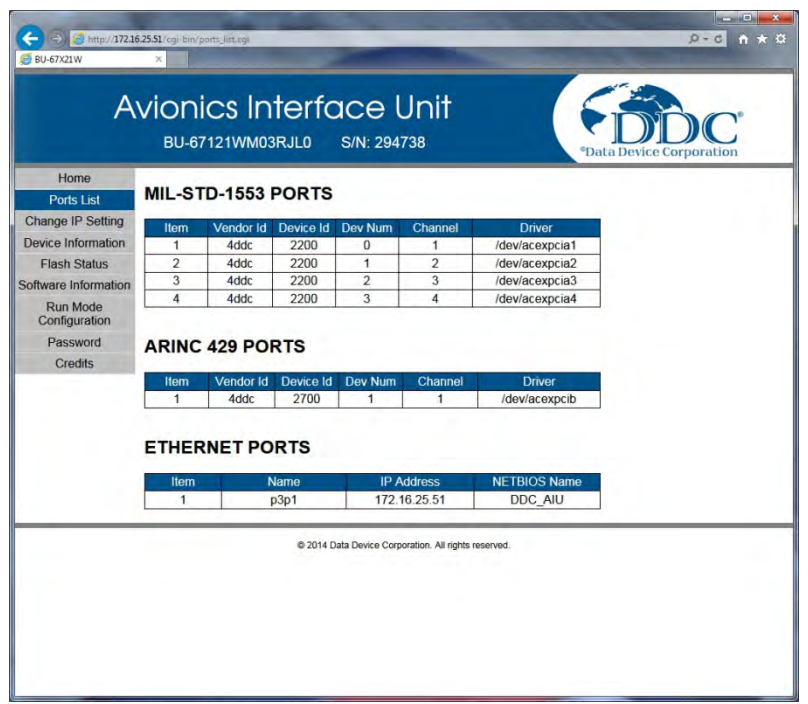

### **Figure 9. Ports List from Web Server**

<span id="page-33-1"></span>The **Change IP Address** button will open a new page that allows the user to configure the IP address of the Avionics Interface Computer.

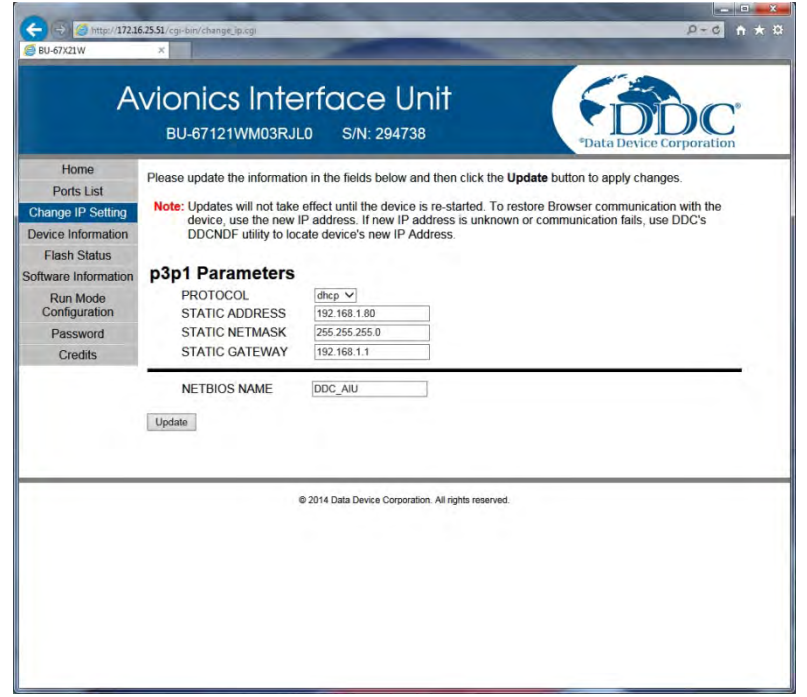

### **Figure 10. Changing IP Address through Web Server**

<span id="page-34-1"></span>There is one configurable port on the AIC, the IP Address; netmask and gateway are all configurable on the AIC, when using a Static IP Address. Make sure these settings are configured according to your network settings in order to access the device over your network. If you are using DHCP, the IP Address of the AIC will be generated automatically by the network. The AIC's NETBIOS Name can also be modified in this section. The NETBIOS name will default to DDC\_AIC.

# <span id="page-34-0"></span>**6.1.2 DHCP IP Address Locator**

The AIC will incorporate static as well as dynamic IP address allocation utilizing DHCP. For dynamic IP address allocation, a utility, **DDCNDF** (DDC Network Device Finder) can be used to find the AIC and retrieve its associated IP address. To find the AIC, the utility uses the DHCP host name request.

The utility **DDCNDF** can be found on the USB **OS Recovery Device** that is shipped with the AIC. The utility is located in the **DDC** folder of the USB OS Recovery Device.

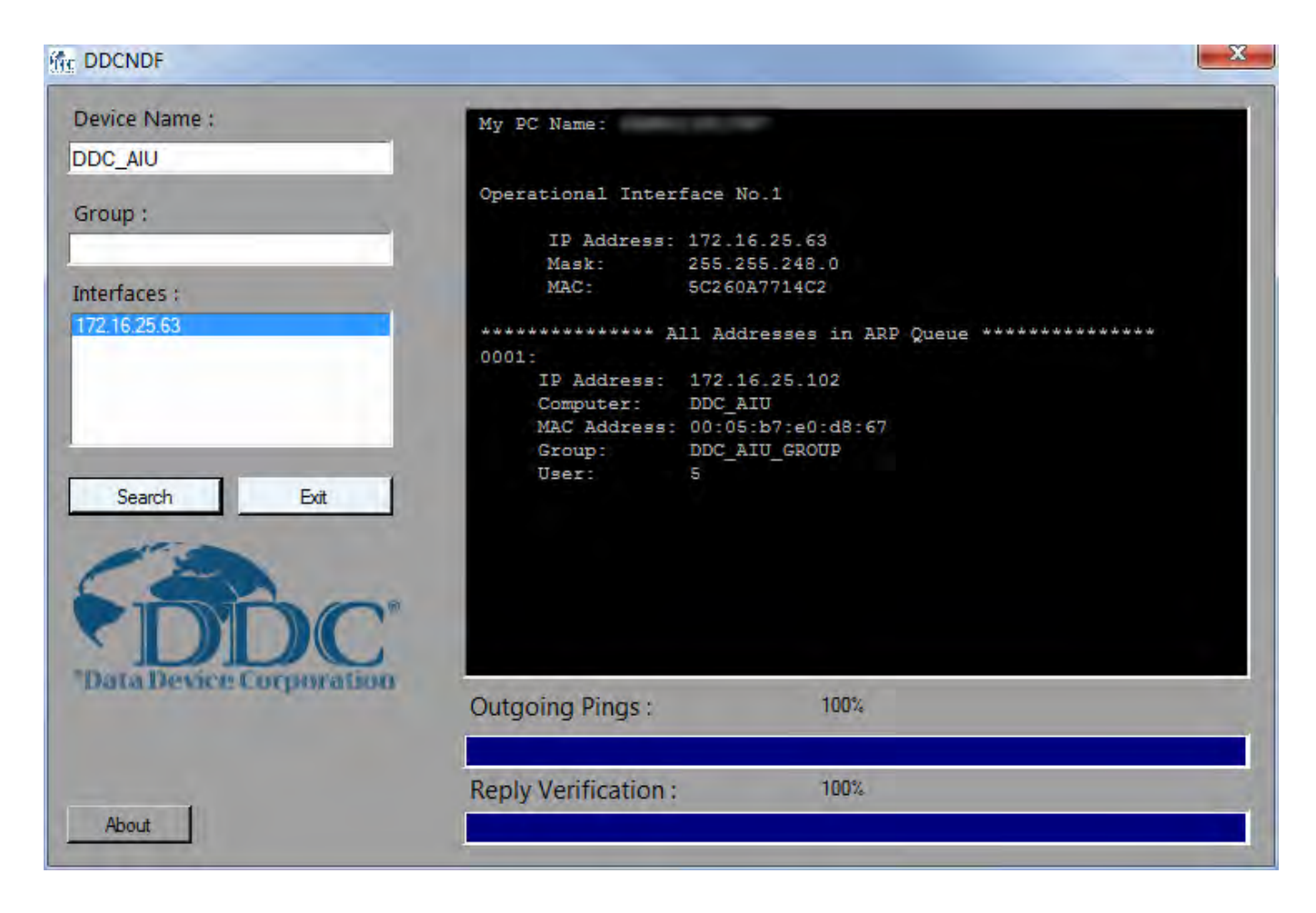

### **Figure 11. DDCNDF**

<span id="page-35-0"></span>To use the **DDCNDF** utility, enter in the AIC's Device Name in the **Device Name:** text box. The AIC's default name when shipped from DDC is DDC\_AIC. Select your Ethernet interface from the list of **Interfaces:**, and press the Search button. The utility will then perform a search and display and device with the NETBIOS name of AIC and display the AIC's IP address.

*Note: After finished running the DDCNDF utility, make sure to remove the USB OS Recovery Device from your computer. The OS Recovery Device is bootable, and configured to automatically start the recovery process after a thirty second timeout. Booting your system with the USB OS Recovery Device connected (and USB boot support enabled in your BIOS) will cause the recovery software to perform the recovery operation on your system cause a loss of all your data.*
# **6.1.3 Device Information**

The Device Information page on the Avionics Interface Computer displays the installed MIL-STD-1553 and ARINC 429 devices. The capabilities and driver information for these devices will also be listed on this page.

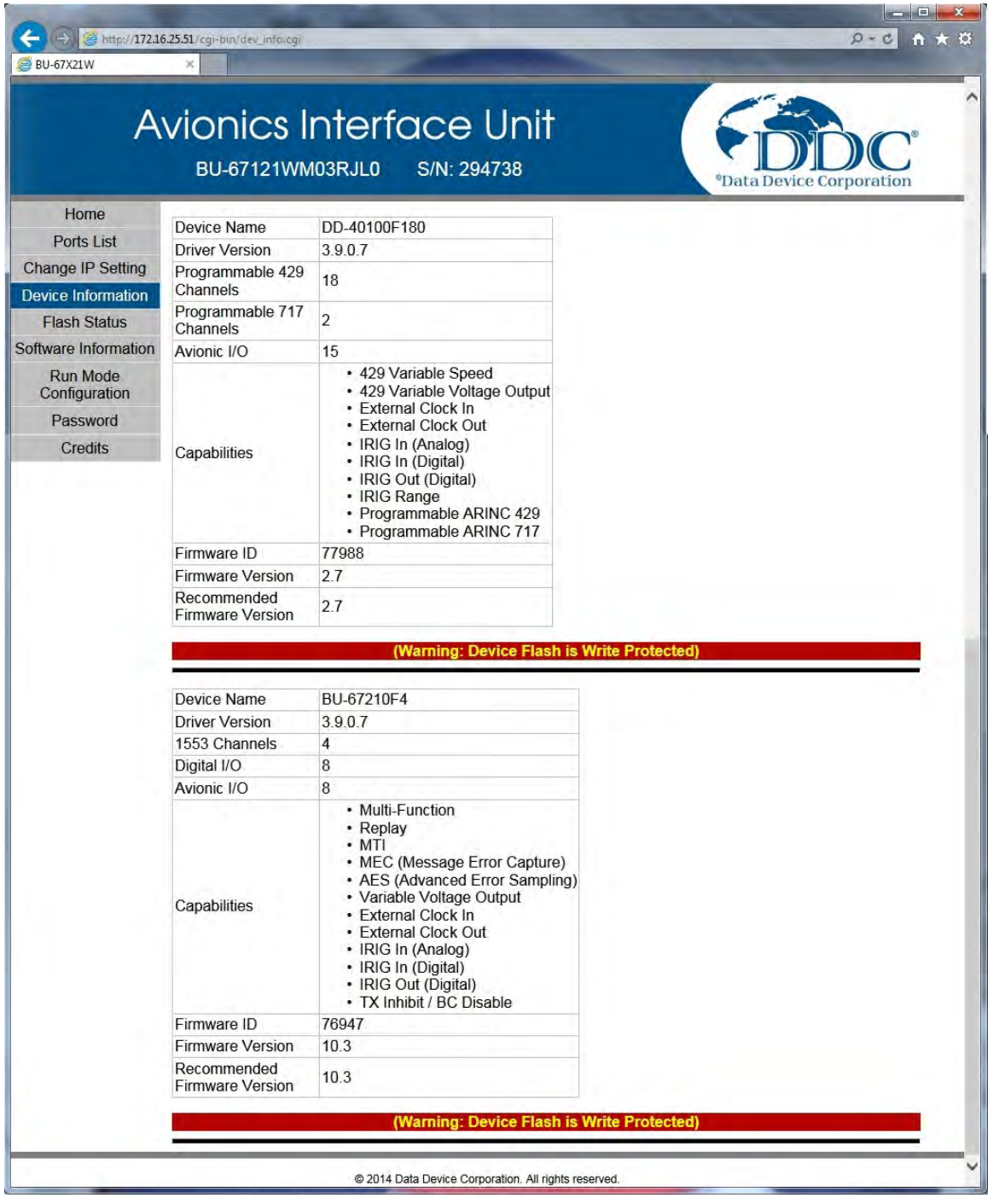

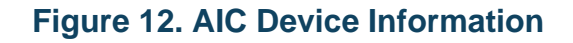

# **6.1.4 Software Information**

The Software Information page on the Avionics Interface Computer displays the installed MIL-STD-1553 and ARINC 429 SDK library versions. This page will also list the Operating System version and the BU-69094R1 version installed on the AIC. The Browse and Upload button can be used to upload a new library and / or driver provided by DDC.

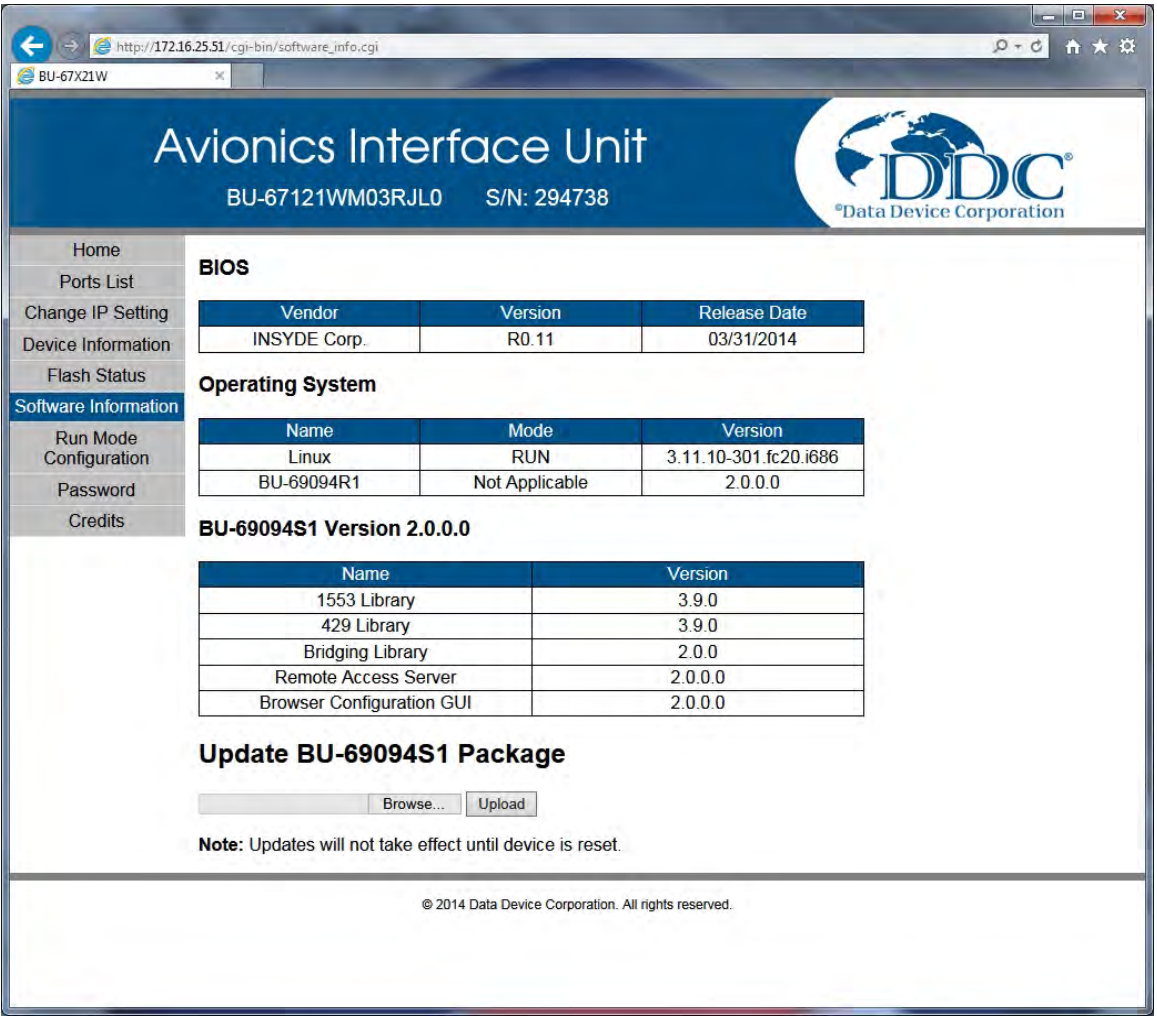

#### **Figure 13. AIC Software Information**

# **6.1.5 Run Mode Configuration**

The **Run Mode Configuration** page on the Avionics Interface Computer displays the current status of Run Mode Program and which services are on/off while the device is in 'Run Mode'.

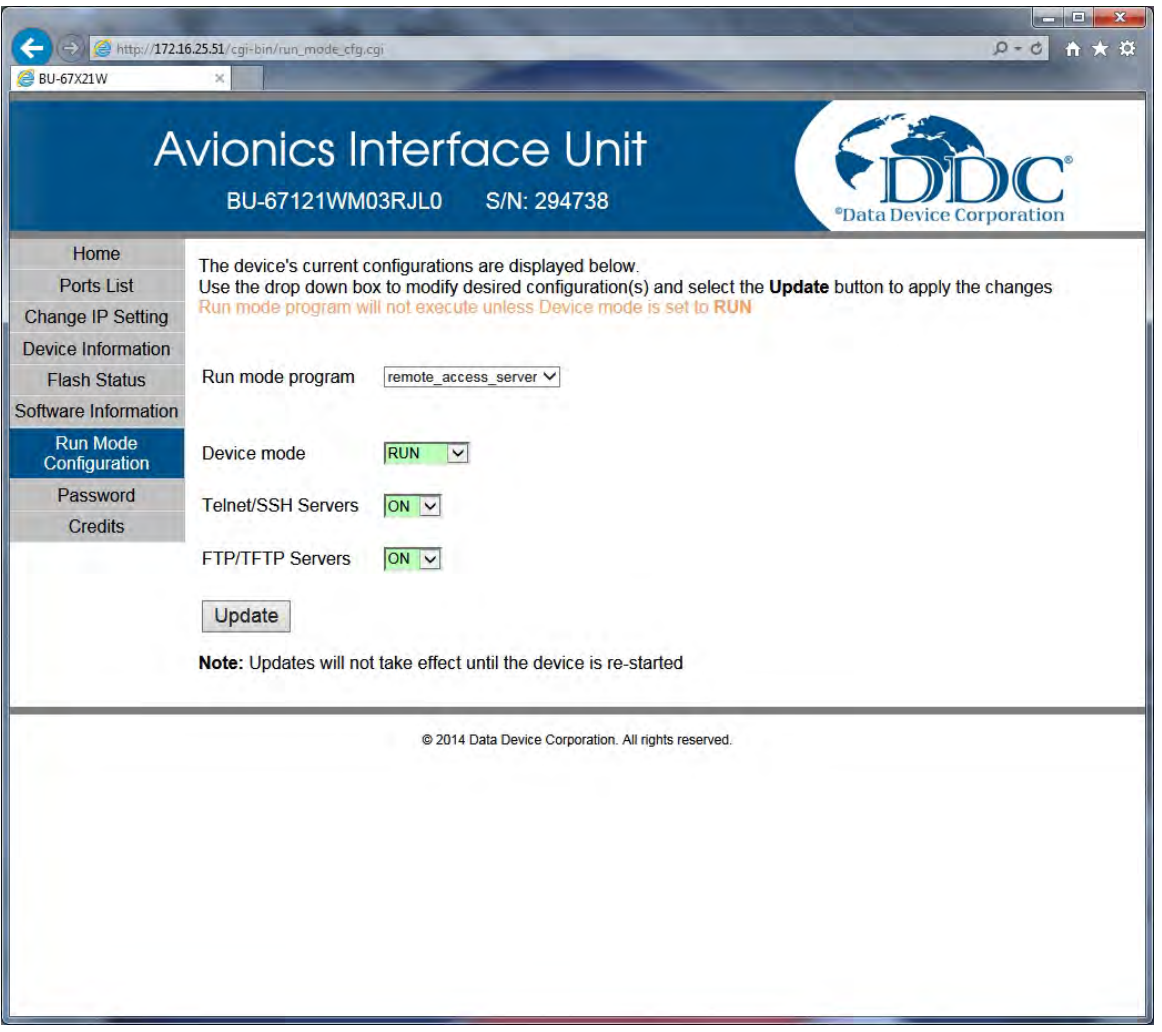

#### **Figure 14. AIC Run Mode Configuration**

The user can select which program to start when the device is powered on while in run mode. The Web Server, Telnet Server, and FTP Server can also be turned On or Off.

# **6.2 Telnet/SSH Server**

DDC's Avionics Interface Computer will ship from the factory with the Telnet/SSH Server enabled. The use of the Telnet server will allow the user to connect directly to the Avionics Interface Computer in order to interface with the Linux Operating System. In order to use the Telnet Server, the host system must have a Telnet client installed, and the service must be enabled on the host Operating System.

# **6.2.1 Enabling Telnet Windows 7 and Windows 8**

The Telnet service is not enabled by default under Windows 7 and Windows 8. To use Telnet on a Windows 7 / 8, the Telnet Windows Feature will have to be enabled by opening the **Windows Control Panel** and selecting **Programs and Features**.

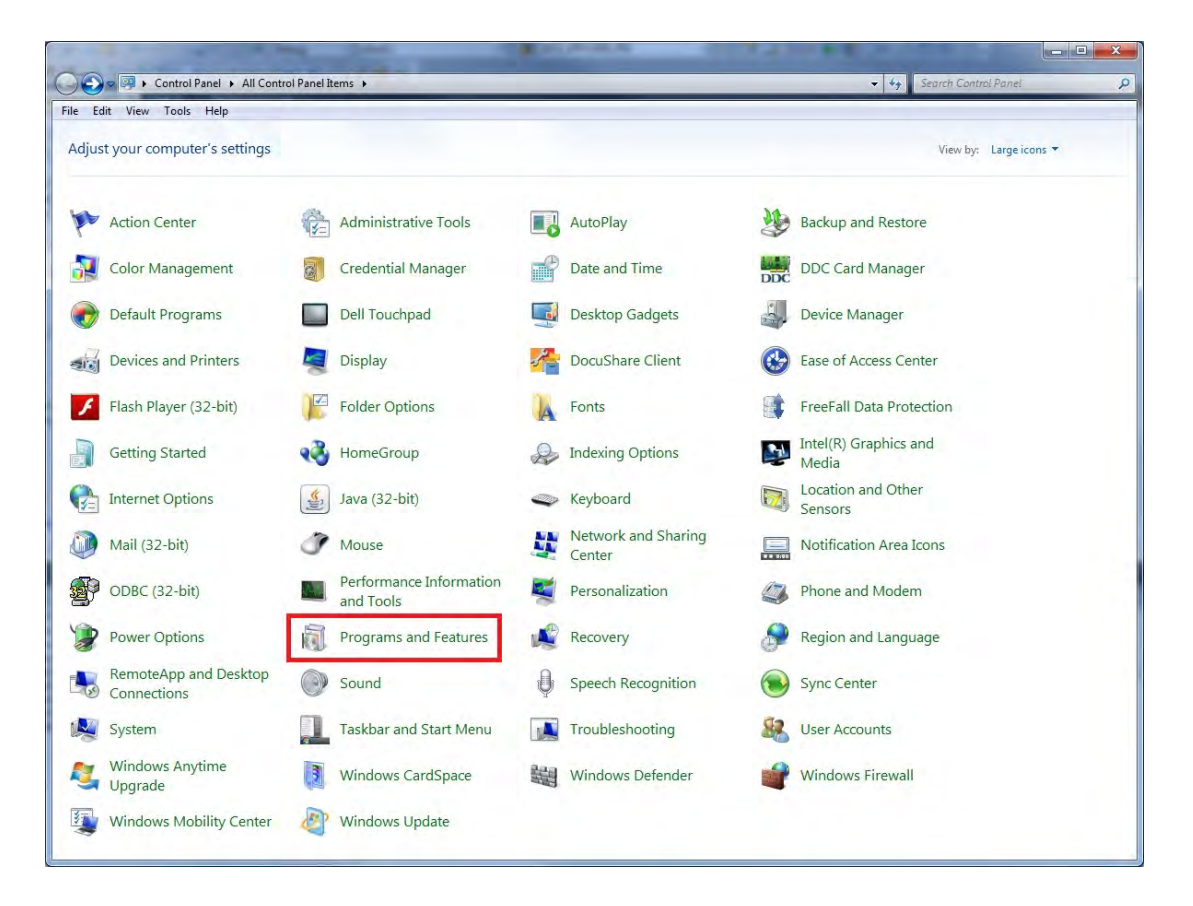

#### **Figure 15. Programs and Features – Control Panel**

Once the **Programs and Features** has been selected and opened, click on the link for **Turn Windows Features on or off**.

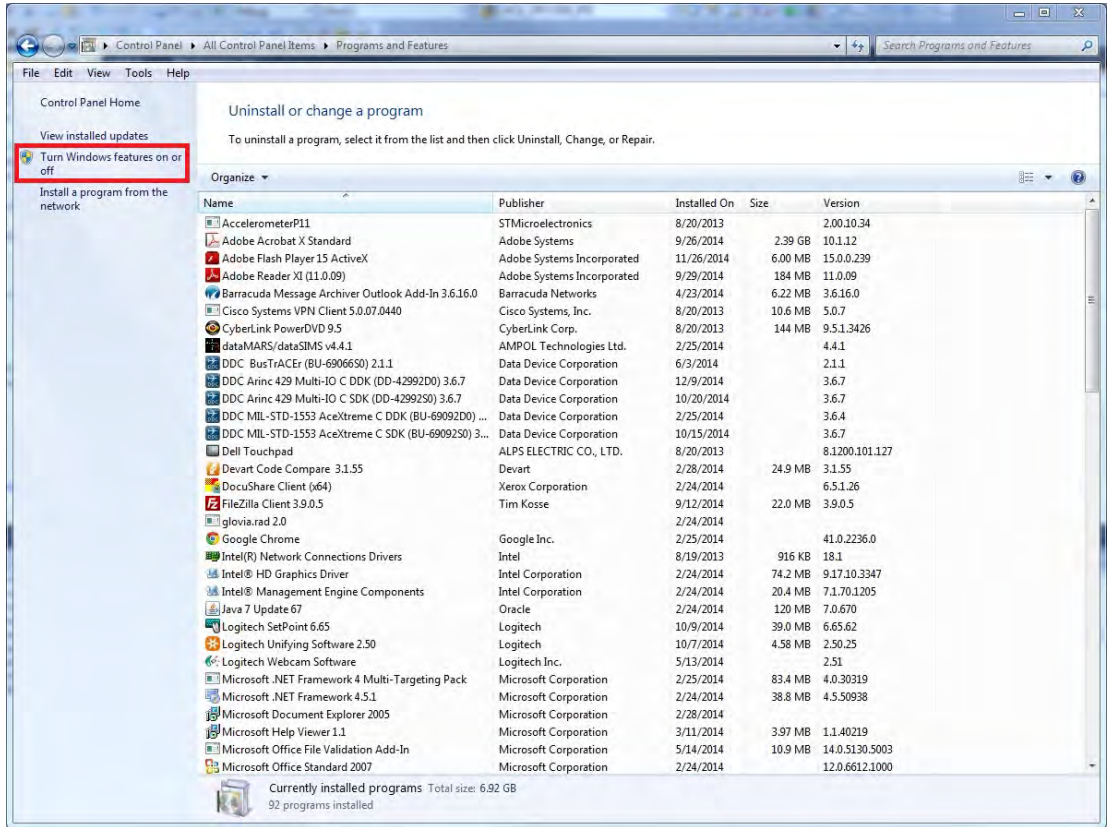

#### **Figure 16. Turn Windows Features on or off**

From the Windows Features window, scroll down the list of features while looking for **Telnet Client**.

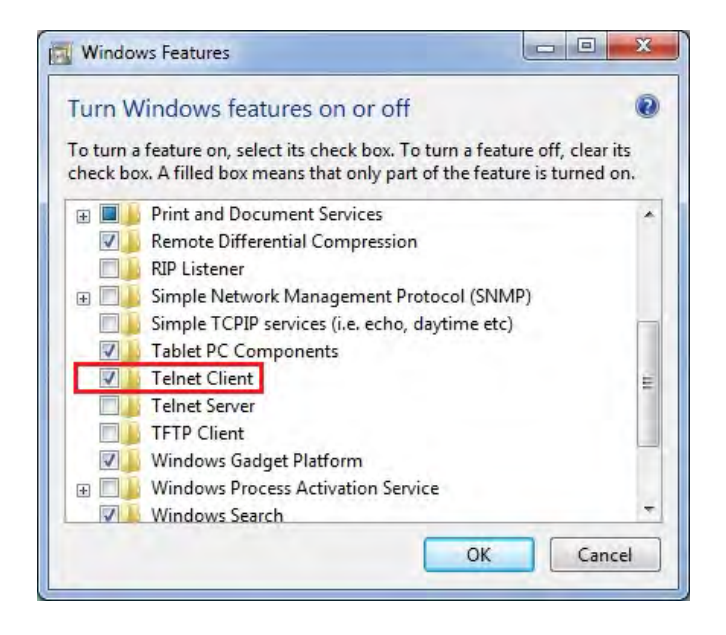

**Figure 17. Windows Features – Telnet** 

Once found, click the check box next to **Telnet Client** to enable the Windows feature, and click the **OK** button. Windows will then install the service, and the Windows Features Window will be closed. To confirm the feature has been installed open a command prompt and type telnet /?. The help feature for telnet will be displayed indicating it has been properly installed.

# **6.3 FTP/TFTP Server**

DDC's Avionics Interface Computer will ship from the factory with the FTP/TFTP Server enabled. The use of the FTP/TFTP server will allow the user to connect directly to the Avionics Interface Computer in order to transfer file on/off the AIC. In order to use the FTP/TFTP Server, the host system must have a FTP/TFTP client installed.

# **6.3.1 Connecting to AIC via FTP**

To connect to the Avionics Interface Computer over FTP, open your FTP client and enter the IP address of the AIC. Once you have connected to the AIC with your FTP client, you will be prompted to enter the username and password of your account on the AIC. Please refer to Section [5.1](#page-29-0) for the default username and password on the Avionics Interface Computer.

# **7 USING THE PROTOCOL CONVERSION LAYER**

The Protocol Conversion Layer (PCL) is a software middleware layer that allows the user to easily transfer data from one protocol to another.

It supports user-defined bridging of MIL-STD-1553, ARINC 429 and Ethernet traffic in any combination and direction.

Bridging is achieved by developing an application using the PCL to define what specific data should be transferred. The user can define the source protocol/message and the destination protocol/message; the PCL will autonomously copy the data as defined.

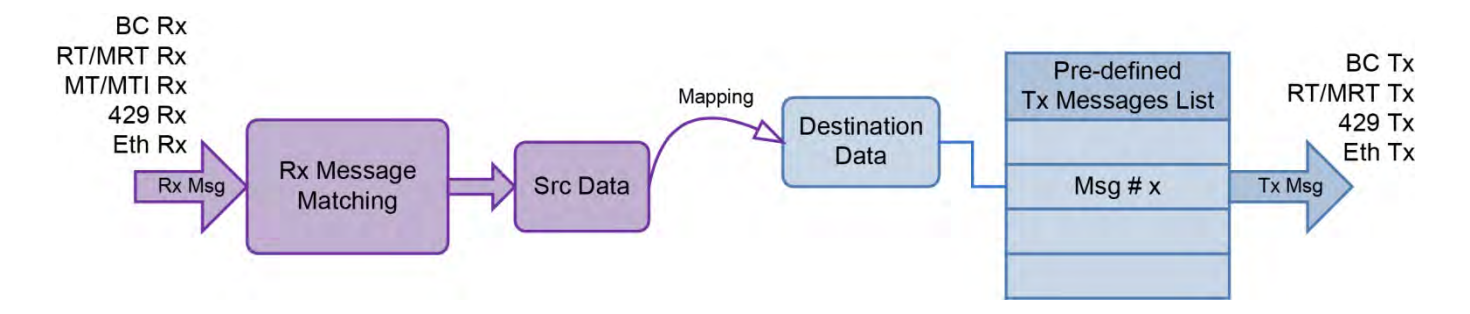

## **Figure 18. Protocol Conversion Layer Flow Diagram**

The Protocol Conversion Layer is supplied as ANSI 'C' full source code and leverages DDC's MIL-STD-1553 and ARINC 429 Software Development Kits. This allows users unique customizations to complete their desired Application.

# **7.1 Forwarding a port through Windows Firewall**

To enable the use of the bridging samples, you must first open the port "0x4ddc" in your firewall. The bridging samples on the AIC are configured to use port 0x4ddc by default. This port can be changed by the user by modifying the source of the sample and recompiling. To enable the port used by the AIC for Protocol Conversion, open the Windows Firewall settings located in the Windows Control Panel.

# **7.1.1 Enabling the port through the Windows Firewall Settings**

First navigate to the **Control Panel** and find **Windows Firewall**.

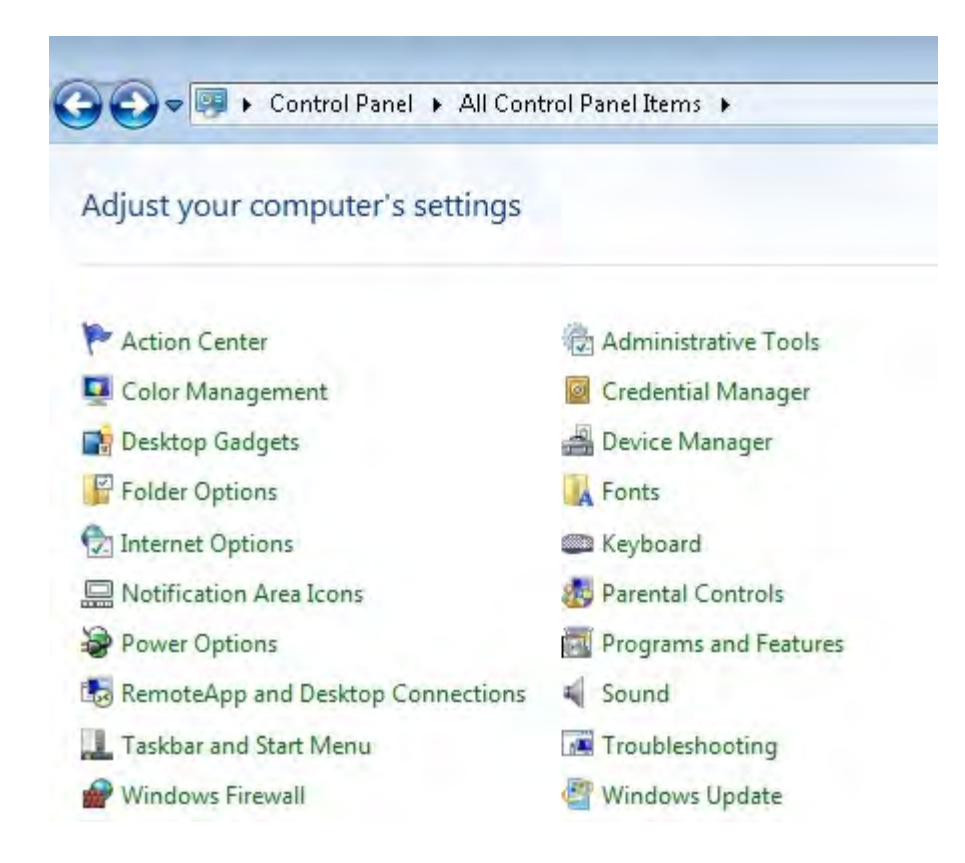

**Figure 19. Windows Control Panel**

- 1. Click **Advanced Settings** on the left side of the Windows Firewall dialog window. A new dialog window will open displaying the Windows Firewall with Advanced Security settings.
- 2. Click **Inbound Rules** on the left side of the Windows Firewall with Advanced Security window, and select **New Rule**, on the right side of the dialog window.
- 3. The **New Inbound Rule Wizard** will open.

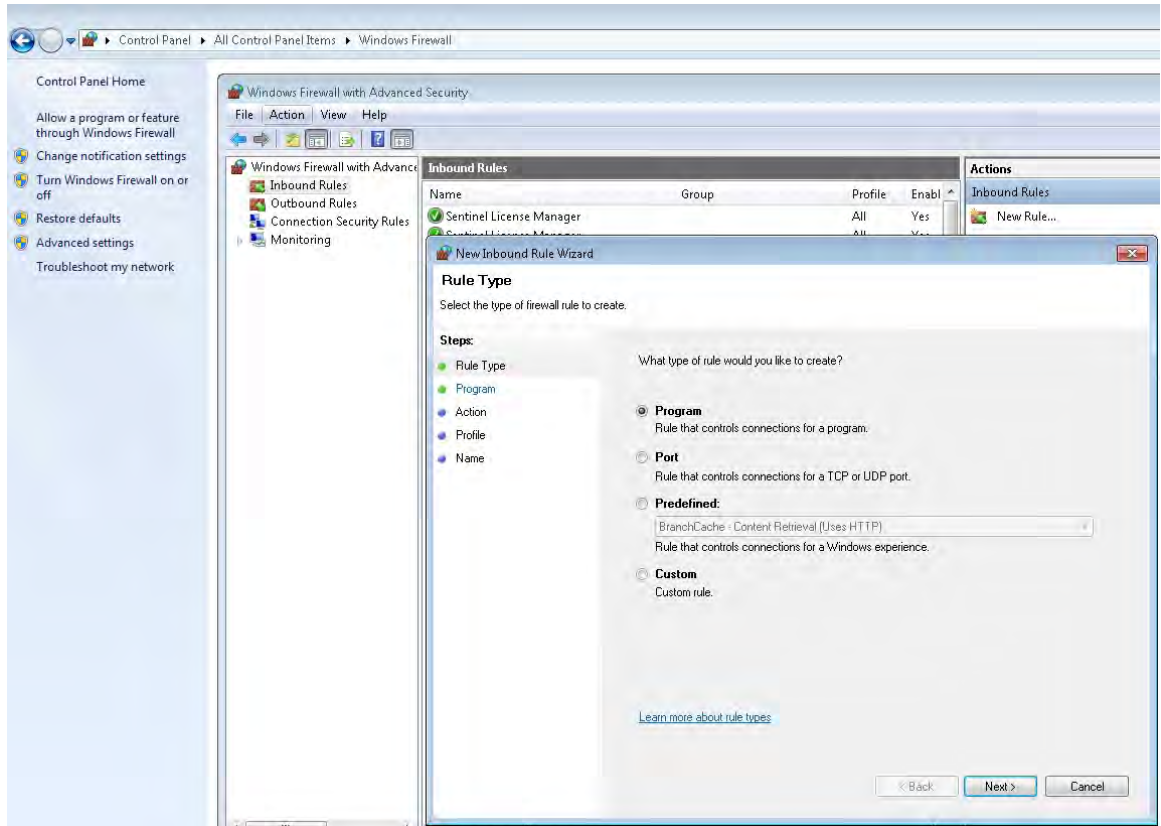

**Figure 20. New Inbound Rule Wizard**

4. In the Wizard, under the **Rule Type** step, select **Port**, and click **Next**.

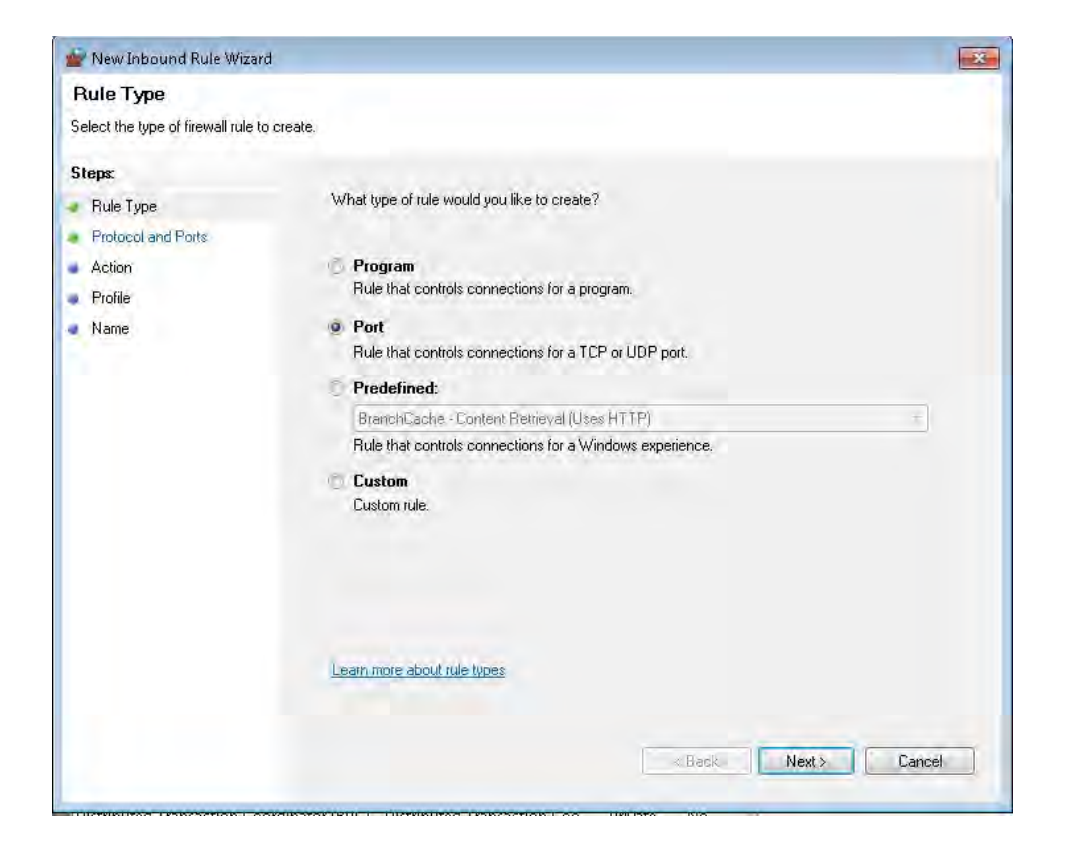

**Figure 21. Windows Firewall Rule Type**

5. Under the **Protocol and Ports** step, select **UDP**. Under **Specific local ports**, type 19932. This is the hex value 0x4DDC port number converted to decimal. Once the value has been entered click **Next** to move onto the next step.

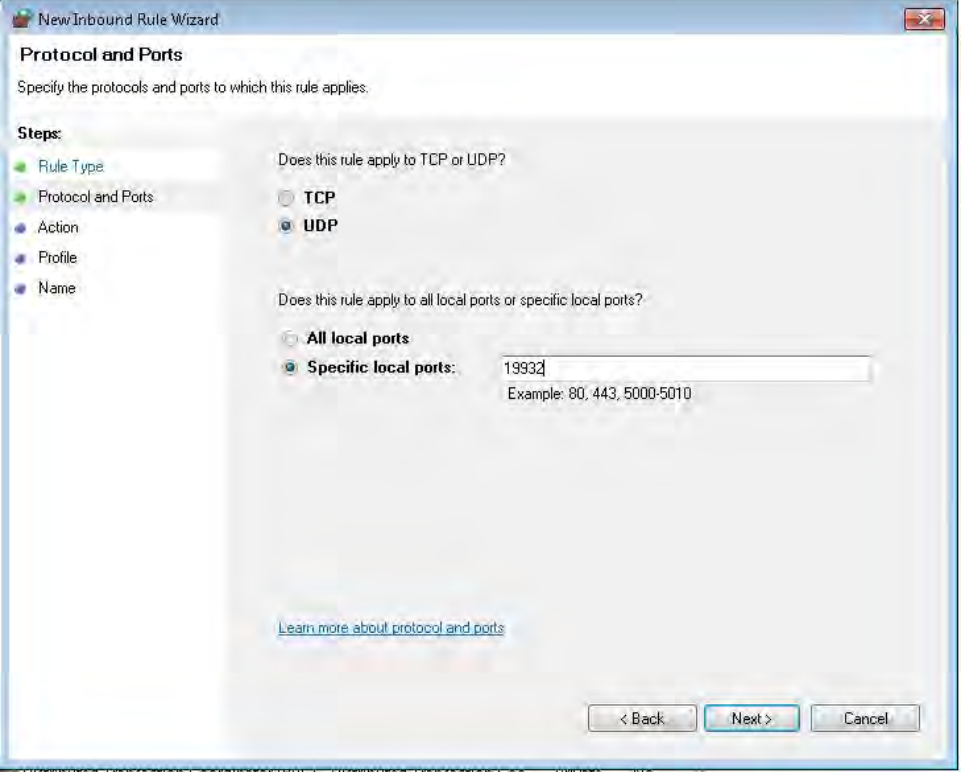

**Figure 22. Windows Firewall Protocol and Ports**

6. The next step is to select the **Action** type. The **Allow the connection** action should be selected. Once selected, click **Next** to move onto the next step.

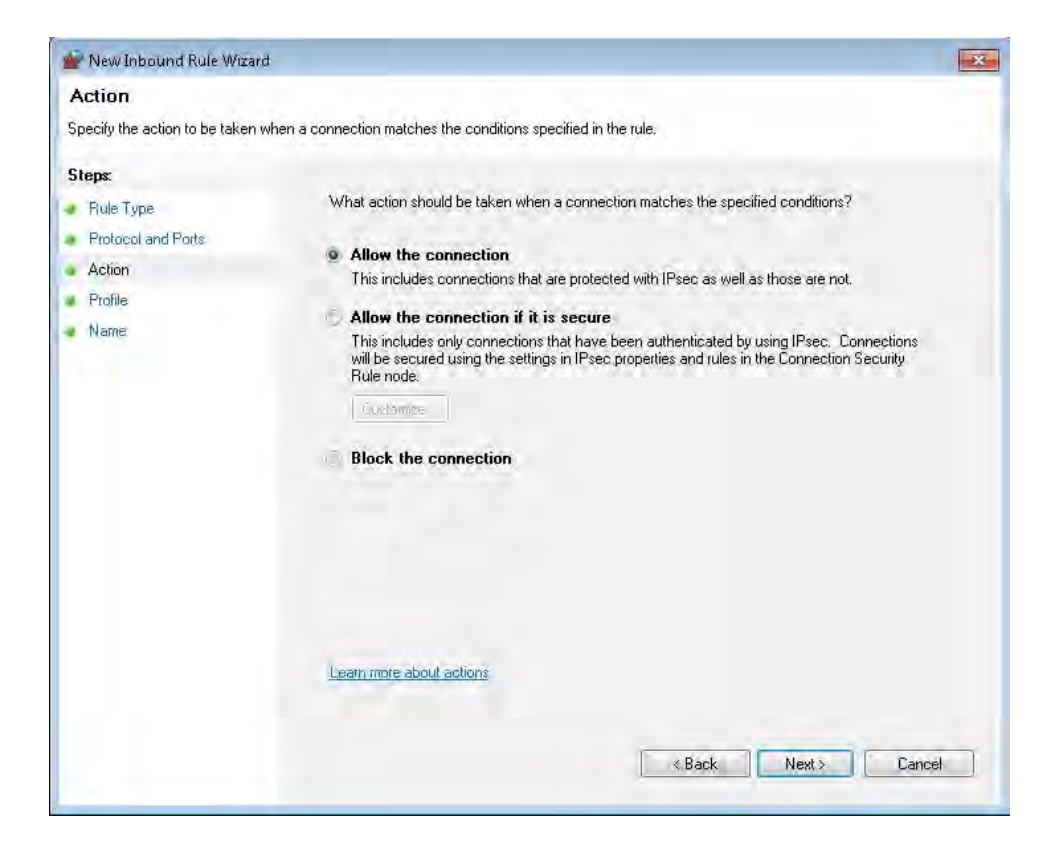

**Figure 23. Windows Firewall Action selection**

7. Under the **Profile** step, all of the options should be enabled. Click **Next**.

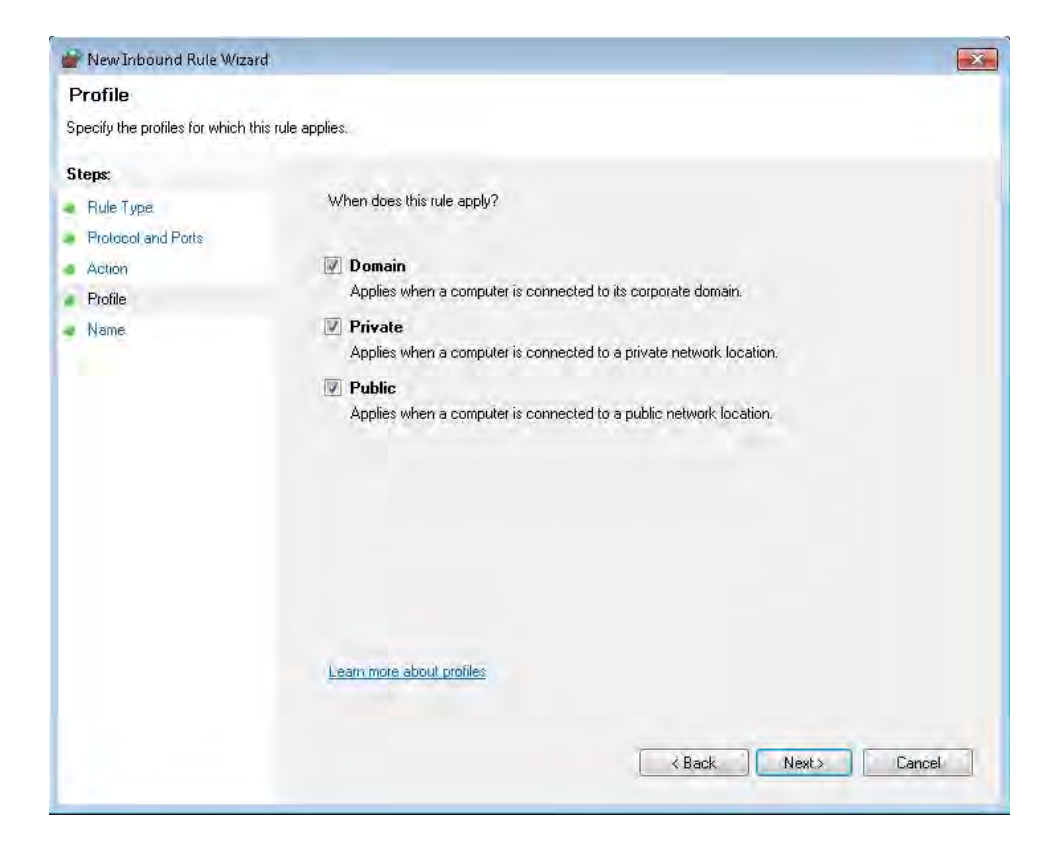

**Figure 24. Windows Firewall Profile**

8. In the **Name** field, you can name the new rule anyway you see fit. This example uses AIC PORT (4DDC). There is also a field for an optional description. Click **Finish** to complete the new rule and have it added to your Windows Firewall settings.

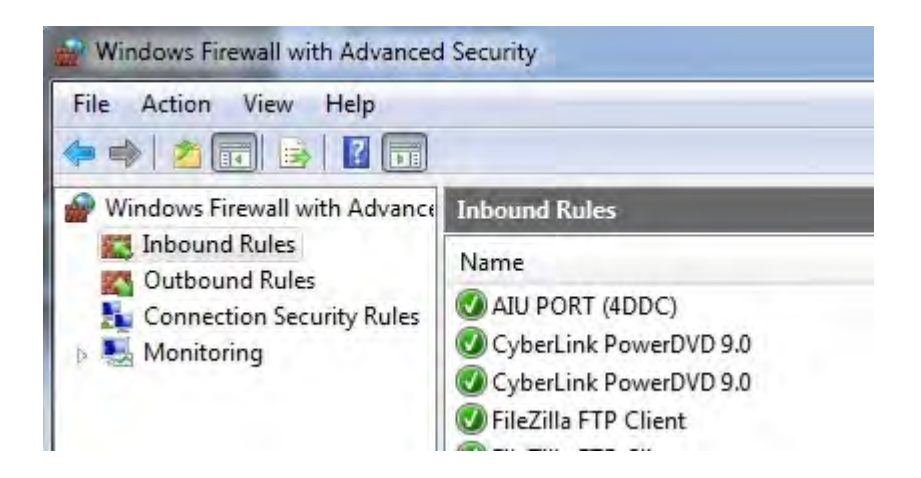

**Figure 25. Windows Firewall Inbound Rules**

# **7.2 Compiling Applications**

All DDC Avionics Interface Computers contain a complete target complier to compile and build any supplied samples or to compile any custom user applications.

**Compiler Version:** gcc version 4.8.2, (Fedora 20).

To build the samples, first navigate to the PCL Samples directory:

#### **cd /home/ddc/1553\_492/samples/bridging/prj/**

Then type **make** to build the supplied samples. The binaries of the samples will be located in the /home/<USER>/run\_mode\_prog directory.

In order to use the sample applications with the settings of your network, make sure the same is executed with the **'-i'** option. This option allows a user to input the necessary information from the way their system is setup. This avoids having to manually edit the sample and recompile.

[Figure 26](#page-50-0) shows the execution of the mt2eth Protocol Conversion sample (with the **'-i'** option). The sample will first query the user for the logical device number (Select 1553 Channel number) to be used with the sample. The next input parameter is the receive command a user would want to forward (Input Rx Cmd Word for Message Matching). The third input parameter is the specific transmit command that is forward (Input Tx Cmd Word for Message Matching).

The sample will also request the Ethernet Port of the AIC you are going to use (Select Eth Channel Number), if the sample uses TCP or UDP, and the IP address of the remote system.

#### **USING THE PROTOCOL C ONVERSION LAYER**

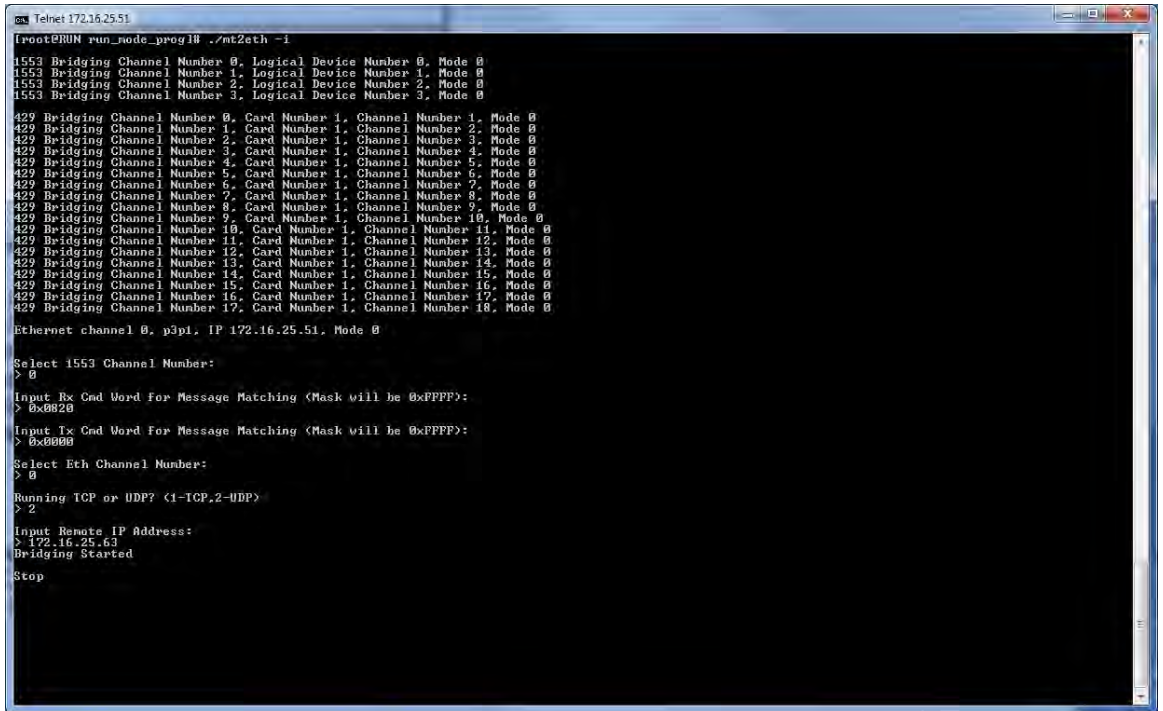

<span id="page-50-0"></span>**Figure 26. Running Protocol Conversion Sample**

# **7.3 Procotol Conversion API Dictionary**

The following API functions and structures encompass the Protocol Conversion Layer. Fully-functional User Samples are also supplied to show expected usage (See Section [7.5\)](#page-104-0). The valid values for each the MIL-STD-1553 and ARINC 429 channel will depend on the individual AIC unit being used, and its respective channel count.

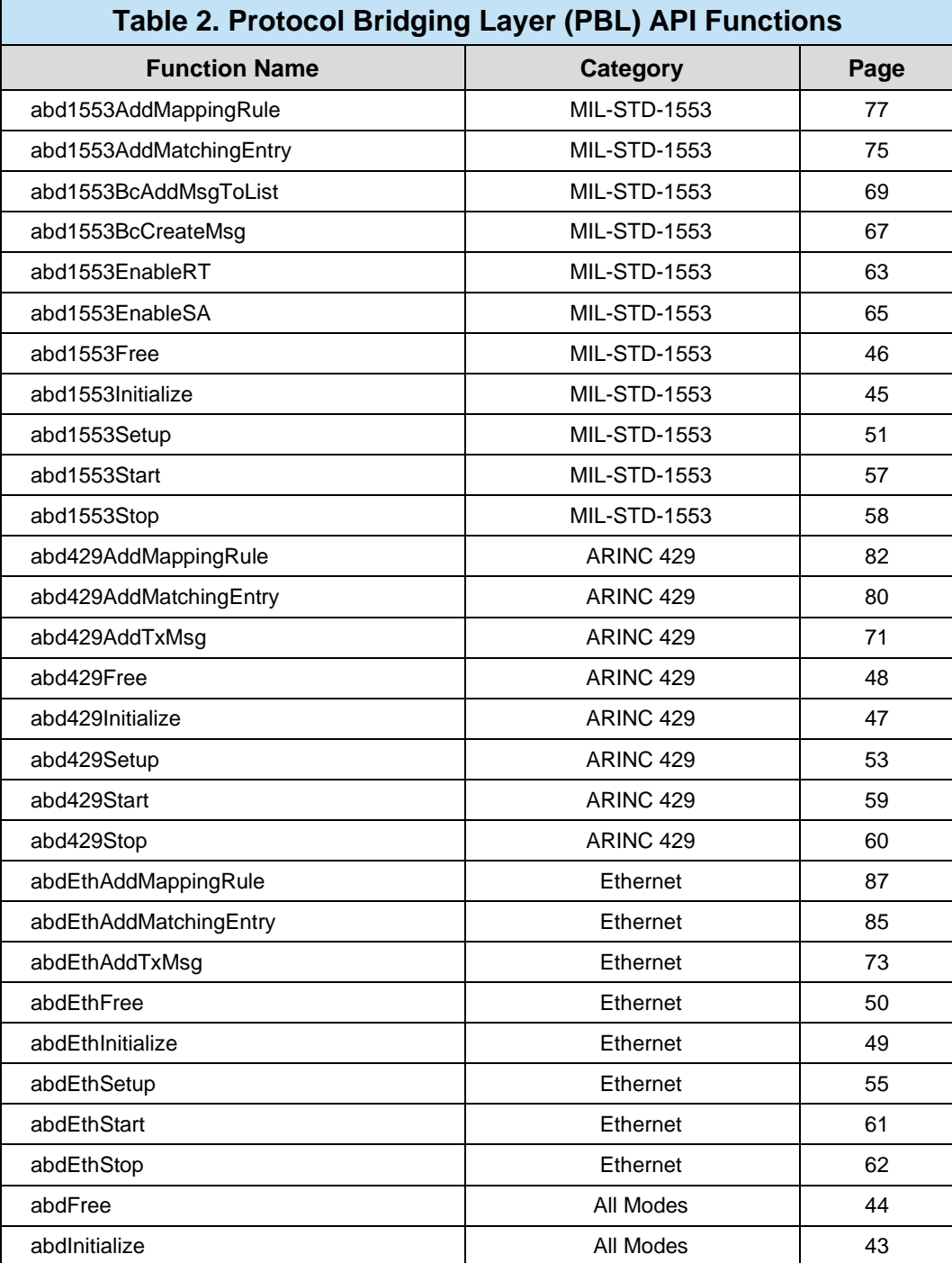

# <span id="page-52-0"></span>**abdInitialize**

This function will initialize all Protocols and Channels for use with Protocol Bridging.

## **PROTOTYPE**

#include "abdDev.h" S16BIT abdInitialize(void);

### **HARDWARE**

BU-67X21WX

#### **STATE**

RESET

#### **MODE**

Any

## **PARAMETERS**

None

#### **DESCRIPTION**

This function will initialize all populated protocol (1553, 429, Ethernet) channels and place them in the SETUP state.

# **RETURN VALUE**

Negative Value = Error  $0 =$ Success

# **EXAMPLE**

```
S16BIT wResult = 0;
/* Initialize All Channels */
if((wResult = abdInitialize())
{ 
     printf("abdInitialize Failed. Error Code: %d", wResult);
}
```

```
abd1553Initialize() abd429Initialize() 
abdEthInitialize()
```
# <span id="page-53-0"></span>**abdFree**

This function will free (reset) all Protocols and Channels to an uninitialized state.

## **PROTOTYPE**

#include "abdDev.h" S16BIT abdFree(void);

#### **HARDWARE**

BU-67X21WX

#### **STATE**

RESET, SETUP, RUN

#### **MODE**

Any

#### **PARAMETERS**

None

#### **DESCRIPTION**

This function will stop and reset all populated protocol (1553, 429, Ethernet) channels and return them in the RESET state.

## **RETURN VALUE**

Negative Value = Error  $0 =$ Success

#### **EXAMPLE**

```
S16BIT wResult = 0;
/* Free All Channels */
if((wResult = abdFree())\{ printf("abdFree Failed. Error Code: %d",wResult);
}
```

```
abd1553Free() abd429Free() 
abdEthFree()
```
## <span id="page-54-0"></span>**abd1553Initialize**

This function will initialize a MIL-STD-1553 channel to an uninitialized state.

#### **PROTOTYPE**

#include "setup1553.h" S16BIT abd1553Free(U16BIT u16Abd1553Chnl);

#### **HARDWARE**

BU-67X21WX

#### **STATE**

RESET, SETUP, RUN

#### **MODE**

Any

#### **PARAMETERS**

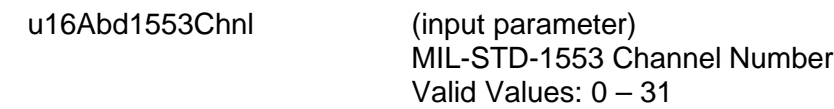

#### **DESCRIPTION**

This function will initialize a specific MIL-STD-1553 channel for protocol bridging and place it in the SETUP state.

## **RETURN VALUE**

```
Negative Value = Error
0 =Success
```
#### **EXAMPLE**

```
S16BIT wResult = 0;U16BIT w1553Chnl = 0; 
/* Initialize 1553 Channel */
if((wResult = abd1553Initialize(w1553Chn1))){ 
     printf("abd1553Initialize %d Failed. Error Code: %d", 
w1553Chnl,wResult);
}
```
#### **SEE ALSO**

**[abdInitialize\(](#page-52-0)) [abd429Initialize\(](#page-56-0)) [abdEthInitialize\(](#page-58-0))**

## <span id="page-55-0"></span>**abd1553Free**

This function will reset a MIL-STD-1553 channel to an uninitialized state.

## **PROTOTYPE**

#include "setup1553.h" S16BIT abd1553Free(U16BIT u16Abd1553Chnl);

### **HARDWARE**

BU-67X21WX

#### **STATE**

RESET

# **MODE**

Any

## **PARAMETERS**

u16Abd1553Chnl (input parameter)

 MIL-STD-1553 Channel Number Valid Values: 0 – 31

# **DESCRIPTION**

This function will stop and reset a specific MIL-STD-1553 channel and return it to the RESET state.

# **RETURN VALUE**

Negative Value = Error  $0 =$  Success

#### **EXAMPLE**

```
S16BIT wResult = 0;
U16BIT w1553Chnl = 0;
/* Free 1553 Channel */if((wResult = abd1553Free(w1553Chn)){ 
    printf("abd1553Free %d Failed. Error Code: %d",w1553Chnl,wResult);
}
```
# **SEE ALSO**

**[abdFree\(](#page-53-0)) [abd429Free\(](#page-57-0)) [abdEthFree\(](#page-59-0))** 

### <span id="page-56-0"></span>**abd429Initialize**

This function will initialize an ARINC 429 channel for use with Protocol Bridging.

#### **PROTOTYPE**

#include "setup429.h" S16BIT abd429Initialize(U16BIT u16Abd429Chnl);

#### **HARDWARE**

BU-67X21WX

#### **STATE**

RESET

#### **MODE**

Any

#### **PARAMETERS**

u16Abd429Chnl (input parameter)

 ARINC 429 Channel Number Valid Values: 0 – 31

#### **DESCRIPTION**

This function will initialize a specific ARINC 429 channel for protocol bridging and place it in the SETUP state.

#### **RETURN VALUE**

Negative Value = Error  $0 =$ Success

#### **EXAMPLE**

```
S16BIT wResult = 0;
U16BIT w429Chnl = 0;
/* Initialize 429 Channel */
if((wResult = abd429Initialize(w429Chnl))
{ 
     printf("abd429Initialize %d Failed. Error Code: %d", w429Chnl,
wResult);
}
```

```
abdInitialize() abd1553Initialize() 
abdEthInitialize()
```
## <span id="page-57-0"></span>**abd429Free**

This function will reset an ARINC 429 channel to an uninitialized state.

## **PROTOTYPE**

#include "setup429.h" S16BIT abd429Free(U16BIT u16Abd429Chnl);

#### **HARDWARE**

BU-67X21WX

#### **STATE**

RESET, SETUP, RUN

#### **MODE**

Any

## **PARAMETERS**

u16Abd429Chnl (input parameter)

 ARINC 429 Channel Number Valid Values: 0 – 31

## **DESCRIPTION**

This function will stop and reset a specific ARINC 429 channel and return it to the RESET state.

#### **RETURN VALUE**

Negative Value = Error  $0 =$  Success

#### **EXAMPLE**

```
S16BIT wResult = 0;U16BIT w429Chnl = 0;
/* Free 429 Channel */if((wResult = abd429Free(w429Chn1))){ 
     printf("abd429Free %d Failed. Error Code: %d",w429Chnl,wResult);
}
```
# **SEE ALSO**

**[abdFree\(](#page-53-0)) [abd1553Free\(](#page-55-0)) [abdEthFree\(](#page-59-0))**

# <span id="page-58-0"></span>**abdEthInitialize**

This function will initialize an Ethernet channel for use with Protocol Bridging.

## **PROTOTYPE**

#include "setupEth.h" S16BIT abdEthInitialize(U16BIT u16Abd429Chnl);

### **HARDWARE**

BU-67X21WX

#### **STATE**

RESET

# **MODE**

Any

## **PARAMETERS**

u16AbdEthChnl (input parameter) Ethernet Channel Number Valid Values: 0

# **DESCRIPTION**

This function will initialize a specific Ethernet channel for protocol bridging and place it in the SETUP state.

# **RETURN VALUE**

```
Negative Value = Error
0 =Success
```
# **EXAMPLE**

```
S16BIT wResult = 0;U16BIT wEthChnl = 0;
/* Initialize Ethernet Channel */
if((wResult = abdEthInitialize(wEthChnl))
{ 
     printf("abdEthInitialize %d Failed. Error Code: 
     %d,wEthChnl,wResult);
}
```
# **SEE ALSO**

**[abdInitialize\(](#page-52-0)) [abd1553Initialize\(](#page-54-0)) [abd429Initialize\(](#page-56-0))**

# <span id="page-59-0"></span>**abdEthFree**

This function will reset an Ethernet channel to an uninitialized state.

## **PROTOTYPE**

#include "setupEth.h" S16BIT abdEthFree(U16BIT u16Abd429Chnl);

#### **HARDWARE**

BU-67X21WX

#### **STATE**

RESET, SETUP, RUN

## **MODE**

Any

## **PARAMETERS**

u16AbdEthChnl (input parameter)

 Ethernet Channel Number Valid Values: 0,1

# **DESCRIPTION**

This function will stop and reset a specific Ethernet channel and return it to the RESET state.

# **RETURN VALUE**

Negative Value = Error  $0 =$ Success

#### **EXAMPLE**

```
S16BIT wResult = 0;U16BIT wEthChnl = 0;
/* Free Ethernet Channel */
if((wResult = abdEthFree(wEthChnl))
{ 
    printf("abdEthFree %d Failed. Error Code: %d", wEthChnl, wResult);
}
```
# **SEE ALSO**

**[abdFree\(](#page-53-0)) [abd1553Free\(](#page-55-0)) [abd429Free\(](#page-57-0))**

# <span id="page-60-0"></span>**abd1553Setup**

This function will setup a specific 1553 channel in a specific mode of operation.

### **PROTOTYPE**

#include "setup1553.h" S16BIT abd1553Setup(U16BIT u16Abd1553Chnl, U16BIT abd1553Mode);

#### **HARDWARE**

BU-67X21WX

#### **STATE**

**SETUP** 

#### **MODE**

Any

## **PARAMETERS**

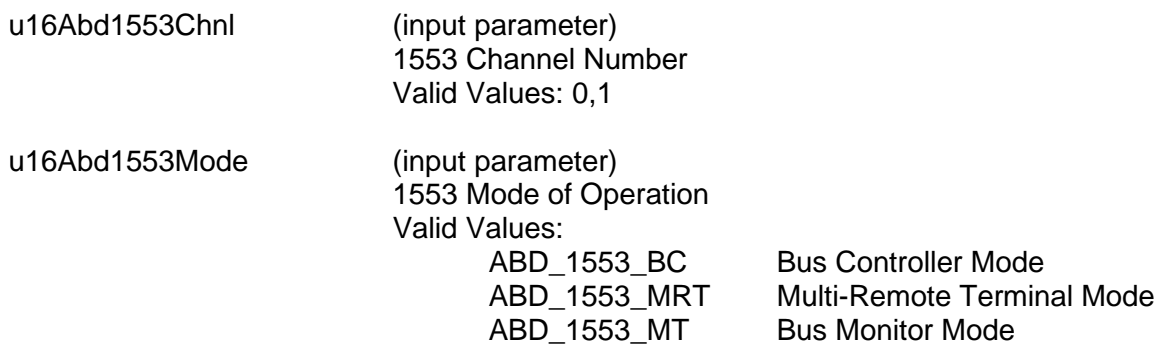

#### **DESCRIPTION**

This function will setup an initialized 1553 channel into one of three modes (Bus Controller, Multi-Remote Terminal, or Bus Monitor)

# **RETURN VALUE**

Negative Value = Error  $0 =$ Success

# **abd1553Setup (continued)**

## **EXAMPLE**

```
S16BIT wResult = 0;U16BIT w1553Chn1 = 0;
/* Initialize 1553 channel in Bus Monitor Mode */
if((wResult = abd1553Setup(w1553Chn1, ABD_1553_MT))\{printf("abd1553Setup %d Failed. Error Code: %d", w1553Chnl, wResult);
}
```
# **SEE ALSO**

**[abd429Setup\(](#page-62-0)) [abdEthSetup\(](#page-64-0))**

## <span id="page-62-0"></span>**abd429Setup**

This function will setup a specific ARINC 429 channel in a specific mode of operation.

## **PROTOTYPE**

#include "setup429.h" S16BIT abd429Setup(U16BIT u16Abd429Chnl, U16BIT abd429Mode, S16BIT s16Abd429Speed, S16BIT s16Abd429Parity);

## **HARDWARE**

BU-67X21WX

#### **STATE**

**SETUP** 

## **MODE**

Any

## **PARAMETERS**

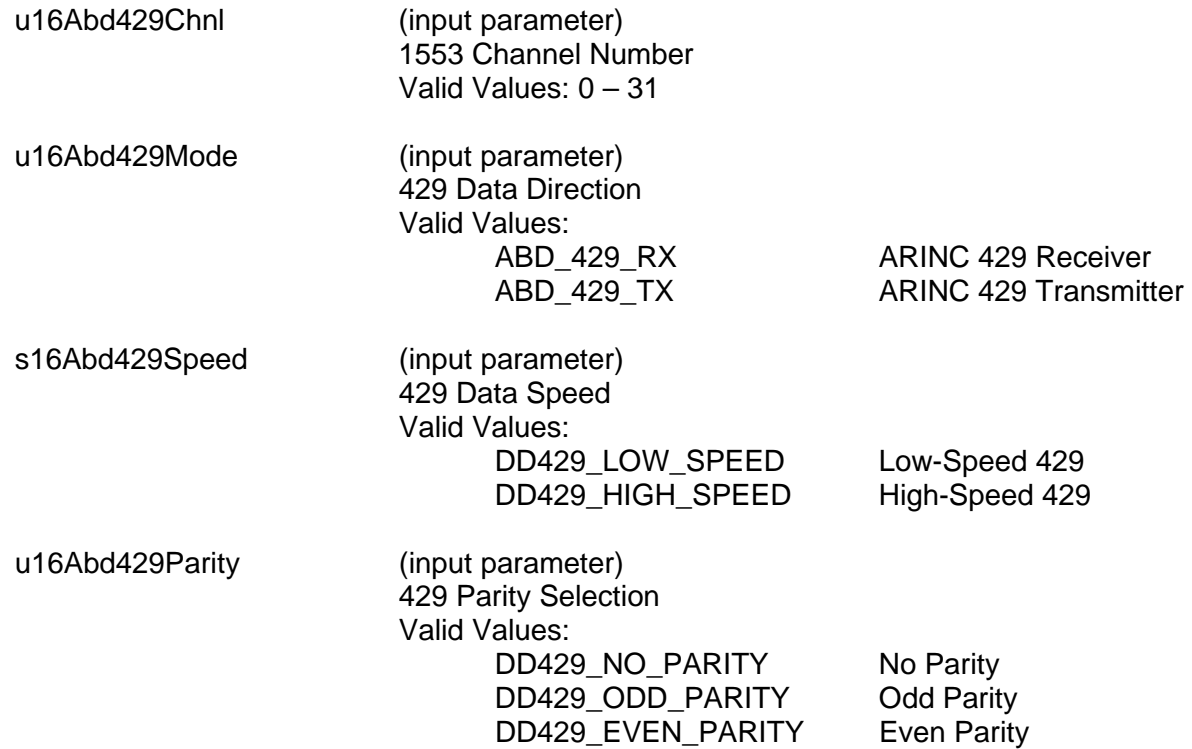

#### **DESCRIPTION**

This function will setup the ARINC 429 direction, speed and parity for an initialized 429 channel.

#### **RETURN VALUE**

Negative Value = Error  $0 =$ Success

# **abd429Setup (continued)**

## **EXAMPLE**

```
S16BIT wResult = 0;U16BIT w429Chnl = 0;
/* Initialize 429 channel as a receiver */
if((wResult = abd429Setup(w429Chn1, ABD_429_RX, DD429_HIGH_SPEED, DD429_ODD_PARITY))
{ 
     printf("abd429Setup %d Failed. Error Code: %d",w429Chnl,wResult);
}
```
## **SEE ALSO**

**[abd1553Setup](#page-60-0) () [abdEthSetup\(](#page-64-0))**

# <span id="page-64-0"></span>**abdEthSetup**

This function will setup a specific Ethernet channel in a specific mode of operation.

## **PROTOTYPE**

#include "setupEth.h" S16BIT abdEthSetup(U16BIT u16AbdEthChnl, U16BIT abdEthMode, U16BIT u16PortNum);

#### **HARDWARE**

BU-67X21WX

#### **STATE**

**SETUP** 

#### **MODE**

Any

## **PARAMETERS**

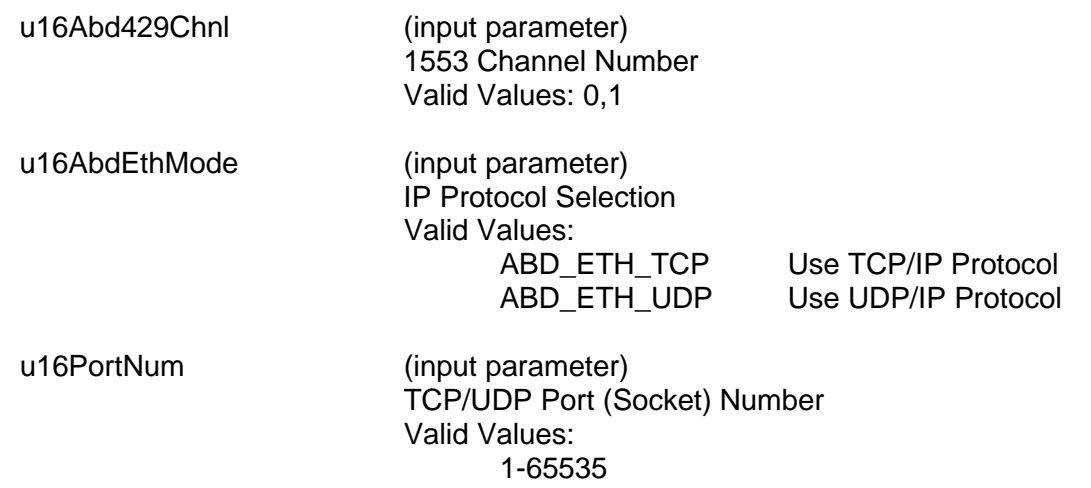

#### **DESCRIPTION**

This function will setup the Ethernet Upper IP Protocol and the Socket Port Number. Note: please make sure to select a port number that does not conflict with existing network services.

# **RETURN VALUE**

Negative Value = Error  $0 =$ Success

# **abdEthSetup (continued)**

### **EXAMPLE**

```
S16BIT wResult = 0;U16BIT wEthChnl = 0;U16BIT wEthPort = 5000;
/* Initialize Ethernet channel for UDP/IP on Port 5000 */
if((wResult = abdEthSetup(w429Chnl, ABD_ETH_UDP, wEthPort)); 
{ 
     printf("abdEthSetup %d Failed. Error Code: %d",wEthChnl,wResult);
}
```
## **SEE ALSO**

**[abd1553Setup](#page-60-0) () [abd429Setup\(](#page-62-0))**

#### <span id="page-66-0"></span>**abd1553Start**

This function will start operation of a setup MIL-STD-1553 channel.

#### **PROTOTYPE**

#include "setup1553.h" S16BIT abd155Start(U16BIT u16Abd1553Chnl);

#### **HARDWARE**

BU-67X21WX

#### **STATE**

**SETUP** 

#### **MODE**

Any

#### **PARAMETERS**

u16Abd1553Chnl (input parameter)

 MIL-STD-1553 Channel Number Valid Values: 0 – 31

#### **DESCRIPTION**

This function will start a specific MIL-STD-1553 channel and make it active (transmit and receive) on the 1553 bus.

#### **RETURN VALUE**

```
Negative Value = Error
0 =Success
```
#### **EXAMPLE**

```
S16BIT wResult = 0;
U16BIT w1553Chn1 = 0;/* Start 1553 Channel */
if((wResult = abd1553Start(w1553Chn1)))\{ printf("abd1553Start %d Failed. Error Code: %d",w1553Chnl,wResult);
}
```
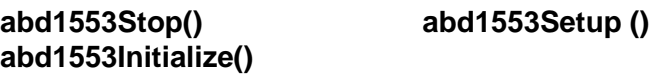

# <span id="page-67-0"></span>**abd1553Stop**

This function will stop operation of a running MIL-STD-1553 channel.

### **PROTOTYPE**

#include "setup1553.h" S16BIT abd155Stop(U16BIT u16Abd1553Chnl);

### **HARDWARE**

BU-67X21WX

#### **STATE**

RUN

# **MODE**

Any

## **PARAMETERS**

u16Abd1553Chnl (input parameter)

 MIL-STD-1553 Channel Number Valid Values: 0 – 31

## **DESCRIPTION**

This function will stop a specific MIL-STD-1553 channel from being active (transmit and receive) on the 1553 bus.

# **RETURN VALUE**

Negative Value = Error  $0 =$ Success

#### **EXAMPLE**

```
S16BIT wResult = 0;U16BIT w1553Chn1 = 0;
/* Stop 1553 Channel */
if((wResult = abd1553Stop(w1553Chn1))){ 
    printf("abd1553Stop %d Failed. Error Code: %d",w1553Chnl,wResult);
}
```

```
abd1553Start() abd1553Setup () 
abd1553Initialize()
```
### <span id="page-68-0"></span>**abd429Start**

This function will start a setup ARINC 429 channel.

### **PROTOTYPE**

#include "setup429.h" S16BIT abd429Start(U16BIT u16Abd429Chnl);

#### **HARDWARE**

BU-67X21WX

#### **STATE**

**SETUP** 

#### **MODE**

Any

## **PARAMETERS**

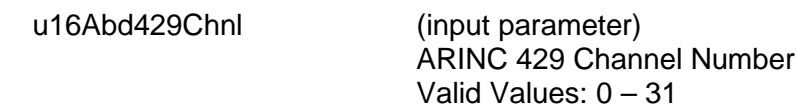

#### **DESCRIPTION**

This function will start a specific ARINC 429 channel and allow it to transmit or receive.

#### **RETURN VALUE**

Negative Value = Error  $0 =$ Success

#### **EXAMPLE**

```
S16BIT wResult = 0;U16BIT w429Chn1 = 0;
/* Start 429 Channel */
if((wResult = abd429Start(w429Chn))){ 
     printf("abd429Start %d Failed. Error Code: %d",w429Chnl,wResult);
}
```

```
abd429Initialize() abd429Stop() 
abd429Setup()
```
# <span id="page-69-0"></span>**abd429Stop**

This function will stop a running ARINC 429 channel.

## **PROTOTYPE**

#include "setup429.h" S16BIT abd429Stopt(U16BIT u16Abd429Chnl);

### **HARDWARE**

BU-67X21WX

#### **STATE**

RUN

## **MODE**

Any

## **PARAMETERS**

u16Abd429Chnl (input parameter)

 ARINC 429 Channel Number Valid Values: 0 – 31

## **DESCRIPTION**

This function will stop a specific ARINC 429 channel from running (transmit and received).

# **RETURN VALUE**

Negative Value = Error  $0 =$  Success

#### **EXAMPLE**

```
S16BIT wResult = 0;
U16BIT w429Chnl = 0;
/* Stop 429 Channel */
if((wResult = abd429Stop(w429Chn1))){ 
    printf("abd429Stop %d Failed. Error Code: %d",w429Chnl,wResult);
}
```

```
abd429Initialize() abd429Start() 
abd429Setup()
```
# <span id="page-70-0"></span>**abdEthStart**

This function will start a setup Ethernet channel.

#### **PROTOTYPE**

#include "setupEth.h" S16BIT abdEthStart(U16BIT u16AbdEthChnl);

#### **HARDWARE**

BU-67X21WX

#### **STATE**

**SETUP** 

#### **MODE**

Any

#### **PARAMETERS**

u16AbdEthChnl (input parameter)

 Ethernet Channel Number Valid Values: 0,1

#### **DESCRIPTION**

This function will start a specific Ethernet channel and allow it to transmit or receive.

#### **RETURN VALUE**

Negative Value = Error  $0 =$  Success

#### **EXAMPLE**

```
S16BIT wResult = 0;U16BIT wEthChnl = 0;
/* Start Ethernet Channel */
if((wResult = abdEthStart(wEthChn1)){ 
     printf("abdEthStart %d Failed. Error Code: %d",wEthChnl,wResult);
}
```

```
abdEthInitialize() abdEthStop() 
abdEthSetup()
```
# <span id="page-71-0"></span>**abdEthStop**

This function will stop a running Ethernet channel.

## **PROTOTYPE**

#include "setupEth.h" S16BIT abdEthStopt(U16BIT u16AbdEthChnl);

#### **HARDWARE**

BU-67X21WX

#### **STATE**

RUN

#### **MODE**

Any

## **PARAMETERS**

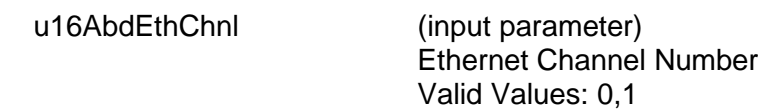

#### **DESCRIPTION**

This function will stop a specific Ethernet channel from running (transmit and received).

#### **RETURN VALUE**

Negative Value = Error  $0 =$ Success

#### **EXAMPLE**

```
S16BIT wResult = 0;U16BIT wEthChnl = 0;
/* Stop Ethernet Channel */
if((wResult = abdEthStop(wEthChnl))
{ 
    printf("abdEthStop %d Failed. Error Code: %d", wEthChnl, wResult);
}
```

```
abdEthInitialize() abdEthStart() 
abdEthSetup()
```
## <span id="page-72-0"></span>**abd1553EnableRT**

This function will enable a specific RT Address to transmit and/or receive.

#### **PROTOTYPE**

#include "setup1553.h" S16BIT abd1553EnableRT(U16BIT u16Abd1553Chnl, S8BIT s8RtAddr);

#### **HARDWARE**

BU-67X21WX

#### **STATE**

**SETUP** 

#### **MODE**

1553 RT

#### **PARAMETERS**

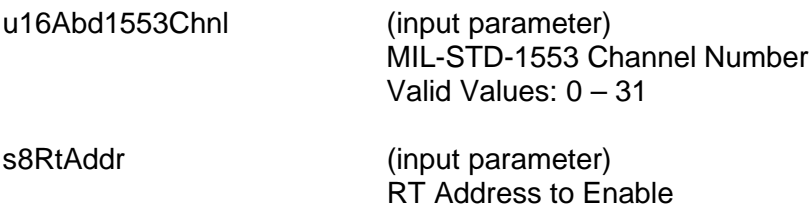

Valid Values: 0-31

### **DESCRIPTION**

This function will enable a specific MIL-STD-1553 RT Address to be active on the specified 1553 channel. Note: this function does not enable RT Subaddresses, only the RT Address.

#### **RETURN VALUE**

```
Negative Value = Error
0 =Success
```
#### **EXAMPLE**

```
S16BIT wResult = 0;U16BIT W1553Chn1 = 0;/* Enable RT #01 */
if((wResult = abd1553EnablerT(w1553Chn1, 0x01)){ 
    printf("abd1553EnableRT %d Failed. Error Code: 
            %d,w1553Chnl,wResult);
}
```
# **abd1553EnableRT (continued)**

**SEE ALSO** 

**[abd1553EnableSA\(](#page-74-0)) [abd1553Start\(](#page-66-0)) [abdEthInitialize\(](#page-58-0))**

## <span id="page-74-0"></span>**abd1553EnableSA**

This function will enable an RT Subaddress within a setup and enabled RT Address.

### **PROTOTYPE**

#include "setup1553.h" S16BIT abd1553EnableSA(U16BIT u16Abd1553Chnl, S8BIT s8RtAddr, U16BIT u16SA, U16BIT\* pTxDataBuf, U16BIT u16TxDataBufLen);

### **HARDWARE**

BU-67X21WX

#### **STATE**

**SETUP** 

#### **MODE**

1553 RT

### **PARAMETERS**

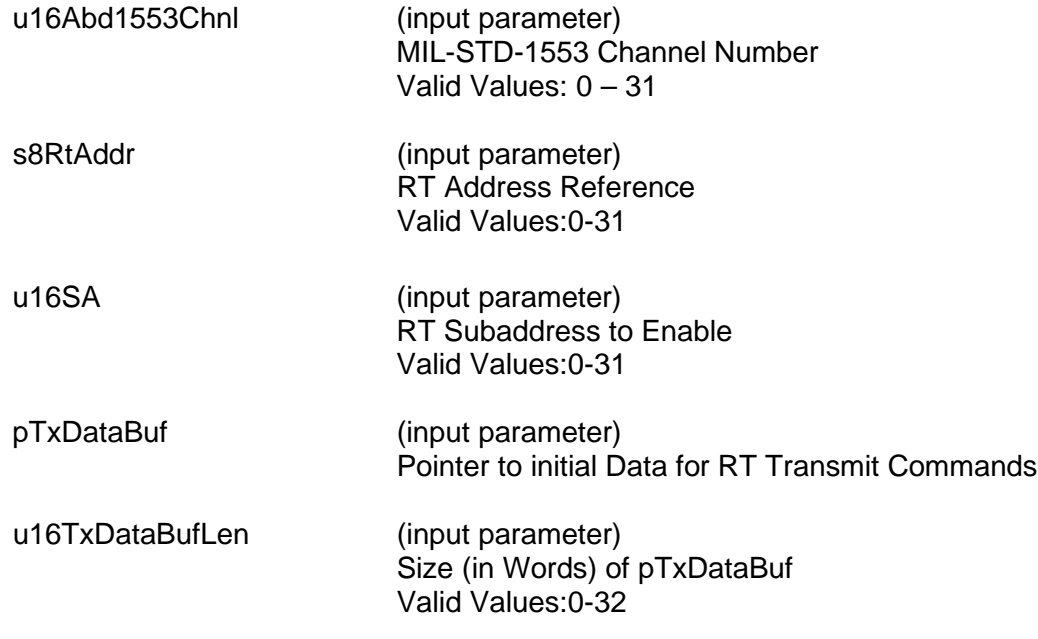

#### **DESCRIPTION**

This function will enable a specific MIL-STD-1553 RT Subaddress (within the specified RT Address) to be active on the assigned 1553 channel. Note that this the RT Address must first be enabled by calling **[abd1553EnableRT\(](#page-72-0))**.

### **RETURN VALUE**

Negative Value = Error  $0 =$ Success

# **abd1553EnableSA (continued)**

## **EXAMPLE**

```
S16BIT wResult = 0;U16BIT w1553Chn1 = 0;
U16BIT U16Data[64] ={ 
     0x1111, 0x2222, 0x3333, 0x4444, 0x1111, 0x2222, 0x3333, 0x4444,
     0x1111, 0x2222, 0x3333, 0x4444, 0x1111, 0x2222, 0x3333, 0x4444,
     0x1111, 0x2222, 0x3333, 0x4444, 0x1111, 0x2222, 0x3333, 0x4444,
     0x1111, 0x2222, 0x3333, 0x4444, 0x1111, 0x2222, 0x3333, 0x4444
};
/* Enable RT #01 SA #02*/
if((wResult = abd1553EnablesA(w1553Chn1, 0x01, 0x02, u16Data, 32))\{ printf("abd1553EnableSA %d Failed. Error Code: 
            %d,w1553Chnl,wResult);
}
```
## **SEE ALSO**

**[abd1553EnableRT\(](#page-72-0)) [abd1553Start\(](#page-66-0)) [abd1553Stop\(](#page-67-0))**

## <span id="page-76-0"></span>**abd1553BcCreateMsg**

This function will create a 1553 Message to be sent by a Bus Controller.

#### **PROTOTYPE**

```
#include "setup1553.h" 
S16BIT abd1553BcCreateMsg(U16BIT u16Abd1553Chnl, S16BIT s16MsgID,
                            ABD_1553_BC_MSG_CREATE_INFO sMsgCreateInfo,
                            U16BIT *pDataBuf, U16BIT u16DataBufSize);
```
#### **HARDWARE**

BU-67X21WX

#### **STATE**

**SETUP** 

#### **MODE**

1553 BC

### **PARAMETERS**

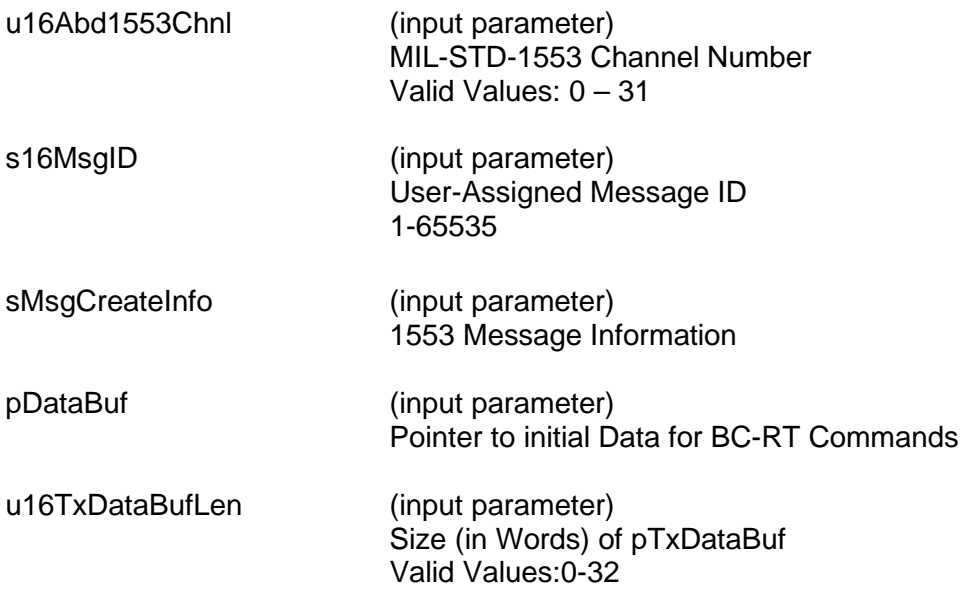

#### **DESCRIPTION**

This function will create a 1553 Bus Controller Message to be transmitted by the Bus Controller. The user has the option of addling this message to the synchronous 1553 BC Bus List or asynchronously sending it whenever new bridged data is received.

### **RETURN VALUE**

Negative Value = Error  $0 =$ Success

# **abd1553BcCreateMsg (continued)**

## **EXAMPLE**

```
S16BIT wResult = 0;
U16BIT w1553Chn1 = 0;
ABD_1553_BC_MSG_CREATE_INFO sMsgCreateInfo;
U16BIT u16Data[32] =
\left\{ \right. 0x1111, 0x2222, 0x3333, 0x4444, 0x1111, 0x2222, 0x3333, 0x4444,
     0x1111, 0x2222, 0x3333, 0x4444, 0x1111, 0x2222, 0x3333, 0x4444,
};
/* BC->RT1/SA1 msg with 16 data words */
sMsgCreateInfo.msgType = BC_TO_RT; /* BC->RT Message */
sMsgCreateInfo.bSched = TRUE; /* Will be added to the Bus List. */<br>sMsgCreateInfo.u16RTRx = 1; /* RT 01 */
sMsgCreateInfo.u16RTRx = 1; /* RT 01 */<br>sMsgCreateInfo.u16SARx = 1; /* SA 01 */
sMsgCreateInfo.u16SARK = 1; /* SA 01 */<br>sMsgCreateInfo.u16WC = 16; /* 16 Data Words */
sMsgCreateInfo.u16WC = 16;
sMsgCreateInfo.u16MsgGapTime = 0; /* No additional Gap Time */
sMsgCreateInfo.u32MsgOptions = ACE_BCCTRL_CHL_A; /* Send on Channel A 
*/
/* Create New 1553 BC Message */
if((wResult = abd1553BcCreateMsg(w1553Chnl,sMsgCreateInfo,u16Data,16)))
\{ printf("abd1553BcCreateMsg %d Failed. Error Code: 
              %d,w1553Chnl,wResult);
}
```
## **SEE ALSO**

**[abd1553BcAddMsgToList\(](#page-78-0)) [abd1553Start\(](#page-66-0)) [ABD\\_1553\\_BC\\_MSG\\_CREATE\\_INFO](#page-98-0)**

## <span id="page-78-0"></span>**abd1553BcAddMsgToList**

This function will add an existing 1553 Message to the synchronous BC Bus List.

#### **PROTOTYPE**

#include "setup1553.h" S16BIT abd1553BcAddMsgToList (U16BIT u16Abd1553Chnl, S16BIT s16MsgID);

#### **HARDWARE**

BU-67X21WX

#### **STATE**

**SETUP** 

#### **MODE**

1553 BC

### **PARAMETERS**

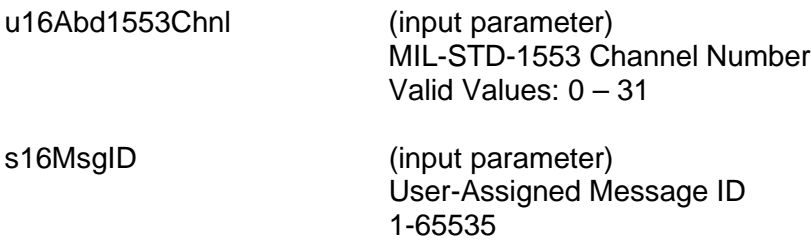

#### **DESCRIPTION**

This function will create a 1553 Bus Controller Message to be transmitted by the Bus Controller. The user has the option of addling this message to the synchronous 1553 BC Bus List or asynchronously sending it whenever new bridged data is received.

#### **RETURN VALUE**

Negative Value = Error  $0 =$ Success

#### **EXAMPLE**

```
S16BIT wResult = 0;U16BIT W1553Chn1 = 0;/* Add Message ID 01 to the BC Bust List */
if((wResult = abd1553BcddMsgTolist(w1553Chn1, 0x01)){ 
    printf("abd1553BcAddMsgToList %d Failed.Error 
Code:%d,w1553Chnl,wResult);
}
```
# **abd1553BcAddMsgToList (continued)**

**SEE ALSO** 

**[abd1553BcCreateMsg\(](#page-76-0)) [abd1553Start\(](#page-66-0)) [abd1553Stop\(](#page-67-0))**

# **abd429AddTxMsg**

This function will add a 429 Message to the Schedule or FIFO Pending Queue

## **PROTOTYPE**

#include "setup429.h" S16BIT abd429AddTxMsg(U16BIT u16Abd429Chnl, U16BIT u16MsgId, U32BIT u32InitMsgData, BOOLEAN bSched, S16BIT s16Frequency, S16BIT s16Offset);

## **HARDWARE**

BU-67X21WX

#### **STATE**

SETUP, RUN

### **MODE**

ARINC 429

## **PARAMETERS**

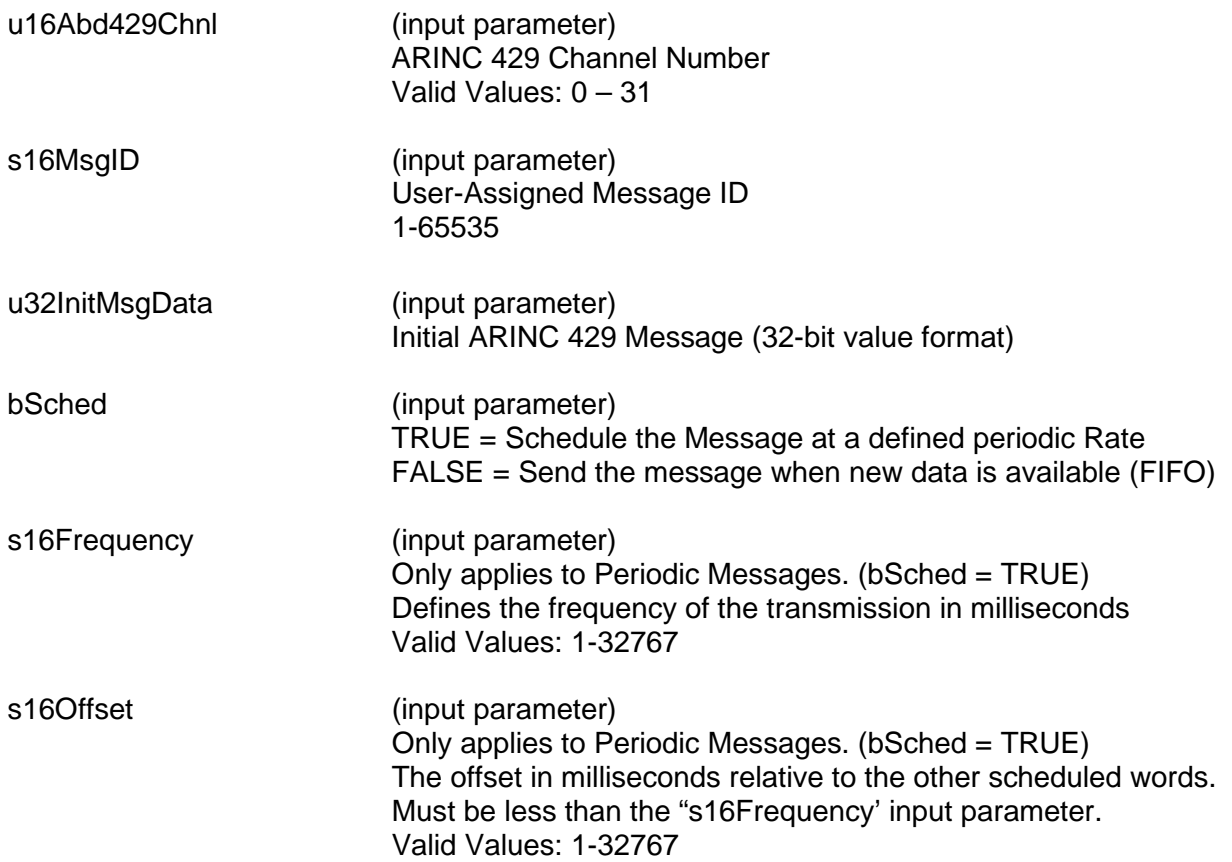

# **abd429AddTxMsg (continued)**

#### **DESCRIPTION**

This function schedules a transmission of an ARINC 429 Message. If 'bSched" is set to TRUE, the Message will transmit at the specified periodic rate. If 'bSched" is FALSE, the message will only be sent when new bridge data linked to this message is received (FIFO). Note: the 429 Channel Must be started (using **[abd429Start\(](#page-68-0))**) for transmissions to begin.

#### **RETURN VALUE**

```
Negative Value = Error
 0 =Success
EXAMPLE 
    S16BIT wResult = 0;
    U16BIT w429Chn1 = 0;U32BIT u32Data = 0x12345678; /* ARINC SDI/Label/Data Message */
    /* Setup Tx Msg.(ID=0x01) Scheduled, freq 1000ms, Offset 0ms */
    if((wResult = abd429AddTxMsg(w429Chn1, 0x01, u32Data, TRUE, 1000, 0))\{ printf("abd429AddTxMsg %d Failed. Error Code: 
    %d",w429Chnl,wResult);
    }
```
## **SEE ALSO**

**[abd429Setup\(](#page-62-0)) [abd429Start\(](#page-68-0)) [abd429Stop\(](#page-69-0))**

# **abdEthAddTxMsg**

This function will add an Ethernet Message to the FIFO Pending Queue.

## **PROTOTYPE**

#include "setupEth.h" S16BIT abdEthAddTxMsg(U16BIT u16AbdEthChnl, U16BIT u16MsgId, char \* remoteIP, S16BIT s16DestPort, U32BIT u32MsgLength);

## **HARDWARE**

BU-67X21WX

#### **STATE**

SETUP, RUN

### **MODE**

ETHERNET

## **PARAMETERS**

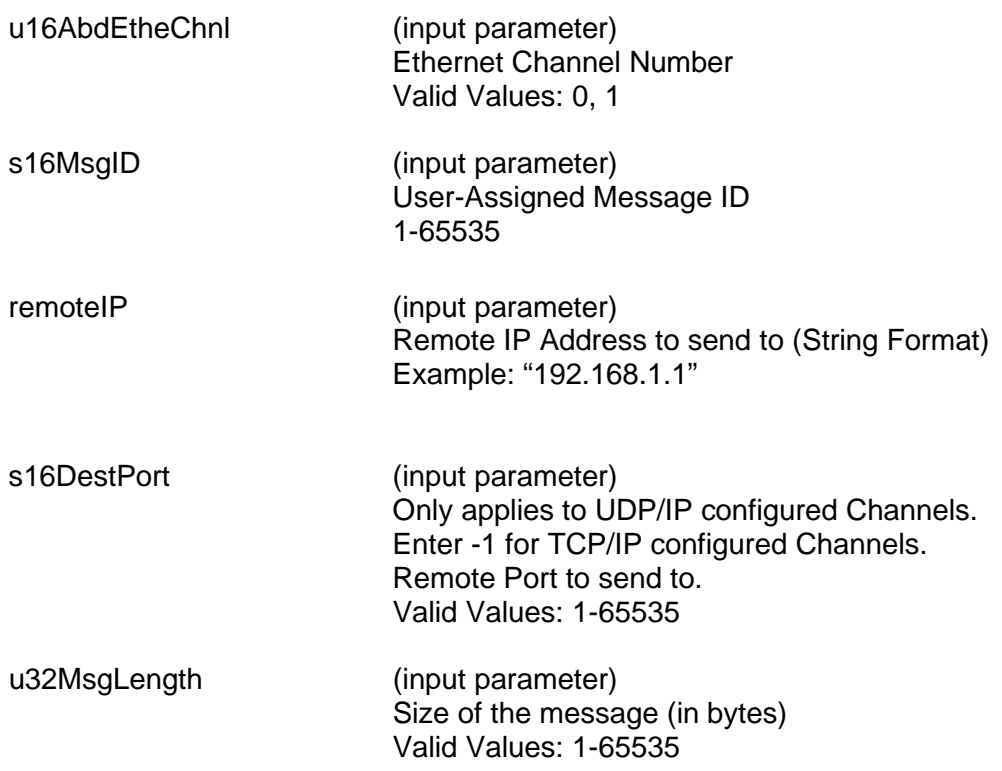

# **abd4EthAddTxMsg (continued)**

#### **DESCRIPTION**

This function schedules transmission of an Ethernet Message. The Message will only be sent when new bridge data linked to this message becomes available. Note, the Ethernet Channel must be started (using **[abdEthStart\(](#page-70-0))**) for transmissions to begin.

### **RETURN VALUE**

```
Negative Value = Error
0 =Success
```
#### **EXAMPLE**

```
S16BIT wResult = 0;U16BIT wEthChnl = 0;
/* Setup UDP Msg. (ID=0x01) to "192.168.1.1", Port 5000 */ 
if((wResult = abdEthAddTxMsg(wEthChnl,0x01,"192.168.1.1",5000,1024))
{ 
    printf("abdEthAddTxMsg %d Failed. Error Code: 
%d",w429Chnl,wResult);
}
```
### **SEE ALSO**

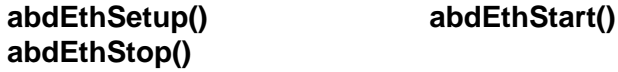

# <span id="page-84-0"></span>**abd1553AddMatchingEntry**

This function will create a Matching Entry for received/monitored MIL-STD-1553 traffic.

## **PROTOTYPE**

#include "setup1553.h" S16BIT abd1553AddMatchingEntry(U16BIT u16Abd1553Chnl, U16BIT u16MatchingId, U16BIT u16RxCmdWrd, U16BIT u16RxCmdWrdMask, U16BIT u16TxCmdWrd, U16BIT u16TxCmdWrdMask);

### **HARDWARE**

BU-67X21WX

### **STATE**

**SETUP** 

#### **MODE**

1553 ANY

## **PARAMETERS**

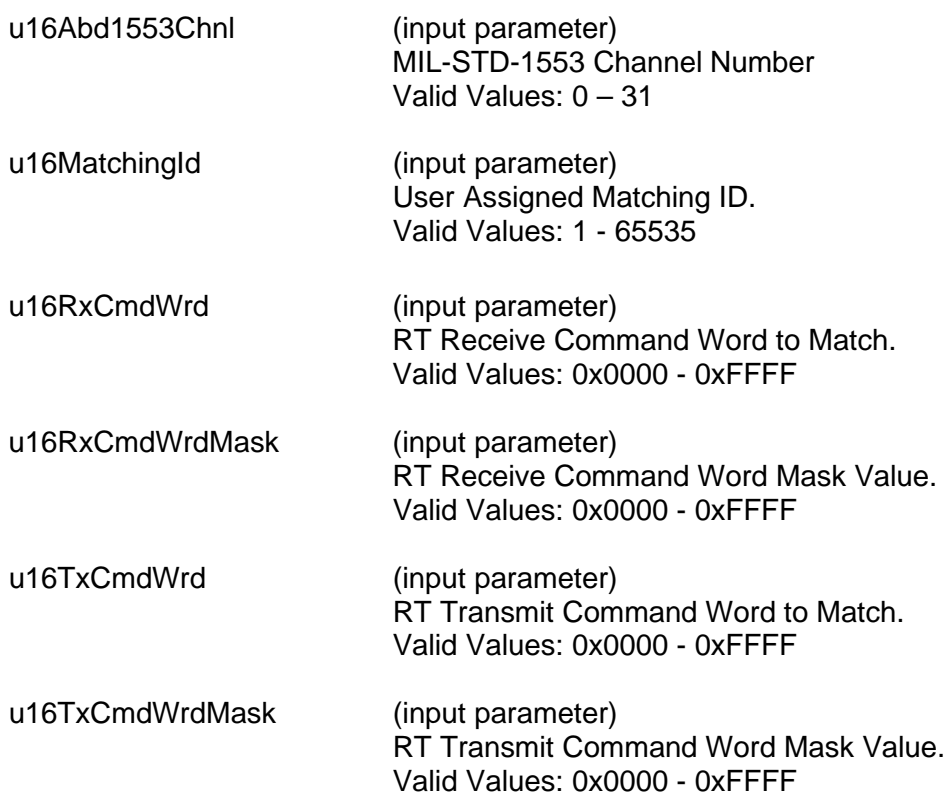

# **abd1553AddMatchingEntry (continued)**

#### **DESCRIPTION**

This function will create a Matching Entry for received/monitored 1553 traffic. If any monitored 1553 message matches the Logical AND of the either the Receive Command Word/Mask or the Transmit Command Word/Mask, then the data will be made available to bridge to a destination channel using the Protocol "Mapping Rule" functions.

Note: 1553 data cannot be bridged to any other channel before defining a Matching Entry.

#### **RETURN VALUE**

```
Negative Value = Error
 0 =Success
EXAMPLE 
   S16BIT wResult = 0;U16BIT W1553Chn1 = 0;/* Create a Matching Entry for BC->RT01/SA01/WC32 (CmdWord=0x0820) */
   if( (wResult )abd1553AddMatchingEntry(w1553Chnl,0x01,0x0820,0xFFFF,0,0xFFFF))
```

```
\{ printf("abd1553AddMatchingEntry Failed. Error Code: wResult);
```
### **SEE ALSO**

}

**[abd1553EnableRT\(](#page-72-0)) [abd1553Start\(](#page-66-0)) [abd429AddMappingRule\(](#page-91-0))**

# <span id="page-86-0"></span>**abd1553AddMappingRule**

This function will create a bridge from a 1553 Matching Entry to the desired destination location.

## **PROTOTYPE**

#include "setup1553.h" S16BIT abd1553AddMappingRule(U16BIT u16Abd1553Chnl, U16BIT u16MatchingId, U8BIT u8SrcStartingWrdIndex, U8BIT u8SrcStartingBit, U16BIT u16SrcLength, PABD\_MAPPING\_DEST\_INFO pMappingDestInfo);

## **HARDWARE**

BU-67X21WX

## **STATE**

**SETUP** 

## **MODE**

1553 ANY

## **PARAMETERS**

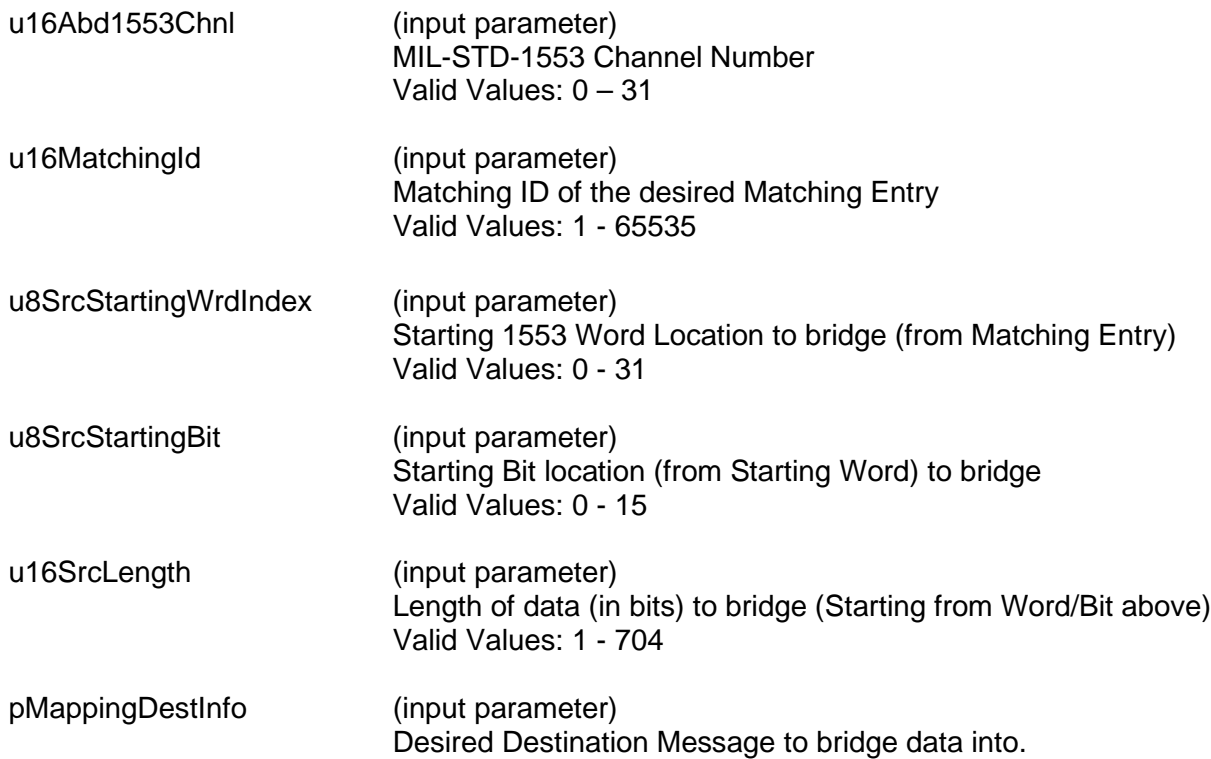

# **abd1553AddMappingRule (continued)**

#### **DESCRIPTION**

This function will bridge (copy) data from a defined 1553 Matching Entry to a desired destination message. If the referenced 1553 matching entry message has been updated, the protocol bridging layer will autonomously copy it into the destination message.

Note: this function does not effect the scheduling of the target destination message. It is up to the user to either schedule the destination message in a bus list or to assign it to be sent asynchronously.

The MIL-STD-1553 Message format is as follows. Users shall reference this format when assigning which words/bits to bridge 1553 Source or Destination data.

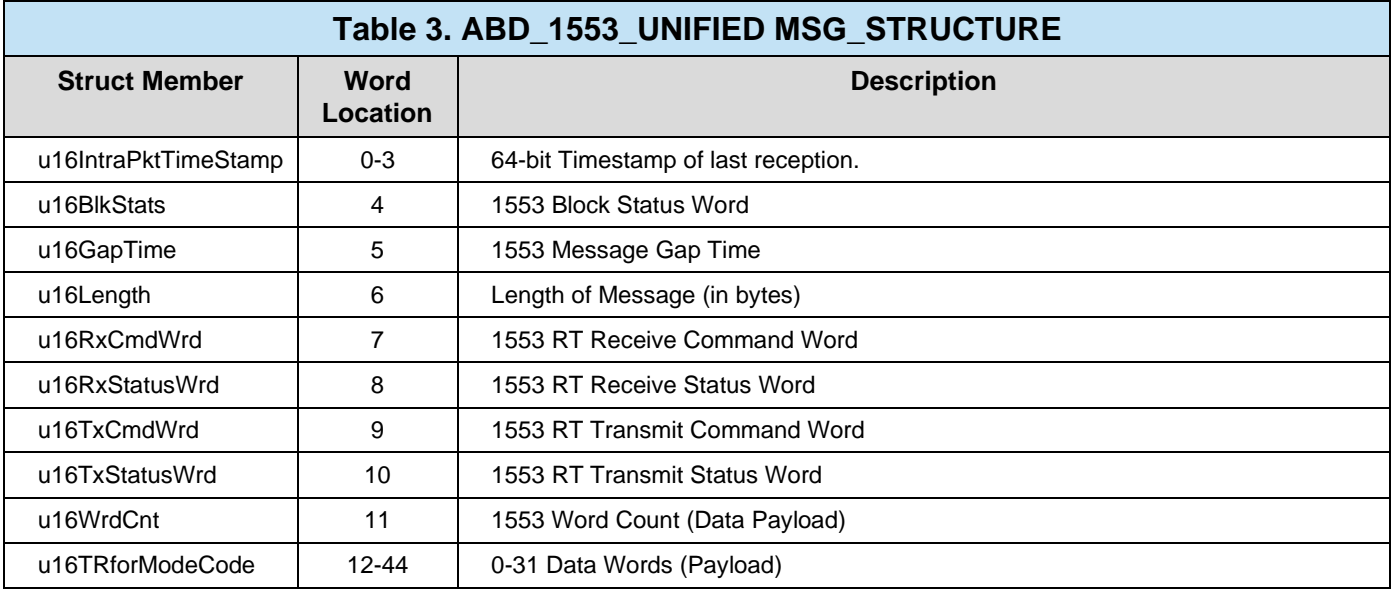

### **RETURN VALUE**

Negative Value = Error  $0 =$ Success

# **abd1553AddMappingRule (continued)**

## **EXAMPLE**

```
S16BIT wResult = 0;
U16BIT W1553Chn1 = 0;ABD_MAPPING_DEST_INFO sDestInfo;
/* Map 1553 Data to Ethernet */
sDestInfo.u8MappingDestType = 2; \frac{s}{s} /* Destination =
Ethernet */
sDestInfo.u.sEthMappingDest.u16ChnlNum = 0; /* Ethernet Channel 0 
*/
sDestInfo.u.sEthMappingDest.u16MsqId = 1; /* Ethernet Message ID
1 * /sDestInfo.u.sEthMappingDest.u16StartingByte = 0; /* Ethernet Start Byte 
0 * /sDestInfo.u.sEthMappingDest.u16StartingBit = 0; /* Ethernet Start Bit 
0 * //* Bridge 32 (16 bits*32) words from 1553 Msg ID #1 to an Ethernet 
Message */
if((wResult=abd1553AddMappingRule(w1553Chnl,1,12,0,16*32,&sDestInfo)) 
{ 
     printf("abd1553AddMappingRule Failed. Error Code: wResult);
}
```
## **SEE ALSO**

**[abd1553Start\(](#page-66-0))**

**[abd429AddMappingRule\(](#page-91-0)) [ABD\\_MAPPING\\_DEST\\_INFO](#page-100-0)** 

## <span id="page-89-0"></span>**abd429AddMatchingEntry**

This function will create a Matching Entry for received ARINC 429 traffic.

#### **PROTOTYPE**

#include "setup429.h" S16BIT abd429AddMatchingEntry(U16BIT u16Abd429Chnl, U16BIT u16MatchingId, U16BIT u16LabelSDI, U16BIT u16LabelSDIMatchingMask)

#### **HARDWARE**

BU-67X21WX

#### **STATE**

**SETUP** 

#### **MODE**

ARINC 429 RX

## **PARAMETERS**

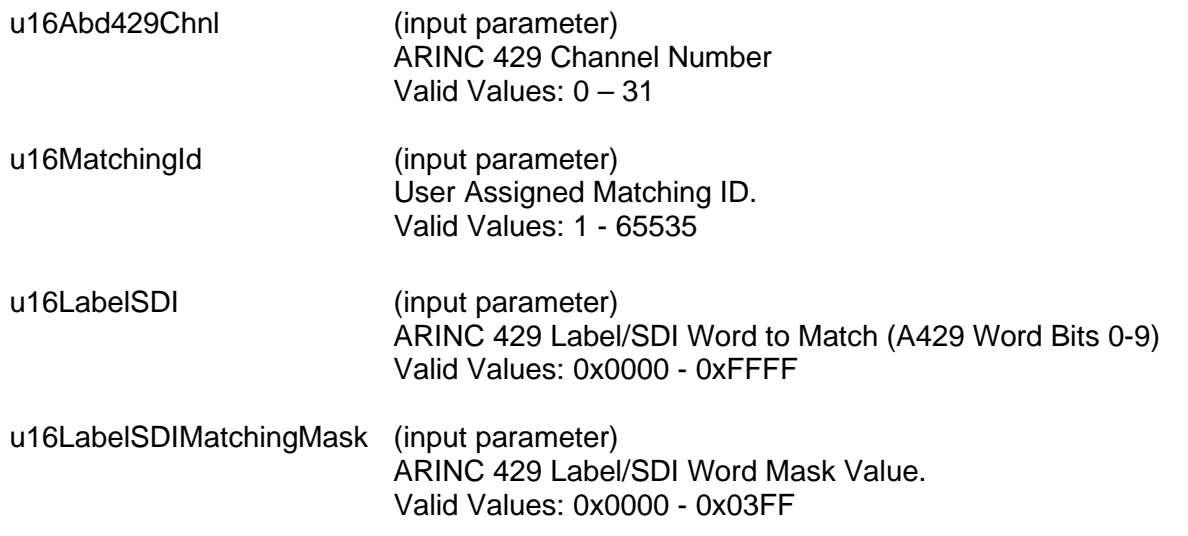

#### **DESCRIPTION**

This function will create a Matching Entry for received ARINC 429 traffic. If any received ARINC 429 message matches the Logical AND of the Label/SDI Word and Mask, then the data will be made available to bridge to a destination channel using the Protocol "Mapping Rule" functions.

Note: ARINC 429 data cannot be bridged to any other channel before defining a Matching Entry.

#### **RETURN VALUE**

Negative Value = Error  $0 =$ Success

# **abd429AddMatchingEntry (continued)**

### **EXAMPLE**

```
S16BIT wResult = 0;U16BIT w429Chnl = 0;
U16BIT wLabelSDI = 0x0102; /* SDI = 0x01B, Label = 0x02 */
/* Create a Matching Entry (ID=0x01) for SDI=0x01B, Label=0x02 */
if((wResult = abd429AddMatchingEntry(w429Chnl,0x01,wLabelSDI,0x03FF))
{ 
     printf("abd429AddMatchingEntry Failed. Error Code: wResult);
}
```
### **SEE ALSO**

**[abd429Setup\(](#page-62-0)) [abd429Start\(](#page-68-0)) [abd429AddMappingRule\(](#page-91-0))**

# <span id="page-91-0"></span>**abd429AddMappingRule**

This function will create a bridge from an ARINC 429 Matching Entry to the desired destination.

## **PROTOTYPE**

#include "setup429.h" S16BIT abd429AddMappingRule(U16BIT u16Abd429Chnl, U16BIT u16MatchingId, U8BIT u8SrcStartingBit, U8BIT u8StartingDWord U16BIT u16SrcLength, PABD\_MAPPING\_DEST\_INFO pMappingDestInfo);

## **HARDWARE**

BU-67X21WX

### **STATE**

**SETUP** 

### **MODE**

ARINC 429 RX

# **PARAMETERS**

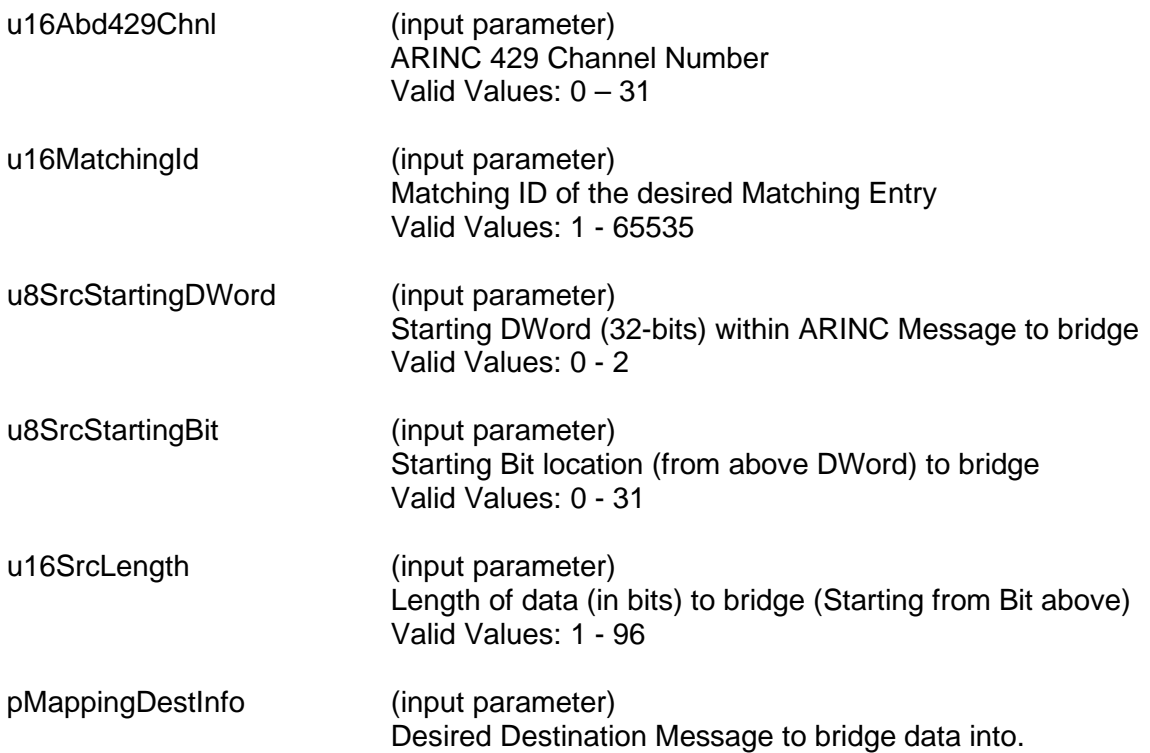

# **abd429AddMappingRule (continued)**

#### **DESCRIPTION**

This function will bridge (copy) data from a defined ARINC 429 Matching Entry to a desired destination message. If the referenced ARINC 429 message has been updated, the protocol bridging layer will autonomously copy it into the destination message.

Note: this function does not effect the scheduling of the target destination message. It is up to the user to either schedule the destination message in a bus list or to assign it to be sent asynchronously.

The ARINC 429 Message format is as follows. Users shall reference this format when assigning which DWords/bits to bridge ARIINC 429 Source or Destination data.

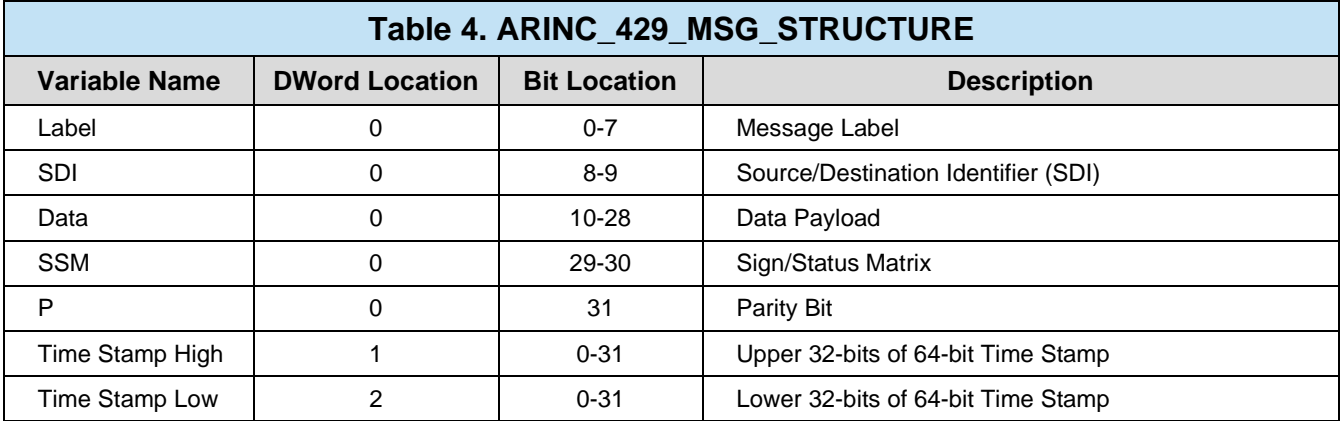

## **RETURN VALUE**

Negative Value = Error  $0 =$ Success

# **abd429AddMappingRule (continued)**

## **EXAMPLE**

```
S16BIT wResult = 0;
U16BIT W429Chn1 = 0;ABD_MAPPING_DEST_INFO sDestInfo;
/* Map 1553 Data to Ethernet */
sDestInfo.u8MappingDestType = 2; \frac{s}{s} /* Destination =
Ethernet */
sDestInfo.u.sEthMappingDest.u16ChnlNum = 0; /* Ethernet Channel 0 
*/
sDestInfo.u.sEthMappingDest.u16MsgId = 1; /* Ethernet Message ID 
#1 */
sDestInfo.u.sEthMappingDest.u16StartingByte = 0; /* Ethernet Start Byte 
0 * /sDestInfo.u.sEthMappingDest.u16StartingBit = 0; /* Ethernet Start Bit 
0 * //* Bridge 32 bits (all) from 429 Msg ID #1 to an Ethernet Message */
if((wResult=abd429AddMappingRule(w429Chnl,1,0,0,32,&sDestInfo)) 
{ 
    printf("abd429AddMappingRule Failed. Error Code: wResult);
}
```
## **SEE ALSO**

**[abd429Start\(](#page-68-0))**

**[abd429AddMappingRule\(](#page-91-0)) [ABD\\_MAPPING\\_DEST\\_INFO](#page-100-0)** 

## <span id="page-94-0"></span>**abdEthAddMatchingEntry**

This function will create a Matching Entry for received Ethernet traffic.

#### **PROTOTYPE**

#include "setupEth.h" S16BIT abdEthAddMatchingEntry(U16BIT u16AbdEthChnl, U16BIT u16MatchingId, char \* remoteIpaddr, char \* addrMask);

#### **HARDWARE**

BU-67X21WX

#### **STATE**

**SETUP** 

#### **MODE**

ETHERNET

### **PARAMETERS**

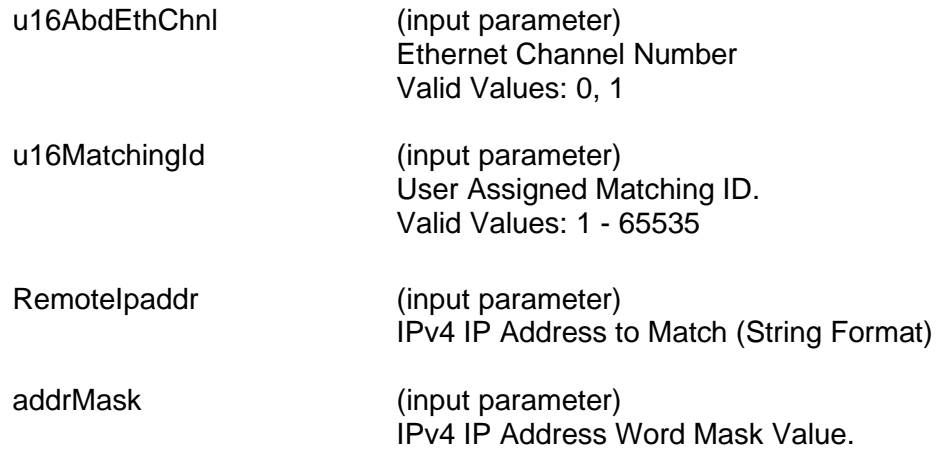

#### **DESCRIPTION**

This function will create a Matching Entry for received Ethernet traffic. If any received Ethernet message matches the Logical AND of the Remote IP Address Value and Mask, then the data will be made available to bridge to a destination channel using the Protocol "Mapping Rule" functions.

Note: Ethernet data cannot be bridged to any other channel before defining a Matching Entry.

#### **RETURN VALUE**

Negative Value = Error  $0 =$ Success

# **abdEthAddMatchingEntry (continued)**

## **EXAMPLE**

```
S16BIT wResult = 0;U16BIT wEthChnl = 0;/* Create a Matching Entry for IP 192.168.1.2 */
if('wResult =abdEthAddMatchingEntry(wEthChnl,0x01,"192.168.1.2","255.255.255.255"))
{ 
     printf("abdEthAddMatchingEntry Failed. Error Code: wResult);
}
```
## **SEE ALSO**

**[abdEthSetup\(](#page-64-0)) [abdEthStart\(](#page-70-0)) [abdEthAddMatchingEntry\(](#page-94-0))**

# <span id="page-96-0"></span>**abdEthAddMappingRule**

This function will create a bridge from an Ethernet Matching Entry to the desired destination.

## **PROTOTYPE**

#include "setupEth.h" S16BIT abdEthAddMappingRule(U16BIT u16AbdEthChnl, U16BIT u16MatchingId, U32BIT u32SrcStartingByte, U32BIT u32SrcStartingBit, U32BIT u32SrcLength, PABD\_MAPPING\_DEST\_INFO pMappingDestInfo);

## **HARDWARE**

BU-67X21WX

## **STATE**

**SETUP** 

### **MODE**

ETHERNET

## **PARAMETERS**

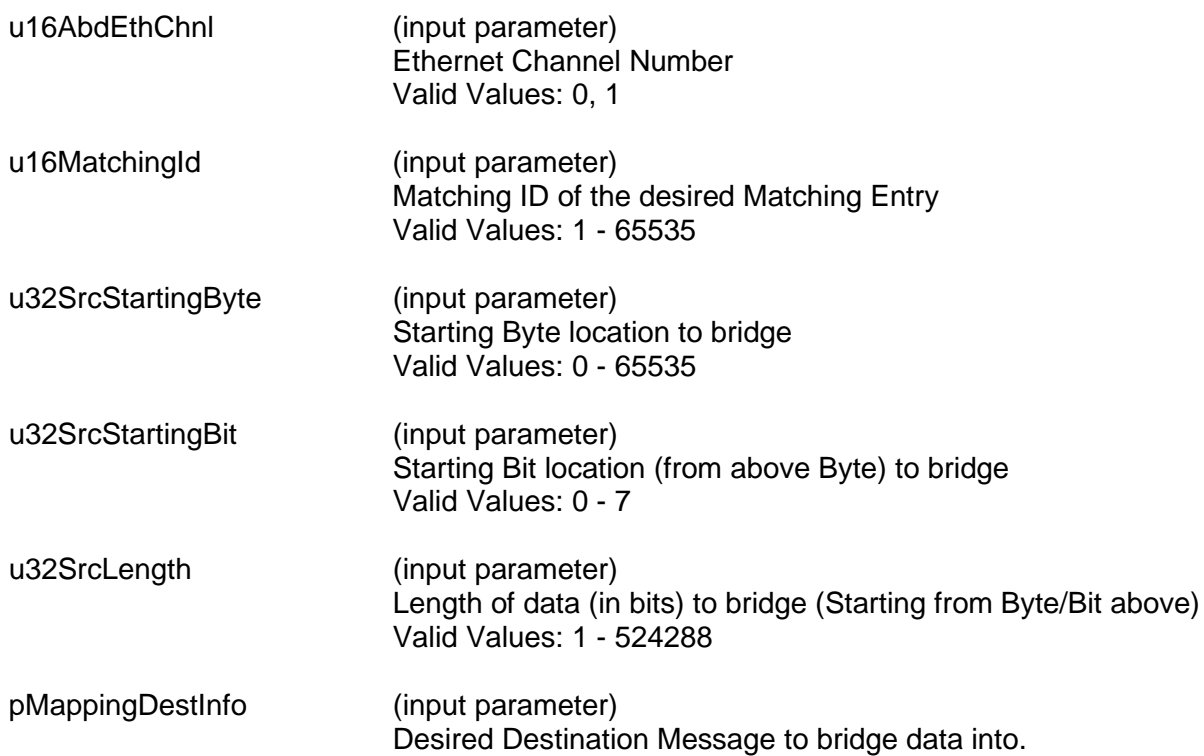

# **abdEthAddMappingRule (continued)**

#### **DESCRIPTION**

This function will bridge (copy) data from a defined Ethernet Matching Entry to a desired destination message. If the referenced Ethernet packet has been updated, the protocol bridging layer will autonomously copy it into the destination message.

Note: this function does not effect the scheduling of the target destination message. It is up to the user to either schedule the destination message in a bus list or to assign it to be sent asynchronously.

The Ethernet Message format is as follows. Users shall reference this format when assigning which bits to bridge Ethernet Source or Destination data.

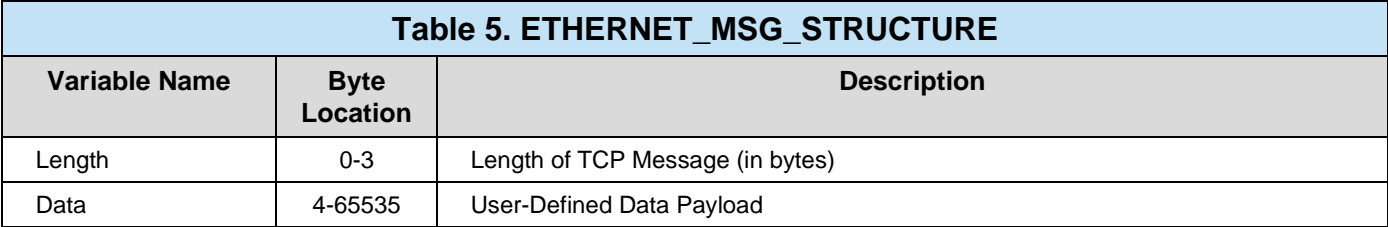

#### **RETURN VALUE**

```
Negative Value = Error
0 =Success
```
#### **EXAMPLE**

```
S16BIT wResult = 0;
U16BIT wEthChnl = 0;
ABD_MAPPING_DEST_INFO sDestInfo;
```

```
/* Map Ethernet Data to 1553 Remote Terminal(RT 01, SA01 Word/Bit 0/0*/<br>sDestInfo.u8MappingDestType = 0; /* Destination = 1553 */
sDestInfo.u8MappingDestType = 0;
sDestInfo.u.s1553MappingDest.u16ChnlNum = 0; /* 1553 Channel 0 */
sDestInfo.u.s1553MappingDest.s16MsgId = -1; /* N/A for 1553 RT */<br>sDestInfo.u.s1553MappingDest.s8RtAddr = 1; /* 1553 RT Address 01 */
sDestInfo.u.s1553MappingDest.s8RtAddr = 1; /* 1553 RT Address 01 */
sDestInfo.u.s1553MappingDest.s8SA
sDestInfo.u.s1553MappingDest.u16StartingDataWord = 0;/* 1553 DataWord 0 
*/
sDestInfo.u.s1553MappingDest.u16StartingBit = 0; /* 1553 Bit 0 */
/* Bridge 16 Words from Ethernet to 1553 RT 01 SA 01, Words 0-15 */
if((wResult=abdEthAddMappingRule(wEthChnl,1,4,0,16*16,&sDestInfo)) 
\{ printf("abdEthAddMappingRule Failed. Error Code: wResult);
}
```
### **SEE ALSO**

**[abdEthStart\(](#page-70-0))**

```
abdEthAddMatchingEntry() ABD_MAPPING_DEST_INFO
```
# **7.4 Structures**

# <span id="page-98-0"></span>**ABD\_1553\_BC\_MSG\_CREATE\_INFO**

Structure used in creating MIL-STD-1553 Bus Controller Messages.

# **PROTOTYPE**

```
#include "setup1553.h" 
typedef struct _ABD_1553_BC_MSG_CREATE_INFO
\{ ABD_1553_BC_MSG_TYPE msgType;
         BOOLEAN bSched; 
         U16BIT u16RTRx;
         U16BIT u16SARx;
         U16BIT u16RTTx;
         U16BIT u16SATx;
         U16BIT u16WC;
         U16BIT u16MsgGapTime;
         U32BIT u32MsgOptions;
         U16BIT u16TRforModeCode; 
         U16BIT u16ModeCmd; 
         U16BIT u16MajorFrmTime; 
} ABD_1553_BC_MSG_CREATE_INFO, *PABD_1553_BC_MSG_CREATE_INFO;
```
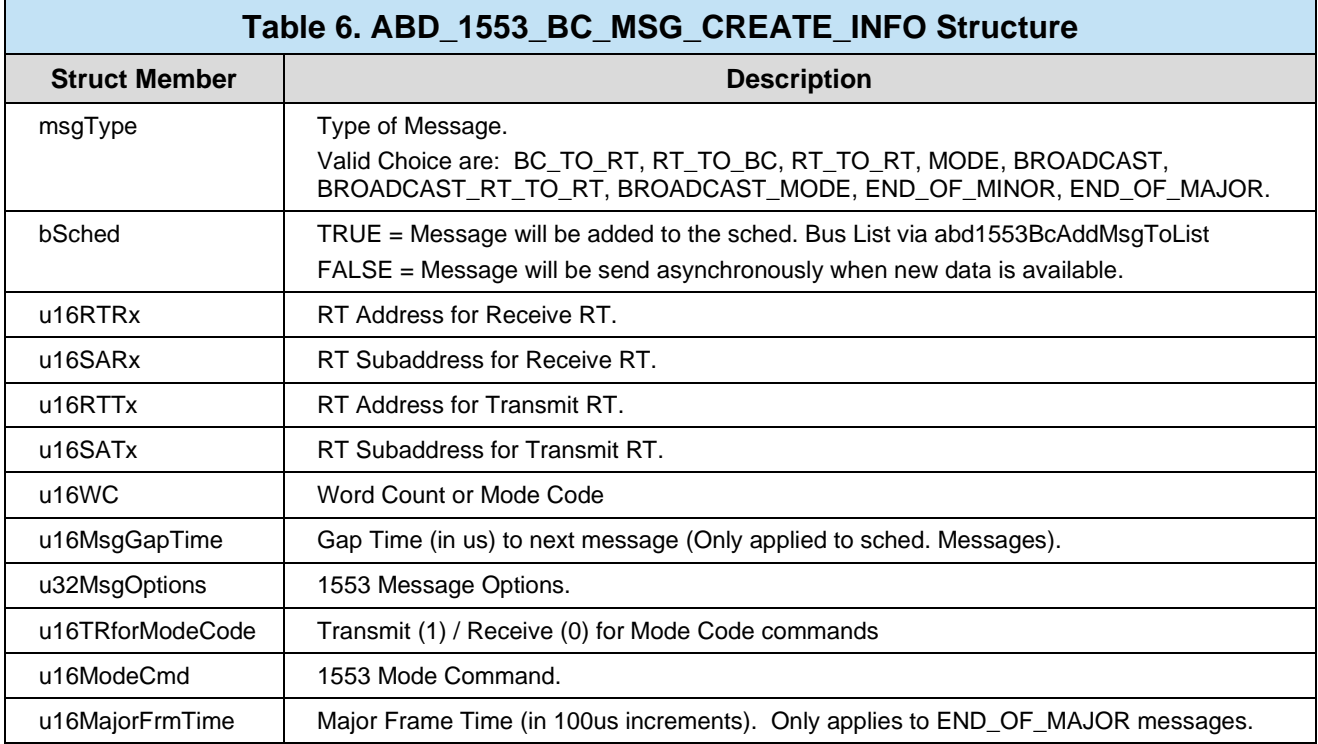

# **ABD\_1553\_BC\_MSG\_CREATE\_INFO (continued)**

#### **SEE ALSO**

**[abd1553BcCreateMsg\(](#page-76-0)) [abd1553Start\(](#page-66-0)) [abd1553BcAddMsgToList\(](#page-78-0))**

# <span id="page-100-0"></span>**ABD\_MAPPING\_DEST\_INFO (\*PABD\_MAPPING\_DEST\_INFO)**

Structure (union) to define protocol bridging destination location.

#### **PROTOTYPE**

```
#include "abdDev.h" 
typedef struct _ABD_MAPPING_DEST_INFO
{ 
         U8BIT u8MappingDestType;
         union ABD_MAPPING_DEST_INFO_UNION
\{ ABD_1553_MAPPING_DEST_INFO s1553MappingDest;
             ABD_429_MAPPING_DEST_INFO s429MappingDest;
             ABD_ETH_MAPPING_DEST_INFO sEthMappingDest;
          } u;
}ABD_MAPPING_DEST_INFO, *PABD_MAPPING_DEST_INFO;
```
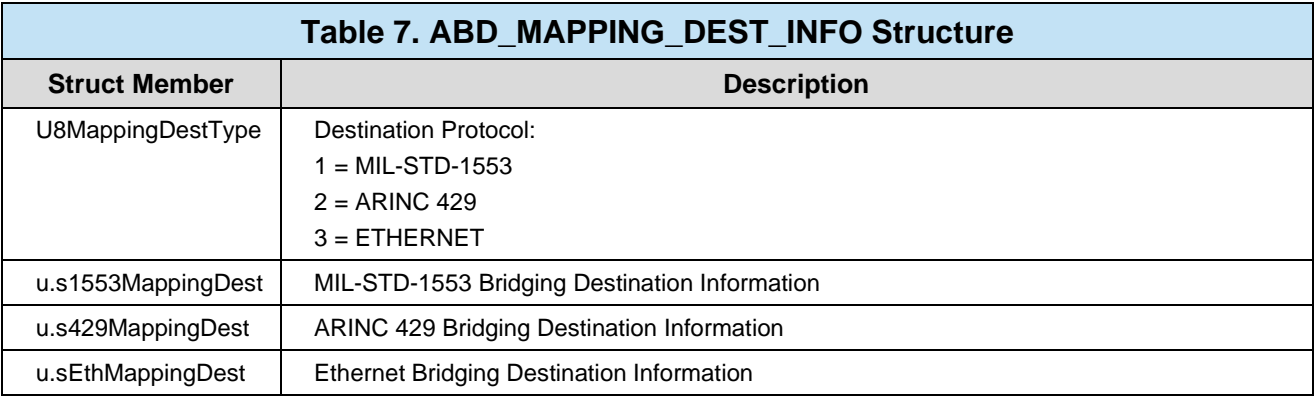

## **SEE ALSO**

**[abd1553AddMappingRule\(](#page-86-0)) [abd429AddMappingRule\(](#page-91-0)) [abdEthAddMappingRule\(](#page-96-0))**

# **ABD\_1553\_MAPPING\_DEST\_INFO**

Structure to define MIL-STD-1553 protocol bridging destination location.

# **PROTOTYPE**

```
#include "abdDev.h" 
typedef struct _ABD_1553_MAPPING_DEST_INFO
{ 
         U16BIT u16ChnlNum;
         S16BIT s16MsgId; 
         S8BIT s8RtAddr; 
         S8BIT s8SA; 
         U16BIT u16StartingDataWord; 
         U16BIT u16StartingBit; 
}ABD_1553_MAPPING_DEST_INFO, *PABD_1553_MAPPING_DEST_INFO;
```
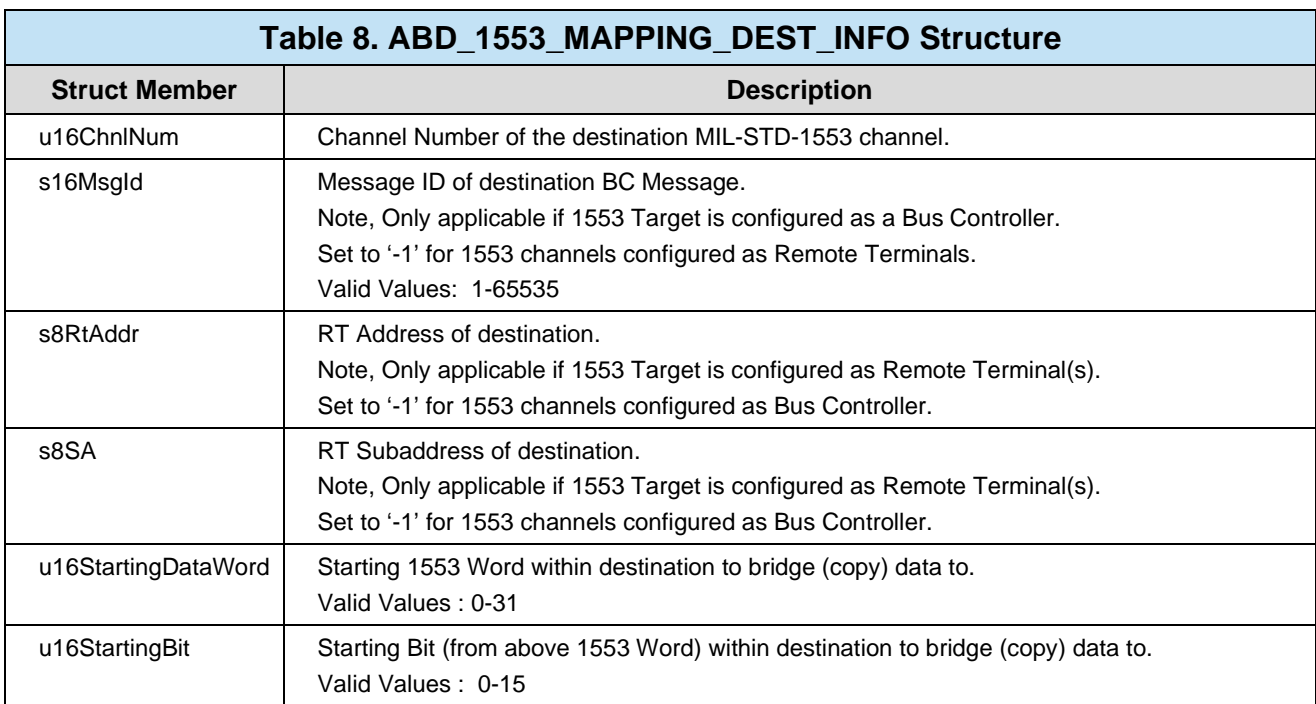

# **SEE ALSO**

**[abd1553AddMatchingEntry\(](#page-84-0)) [abd1553AddMappingRule\(](#page-86-0)) [ABD\\_MAPPING\\_DEST\\_INFO](#page-100-0)** 

# **ABD\_429\_MAPPING\_DEST\_INFO**

Structure to define ARINC 429 protocol bridging destination location.

### **PROTOTYPE**

```
#include "abdDev.h" 
typedef struct _ABD_429_MAPPING_DEST_INFO
{ 
         U16BIT u16ChnlNum;
         S16BIT s16MsgId; 
         U16BIT u16StartingBit; 
}ABD_429_MAPPING_DEST_INFO, *PABD_429_MAPPING_DEST_INFO;
```
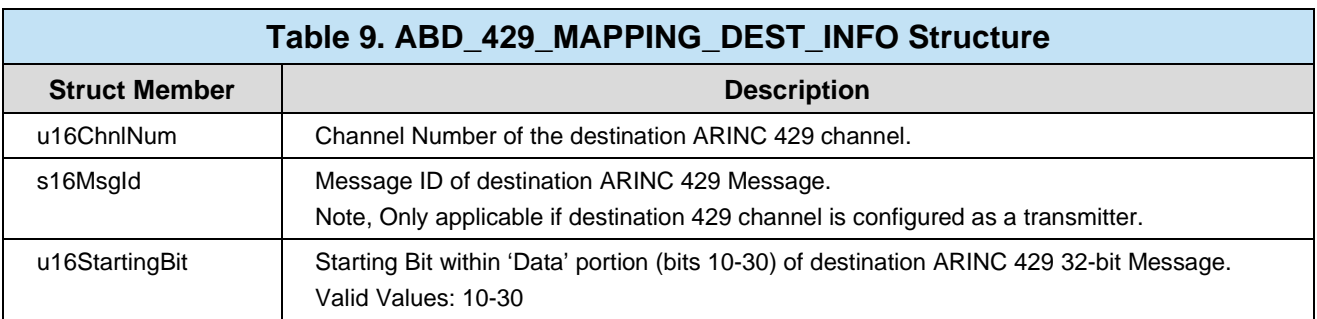

#### **SEE ALSO**

**[abd429AddMatchingEntry\(](#page-89-0)) [abd429AddMappingRule\(](#page-91-0)) [ABD\\_MAPPING\\_DEST\\_INFO](#page-100-0)** 

# **ABD\_ETH\_MAPPING\_DEST\_INFO**

Structure to define Ethernet protocol bridging destination location.

## **PROTOTYPE**

```
#include "abdDev.h" 
typedef struct _ABD_ETH_MAPPING_DEST_INFO
{ 
         U16BIT u16ChnlNum;
         U16BIT u16MsgId; 
         U16BIT u16StartingByte; 
         U16BIT u16StartingBit; 
}ABD_ETH_MAPPING_DEST_INFO, *PABD_ETH_MAPPING_DEST_INFO;
```
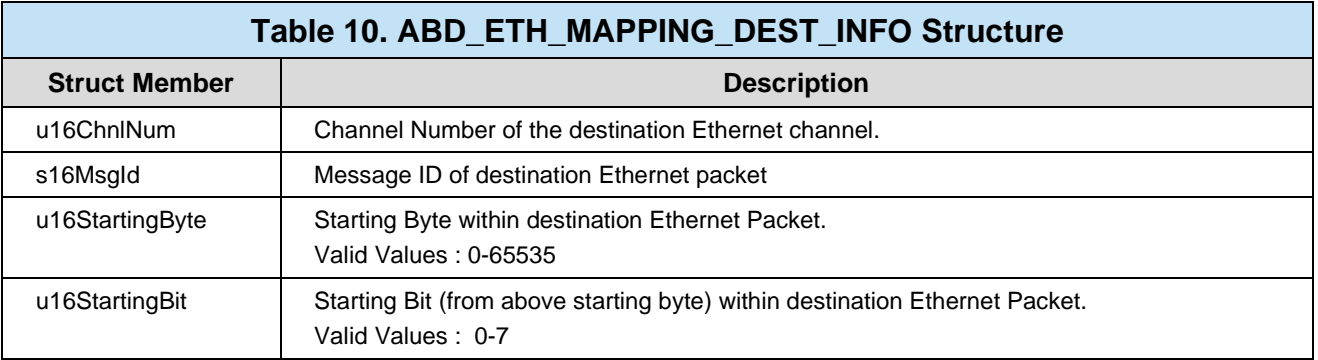

## **SEE ALSO**

**[abdEthAddMatchingEntry\(](#page-94-0)) [abdEthAddMappingRule\(](#page-96-0)) [ABD\\_MAPPING\\_DEST\\_INFO](#page-100-0)** 

# **7.5 Available Samples**

This Protocol Conversion Layer API is supplied with many examples of the proper use of the SDK and the capabilities of the hardware. The examples provided demonstrate numerous bridging techniques between the 3 available protocols (MIL-STD-1553, ARINC 429, and Ethernet).

In all cases, the examples have been provided as source codes with an appropriate "Makefiles" that may be used to build the executable.

The samples reside in the following directory on the ABD Target:

### **/home/ddc/1553\_429/samples/bridging**

# **7.5.1 Received ARINC 429 to MIL-STD-1553 Bus Controller (arinc2bc)**

This sample application shows how the user can bridge a received ARINC Message to a MIL-STD-1553 Receive (BC $\rightarrow$ RT) Message.

# **7.5.2 Received ARINC 429 to Transmit Ethernet (arinc2eth)**

This sample application shows how the user can bridge a received ARINC Message to an Ethernet transmit Packet.

# **7.5.3 MIL-STD-1553 Bus Controller to Transmit Ethernet (bc2eth)**

This sample application shows how the user can bridge data from a MIL-STD-1553 Transmit ( $RT\rightarrow BC$ ) to an Ethernet transmit Packet.

# **7.5.4 Received Ethernet to ARINC 429 Transmit (eth2arinc)**

This sample application shows how the user can bridge a received Ethernet Packet to an ARINC Transmit Message.

# **7.5.5 Received Ethernet to MIL-STD-1553 Bus Controller (eth2bc)**

This sample application shows how the user can bridge a received Ethernet Packet to a MIL-STD-1553 Receive (BC→RT) Message.

# **7.5.6 Received Ethernet to MIL-STD-1553 Remote Terminal (eth2rt)**

This sample application shows how the user can bridge a received Ethernet Packet to a MIL-STD-1553 Remote Terminal.

# **7.5.7 MIL-STD-1553 Remote Terminal to Transmit Ethernet (mrt2eth)**

This sample application shows how the user can bridge data received on a MIL-STD-1553 Remote Terminal to an Ethernet transmit Packet.

# **7.5.8 MIL-STD-1553 Bus Monitor to ARINC 429 Transmit (mt2arinc)**

This sample application shows how the user can bridge monitored MIL-STD-1553 Data to an ARINC Transmit Message.

# **7.5.9 MIL-STD-1553 Bus Monitor to Transmit Ethernet (mt2eth)**

This sample application shows how the user can bridge monitored MIL-STD-1553 Data to an Ethernet Transmit Packet.

# **8 USING REMOTE ACCESS MODE**

When the Avionics Interface Computer is put into Remote Access Mode, a virtual backplane is created between the applications running on a host computer and the MIL-STD-1553 / ARINC 429 interfaces on the AIC. Remote Access mode allows for the AIC to be plugged into the network while the user uses the 1553 and/or 429 channels on the AIC from a remote location. Remote Access mode is supported under Windows, Linux, and VxWorks.

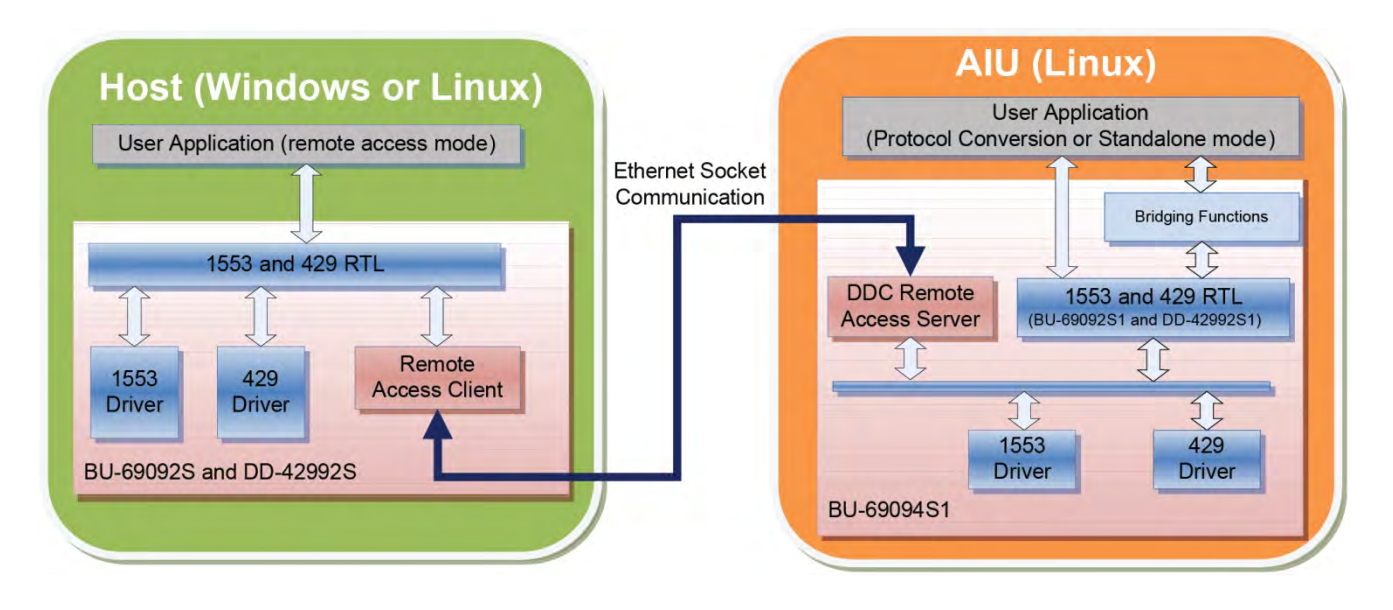

**Figure 27. AIC Remote Access interaction**

When using a Windows Operating system with the Avionics Interface Computer in Remote Access mode, all of DDC's software tools can be used. These tools include the AceXtreme® SDK, ARINC 429 SDK, BusTrACEr® , *data*SIMS® , Commercial Avionics Utilities, and DDC's LabVIEW® Support Package.

# **8.1 Remote Access Mode With Windows**

To use the AIC with a Windows host Operating system, the DDC Card Manager must be used to find the AIC and assign Logical Device Numbers (LDNs) to the 1553 and 429 channels on the AIC. The DDC Card Manager is bundled with the DDC SDK software in the BU-69092S0 AceXtreme SDK, or the DD-42992S0 ARINC 429 SDK. These SDKs are needed to use the AIC under Windows and should be installed per the SDK installation instructions. Once the SDKs have been installed and the LDNs have been assigned, the AIC is ready for use with DDC's Windows software support packages.

# **8.1.1 Assigning Logical Devices Numbers**

Assigning a LDN to the 1553 and 429 channels on the AIC is done by first opening the DDC Card Manager, located in the Windows Control Panel or as a shortcut in the Start Menu. Once the DDC Card Manager is opened, there will be several buttons on the left side of the card manager. These buttons allow you to select which interface type you will be assigning an LDN for your device. The button options include **MIL-STD-1553, ARINC 429** and **Synchro/ Resolver Devices** (the AIC does not contain any Synchro / Resolver channels).

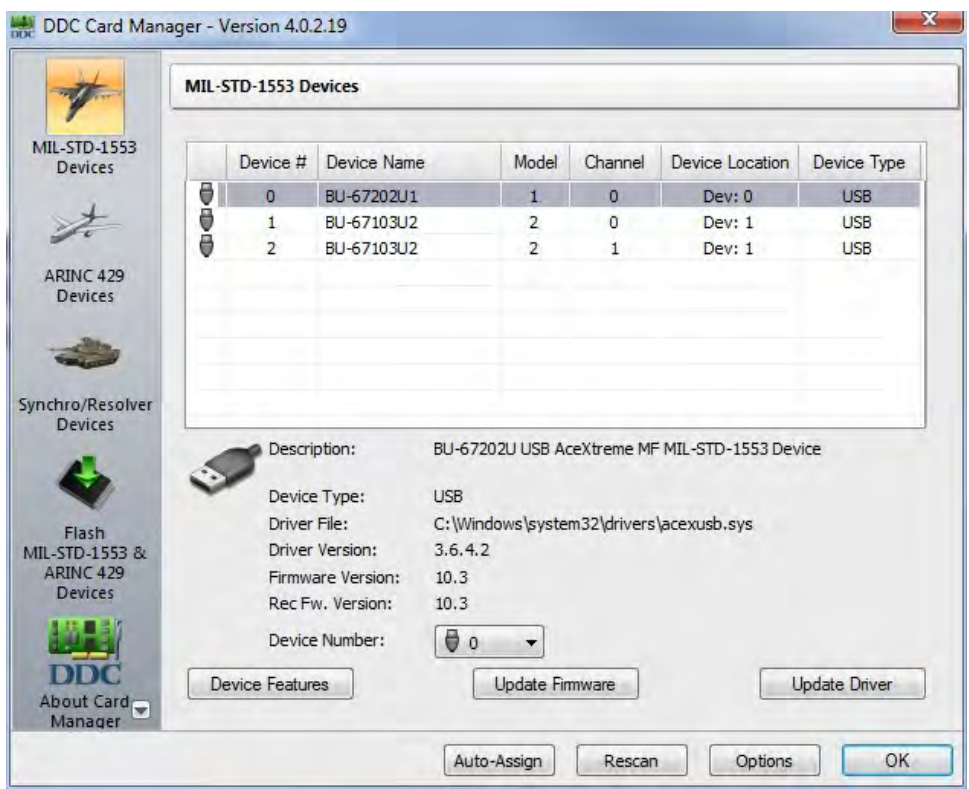

### **Figure 28. DDC Card Manager (Windows)**

The DDC Card Manager will need to know the IP address of your AIC. To enter in the IP Address click **Options** on the lower right side of the DDC Card Manager.
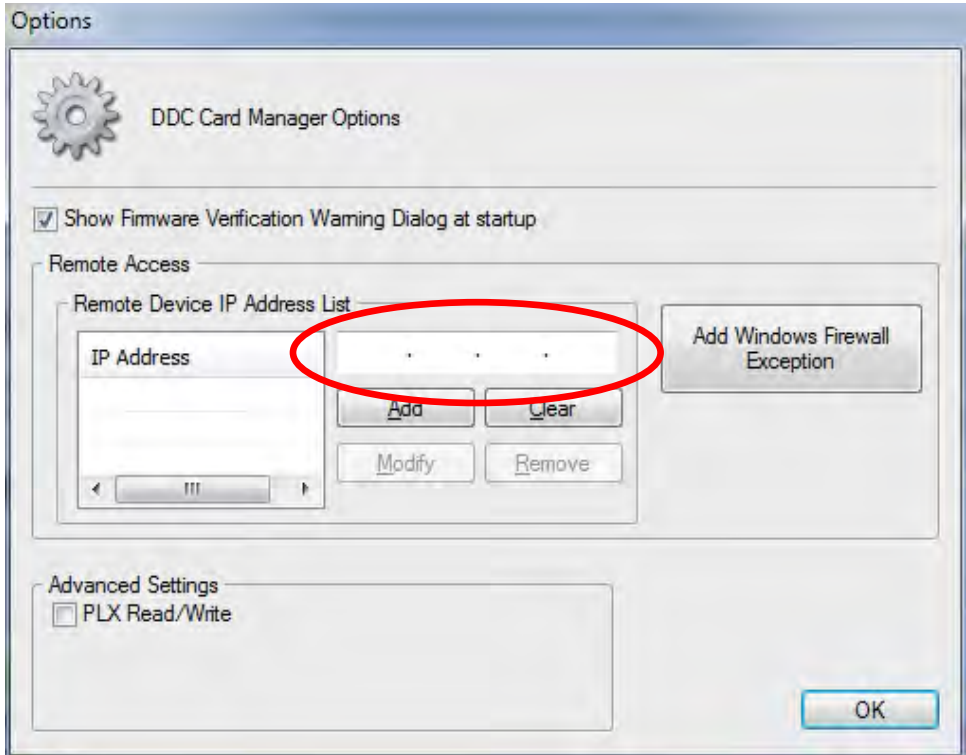

### **Figure 29. DDC Card Manager Options Dialog**

The options dialog window will be displayed, allowing the user to enter the IP Address of the AIC in the circled area above. Clicking **Add** will insert the IP Address in the list of addresses the DDC Card Manager will search for upon loading, or when rescan is selected. **Modify** will allow you to change one of the IP addresses in the list. **Remove** will delete the IP Address from the list of IP Addresses. **Clear** will remove the IP Address from the circled box.

Once the IP Address of the AIC has been added, click **OK** to return to the main dialog window of the DDC Card Manager. Clicking **Rescan** will cause the DDC Card Manager to search for any AICs based on the provided IP address and add the AIC's channels to the appropriate sections. At this point, a LDN may be assigned to the 1553 and or 429 channels, and the LDNs may be used with the Windows Host operation system and DDC software.

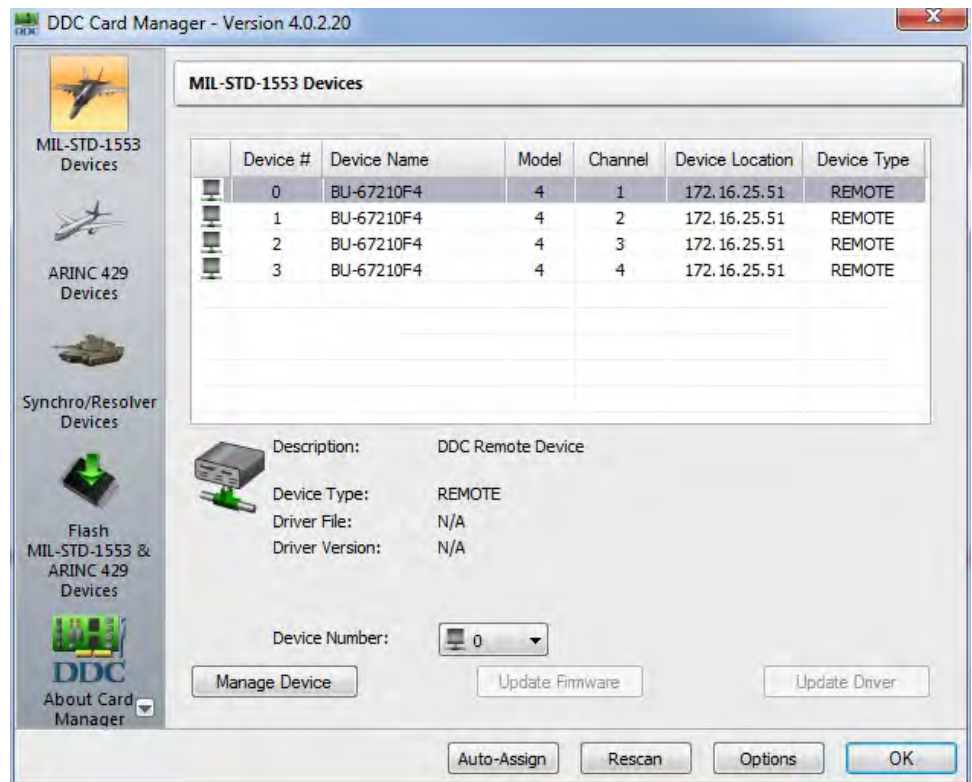

**Figure 30. DDC Card Manager with Remote MIL-STD-1553 Devices.**

Note: The 429 LDNs are assigned by clicking **ARINC 429 Devices**.

## **8.1.2 Removing AIC from Card Manager**

When removing the AIC from the Windows host, the LDNs and IP address must be removed. It is recommended to first set all LDNs to **NONE** for any channels on the AIC. Then click **Options** to open the DDC Card Manager Options dialog. The AIC's IP address will be in the IP Address list. Click on it to highlight the IP address and then click the remove button to remove the IP Address from the list.

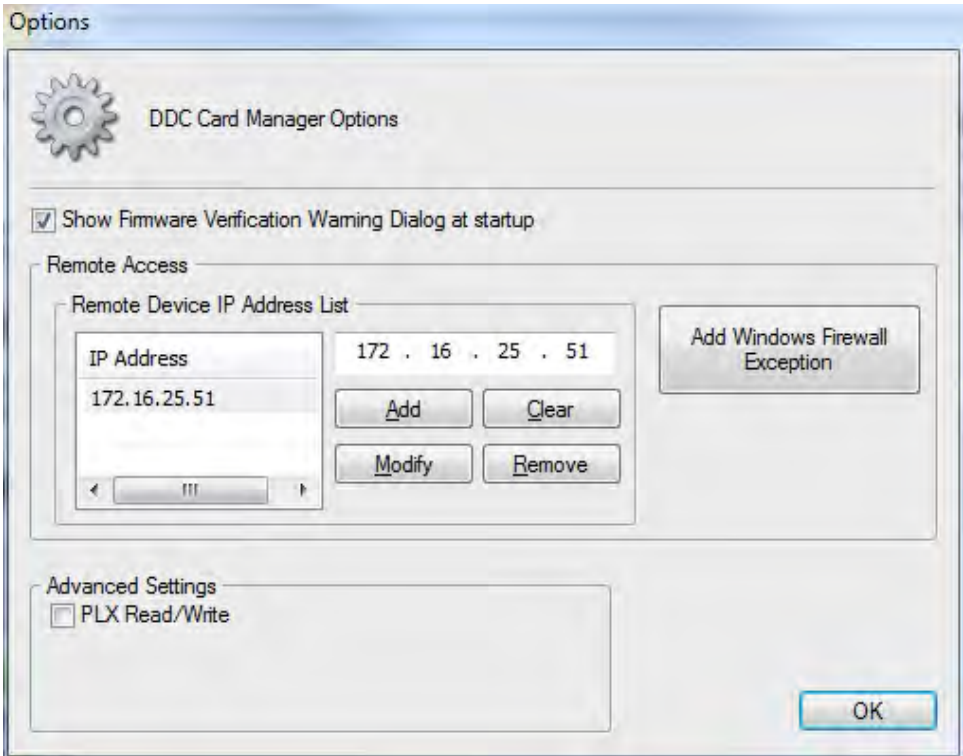

### **Figure 31. DDC Card Manager – Remove IP**

Once the IP Address has been removed, the DDC Card Manager will no longer see the 1553/429 channels on the AIC.

## **8.1.3 Forwarding Port through Windows Firewall for Remote Access**

Windows 7 and Windows 8 may require Ports to be opened within the Windows Firewall for Remote Access Mode. These ports may be opened through the DDC Card Manager (version 4.0.2.19 or later).

The DDC Card Manager (version 4.0.2.19 or later) has the option to open the ports needed by the AIC when using Remote Access Mode. In order to open these ports the user must first open the DDC Card Manager and click **Options** (see [Figure 28\)](#page-107-0).

Once the options dialog has been opened, click **Add Windows Firewall Exception** to add the required ports to your firewall.

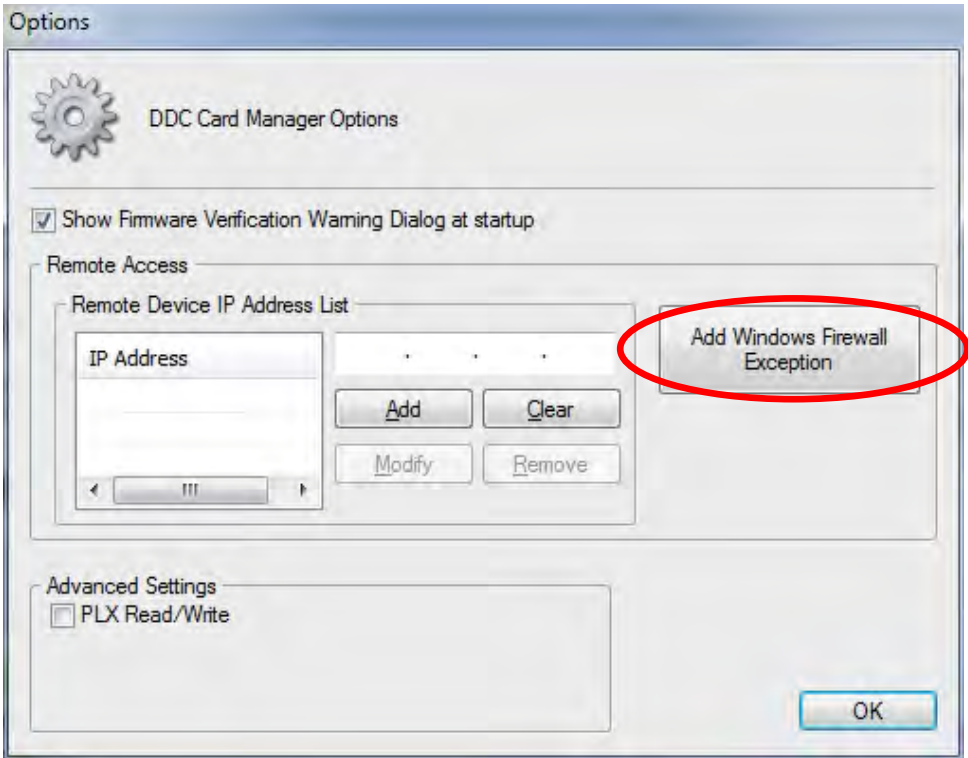

### **Figure 32. DDC Card Manager Options Dialog**

Clicking **Add Windows Firewall Exception** will add the necessary ports starting at port 27016. The number of ports opened will depend on the channel count of your device.

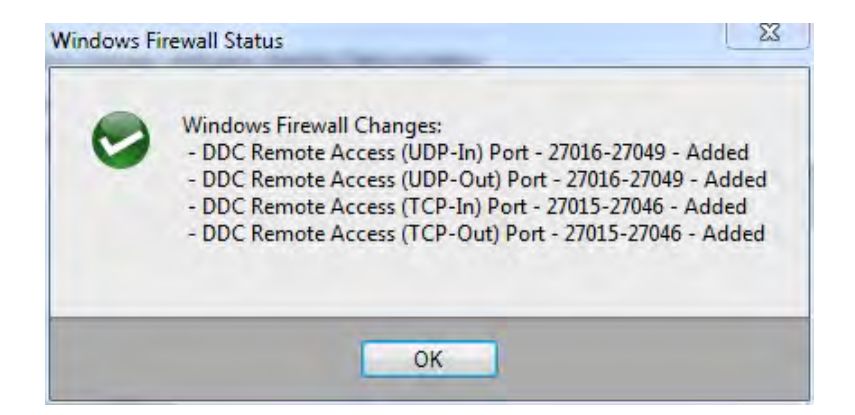

## **Figure 33. DDC Card Manager Firewall Changes.**

## **8.2 Remote Access Mode With Linux**

To use the AIC with a Linux host Operating system, the DDC Card Manager must be used to find the AIC and assign Logical Device Numbers (LDNs) to the 1553 and 429 channels on the AIC. The DDC Card Manager is bundled with the DDC SDK software in the BU-69092S1 AceXtreme SDK, or the DD-42992S1 ARINC 429 SDK. These SDKs are needed to use the AIC under Linux and should be installed per the SDK installation instructions. Once the SDKs have been installed and the LDNs have been assigned, the AIC is ready for use with DDC's Linux software support packages.

## **8.2.1 Assigning Logical Devices Numbers**

Assigning a LDN to the 1553 and 429 channels on the AIC is done by first opening the DDC Card Manager. This is done from the prompt, by typing **ddccm**. To run **ddccm**, the user must have root privileges; otherwise the Card Manager will report an error.

After starting **ddccm**, enter '**1'** for **1553 Data Bus channels** or '**2'** for **ARINC 429**. [Figure 34](#page-112-0) shows the MIL-STD-1553 channels that are available when selecting 1 from the prompt. The lack of channels is due to the IP Address of the AIC not being added to the IP Address list. At the prompt enter in '**h**' to have **ddccm** display the help context menu which displays a list of commands.

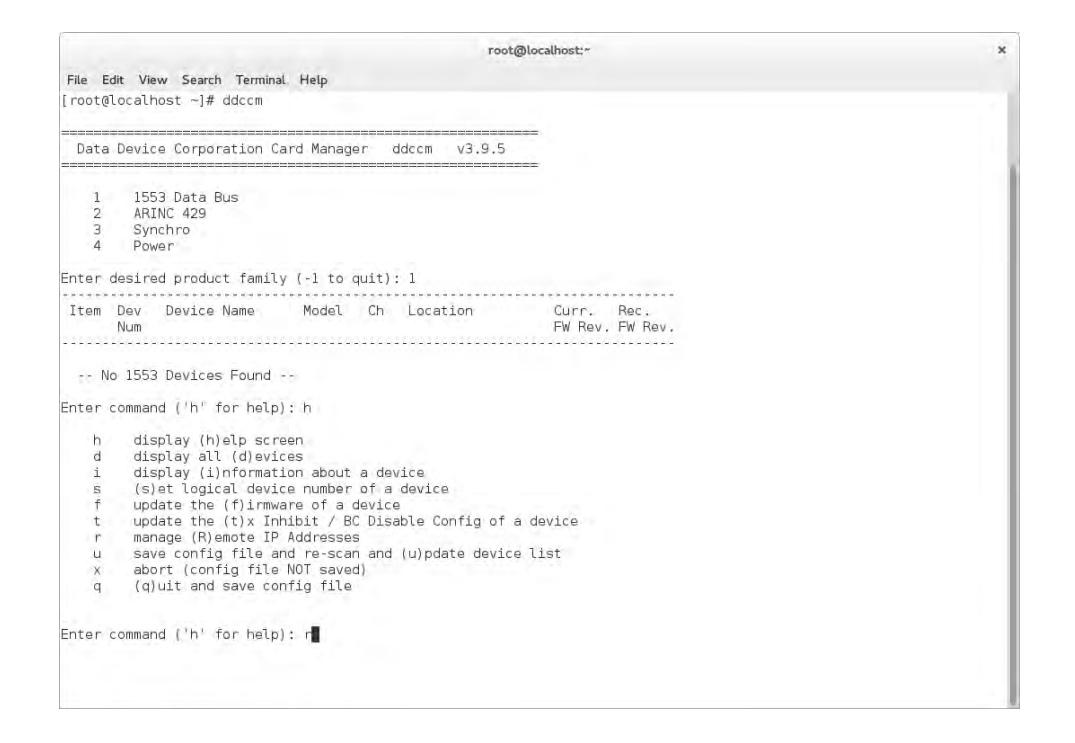

## **Figure 34. Running ddccm (Linux)**

<span id="page-112-0"></span>From the prompt, enter '**a**' to **(a)dd an IP address to the list** of searchable IP addresses for the card manager. The card manager will now prompt the user for the IP address to add to the list of IP addresses. Enter in the IP address of the AIC and press enter.

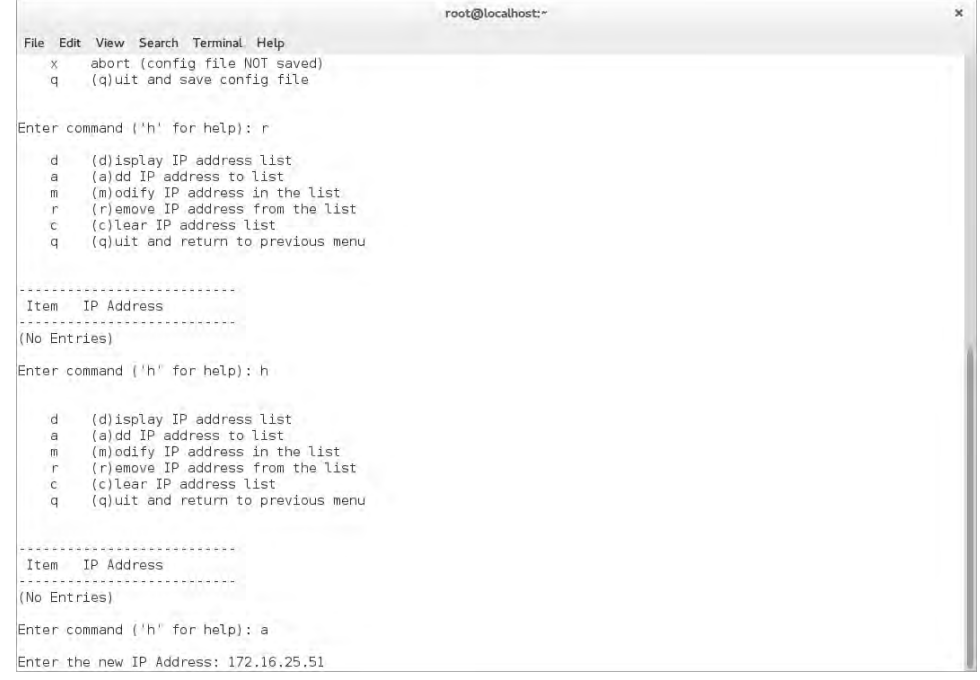

## **Figure 35. Selecting Add/Entering IP Address of AIC**

After entering in the IP address, enter in '**h**' at the prompt again to display a new list of selectable commands to perform within **ddccm**. Enter in '**q**' to exit the current level and return back to the Device listing portion of the **ddccm**.

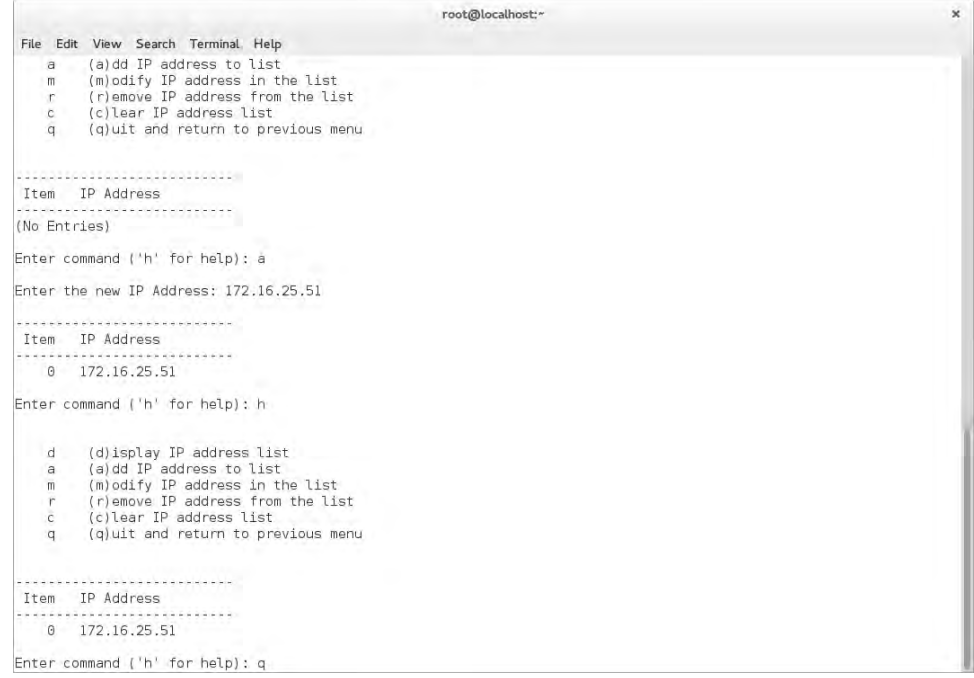

## **Figure 36. Entering IP Address**

From the prompt, select '**u**' to **save the configuration file and to perform a re-scan and (u)pdate device list** for MIL-STD-1553 and ARINC 429 devices. Any found devices on the AIC will be displayed as shown by [Figure 37.](#page-115-0) To see the ARINC 429 devices, ddccm must be exited and run again.

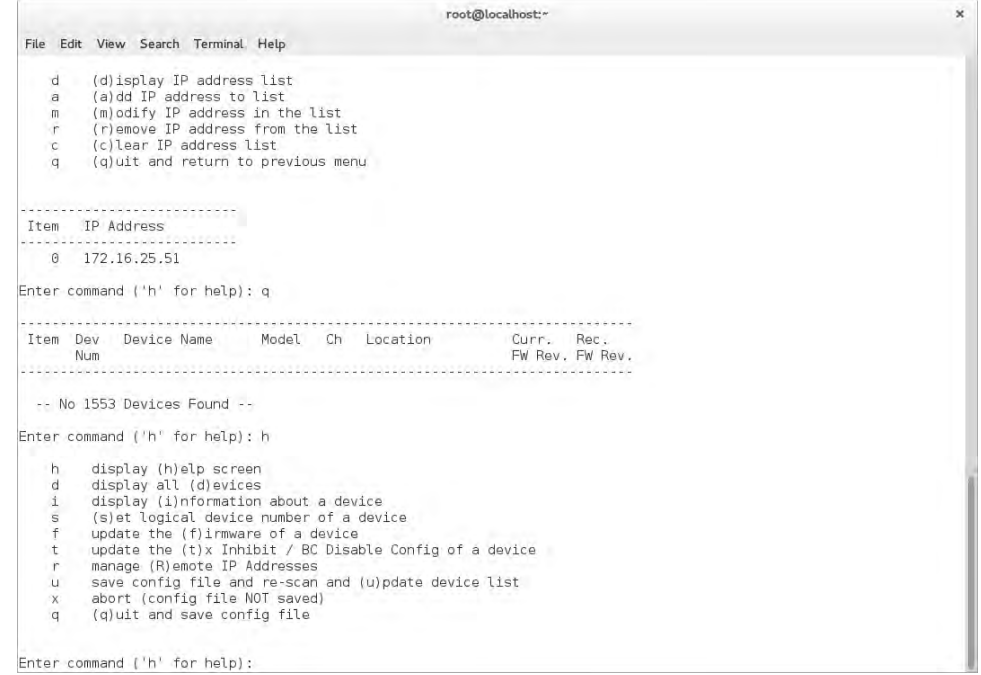

### **Figure 37. Saving Configuration file**

<span id="page-115-0"></span>The final step is to assign an LDN to each channel on the AIC. This is done by entering '**s**' from the prompt for **(s)et logical device number of a device**. This causes the card manager to ask for which item number, and what LDN number to use for the channel. To switch between ARINC 429 and MIL-STD-1553 devices, the user must close and then reopen **ddccm**.

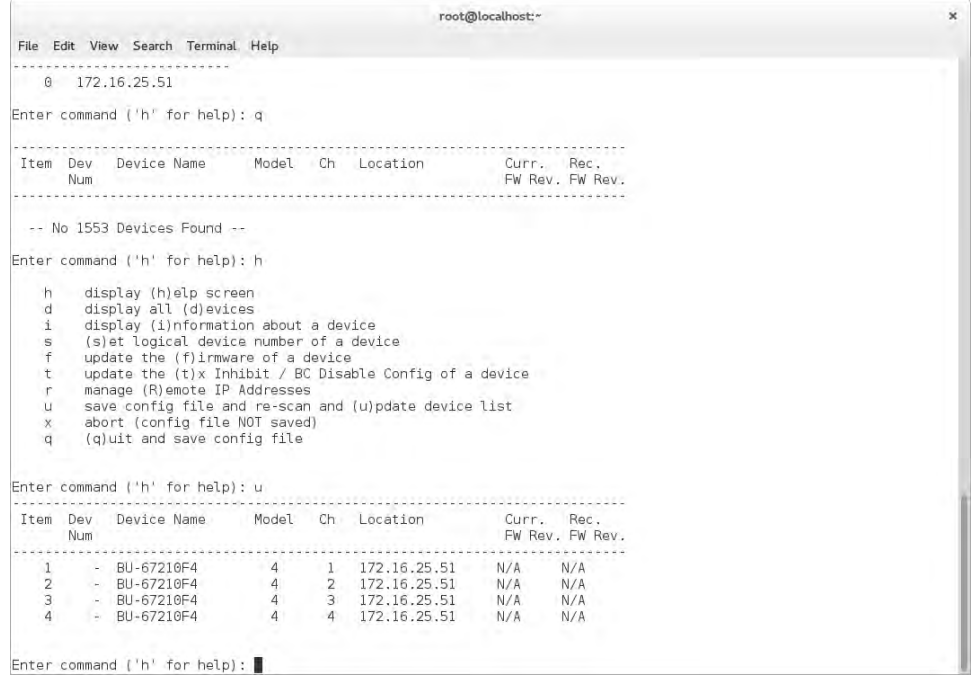

### **Figure 38. Listing Found Devices**

## **8.2.2 Removing AIC from Card Manager**

The DDC Card Manager (**ddccm**) can be used to remove the AIC's IP Address from the searchable IP Address list as well. To remove the IP Address, open the DDC Card Manager by entering in **ddccm** at the prompt with superuser privileges. Select either MIL-STD-1553 or ARINC 429 from the first menu selection. Enter '**r**' to select **(r)emove IP addres from the list**.

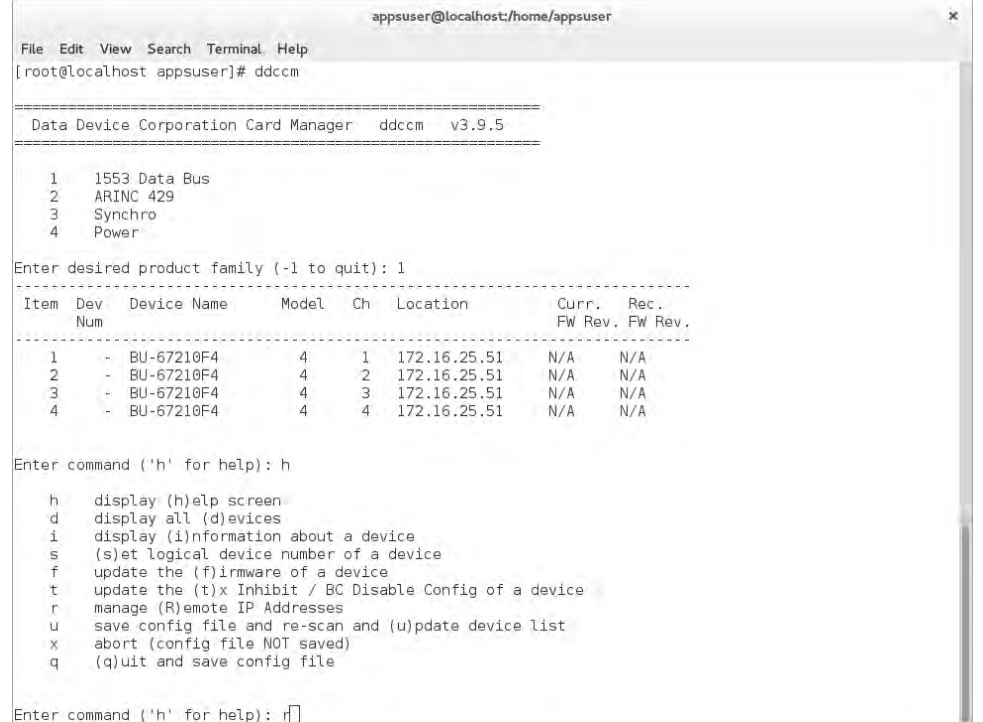

## **Figure 39. Removing IP Address**

After selecting '**r**' to enter the mange **(R)emote IP Addresses** section of the card manager, select '**c**' to **(c)lear IP address list**. This will remove all IP Addresses from the DDC Card Managers list. If the user wishes to remove a particular IP Address the '**r**' selection can be used.

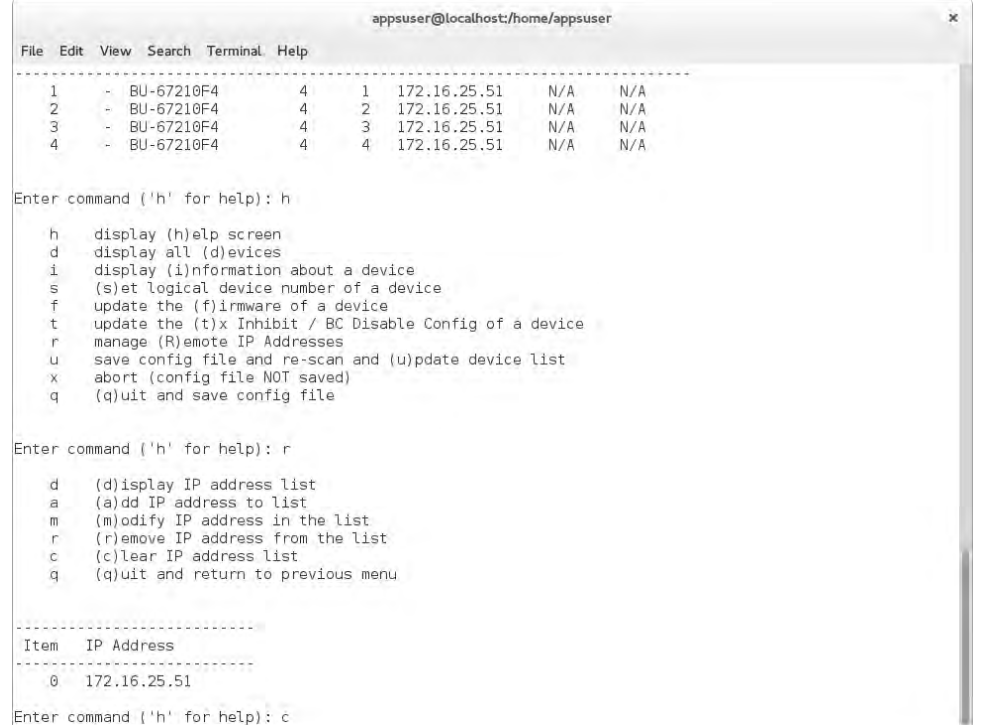

## **Figure 40. Clearing IP Address.**

After removing the IP Address from the list, select '**q**' to exit back to Device List portion of the DDC Card Manager.

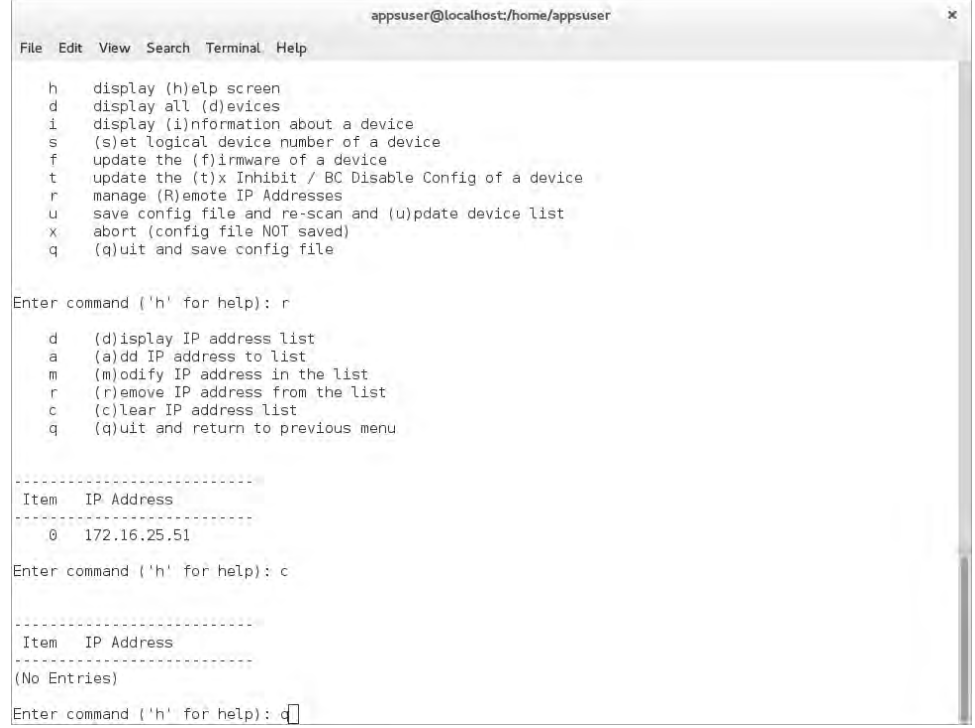

## **Figure 41. Returning to previous menu.**

To update the device list, enter '**u**' at the prompt, and the DDC Card Manager will no longer see any AIC devices.

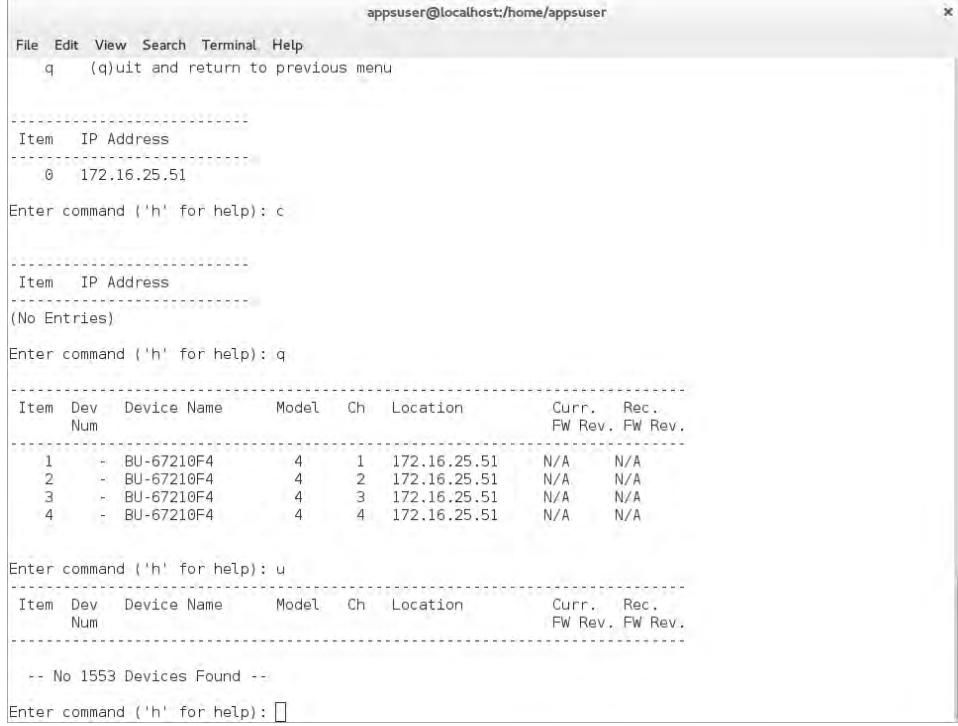

## **Figure 42. Updating Device List.**

## **8.3 Remote Access Mode With VxWorks**

To use the AIC with a VxWorks host Operating system, the DDC Card Manager must be used to find the AIC and assign Logical Device Numbers (LDNs) to the 1553 and 429 channels on the AIC. The DDC Card Manager is bundled with the DDC SDK software in the BU-69092S2 AceXtreme SDK, or the DD-42992S2 ARINC 429 SDK. These SDKs are needed to use the AIC under VxWorks and should be installed per the SDK installation instructions. Once the SDKs have been installed and the LDNs have been assigned, the AIC is ready for use with DDC's VxWorks software support packages.

## **8.3.1 Assigning Logical Devices Numbers**

Assigning a LDN to the 1553 and 429 channels on the AIC is done by first opening the DDC Card Manager. This is done from the prompt, by typing **ddccm**. After starting **ddccm**, enter '**1'** for **1553 Data Bus channels** or '**2'** for **ARINC 429**. [Figure 43](#page-121-0) shows the MIL-STD-1553 channels that are available when selecting 1 from the prompt. The lack of channels is due to the IP Address of the AIC not being added to the IP Address list. At the prompt enter in '**h**' to have **ddccm** display the help context menu which displays a list of commands.

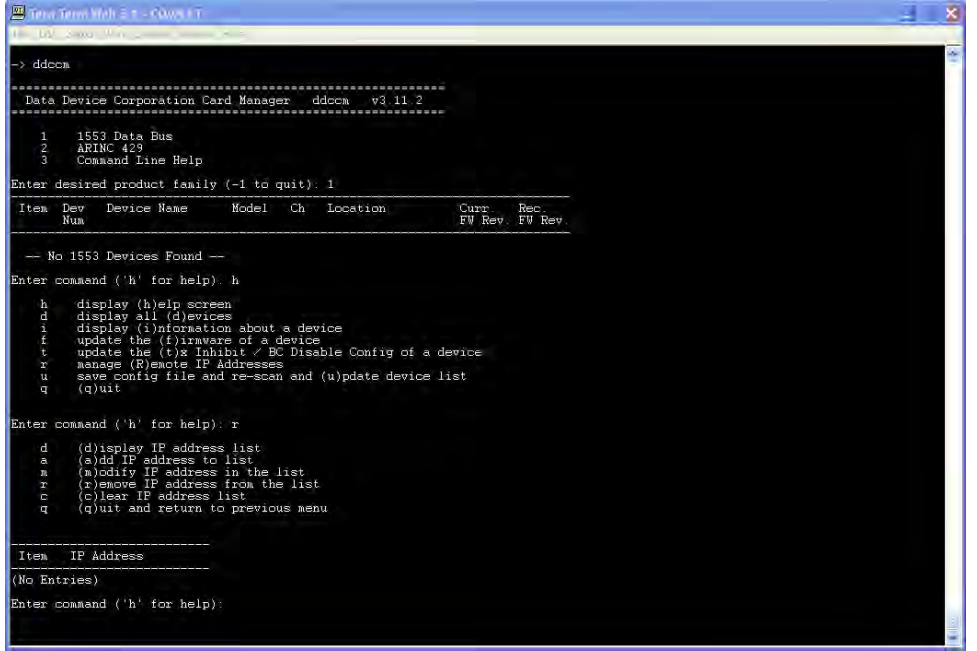

### **Figure 43. Running ddccm (VxWorks)**

<span id="page-121-0"></span>From the prompt, type '**a**' to **(a)dd an IP address to the list** of searchable IP addresses for the card manager. The card manager will now prompt the user for the IP address to add to the list of IP addresses. Enter in the IP address of the AIC and press **enter**.

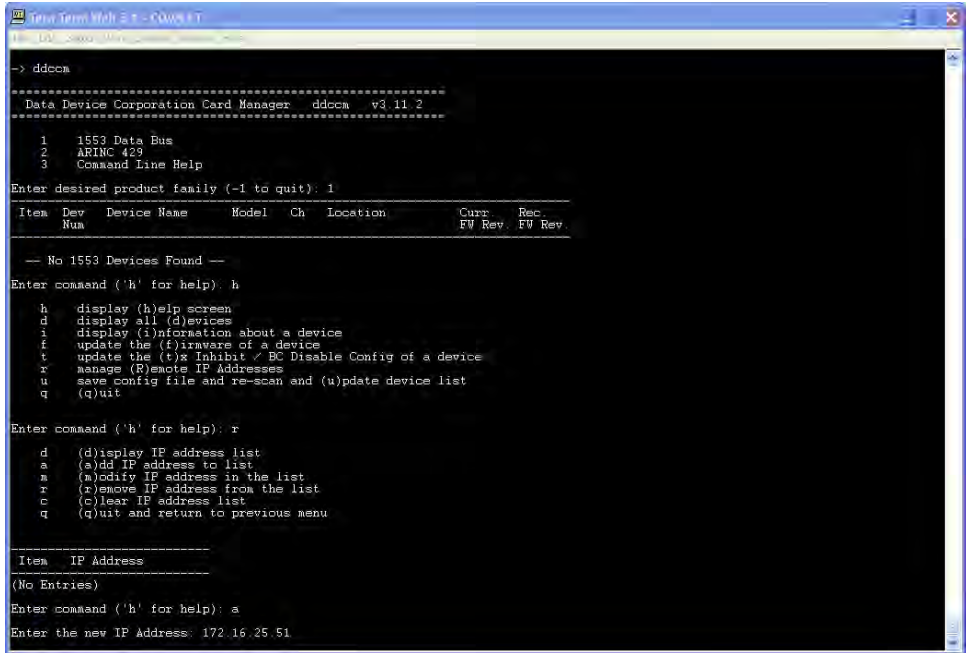

## **Figure 44. Selecting Add / Entering IP Address of AIC**

After entering in the IP address, type '**h**' at the prompt again to display a new list of selectable commands to perform within **ddccm**. Type '**q**' to exit the current level and return back to the Device listing portion of the **ddccm**.

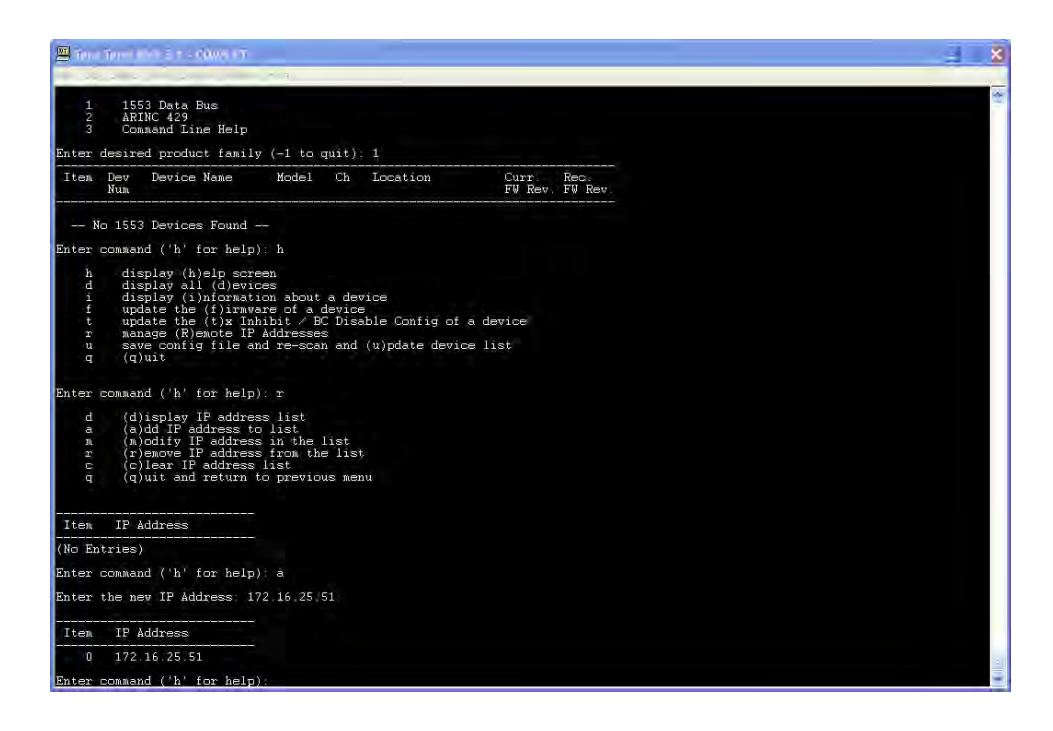

**Figure 45. Entering IP Address**

From the prompt, select '**u**' to **save the configuration file and to perform a re-scan and (u)pdate device list** for MIL-STD-1553 and ARINC 429 devices. Any found devices on the AIC will be displayed as shown by [Figure 46.](#page-123-0) To see the ARINC 429 devices, **ddccm** must be exited and run again.

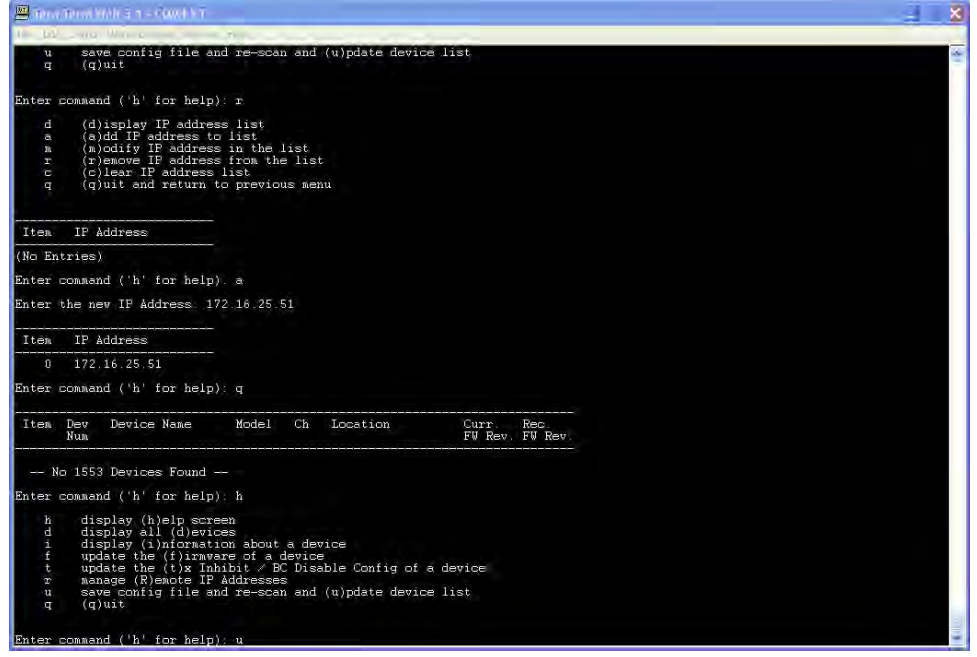

**Figure 46. Save Configuration file**

<span id="page-123-0"></span>The final step is to assign an LDN to each channel on the AIC. This is done by entering '**s**' from the prompt for **(s)et logical device number of a device**. This causes the card manager to ask for which item number, and what is the LDN number to use for the channel. To switch between ARINC 429 and MIL-STD-1553 devices, the user must close and then reopen **ddccm**.

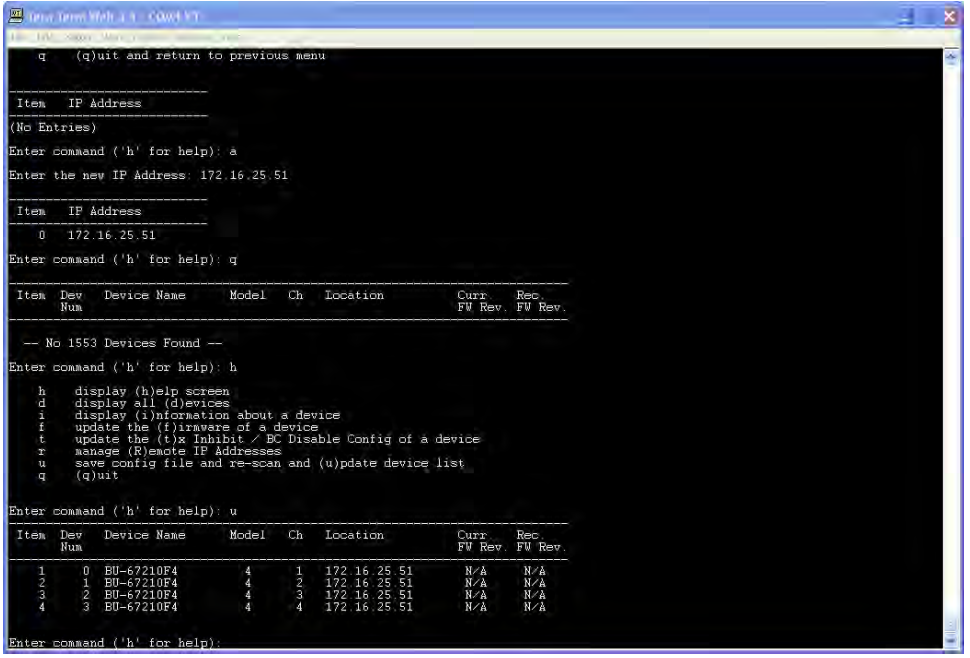

## **Figure 47. Listing Found Devices**

## **8.3.2 Removing AIC from Card Manager**

The DDC Card Manager (**ddccm**) can be used to remove the AIC's IP Address from the searchable IP Address list as well. To remove the IP Address, open the DDC Card Manager by typing **ddccm** at the prompt with superuser privileges. Select either MIL-STD-1553 or ARINC 429 from the first menu selection. Enter '**r**' to select **(r)emove IP addres from the list**.

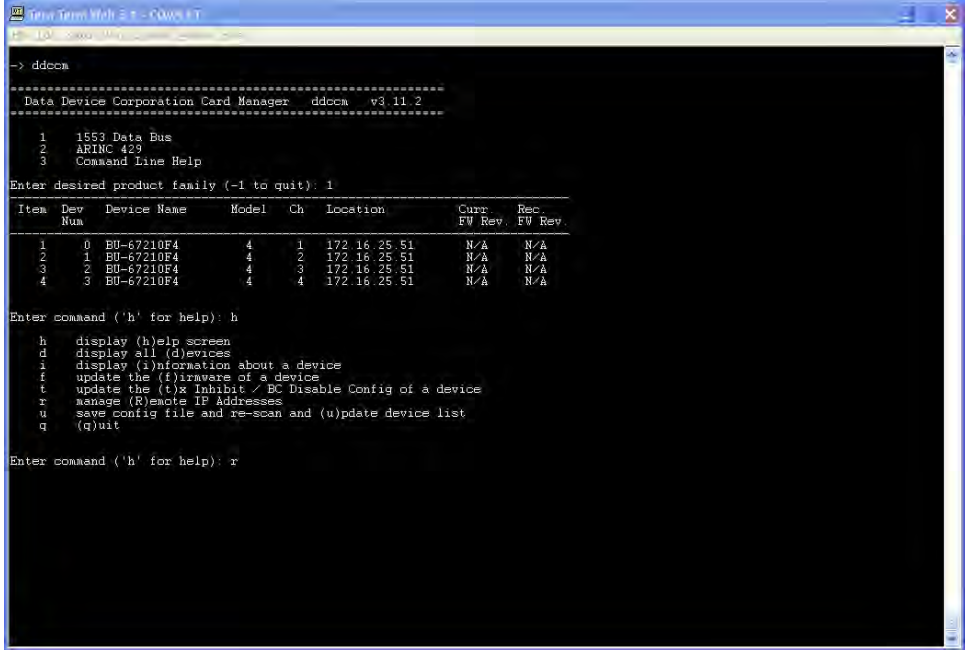

### **Figure 48. Removing IP Address**

After selecting '**r**' to enter the mange **(R)emote IP Addresses** section of the card manager, select '**c**' to **(c)lear IP address list**. This will remove all IP Addresses from the DDC Card Managers list. If the user wishes to remove a particular IP Address the '**r**' selection can be used.

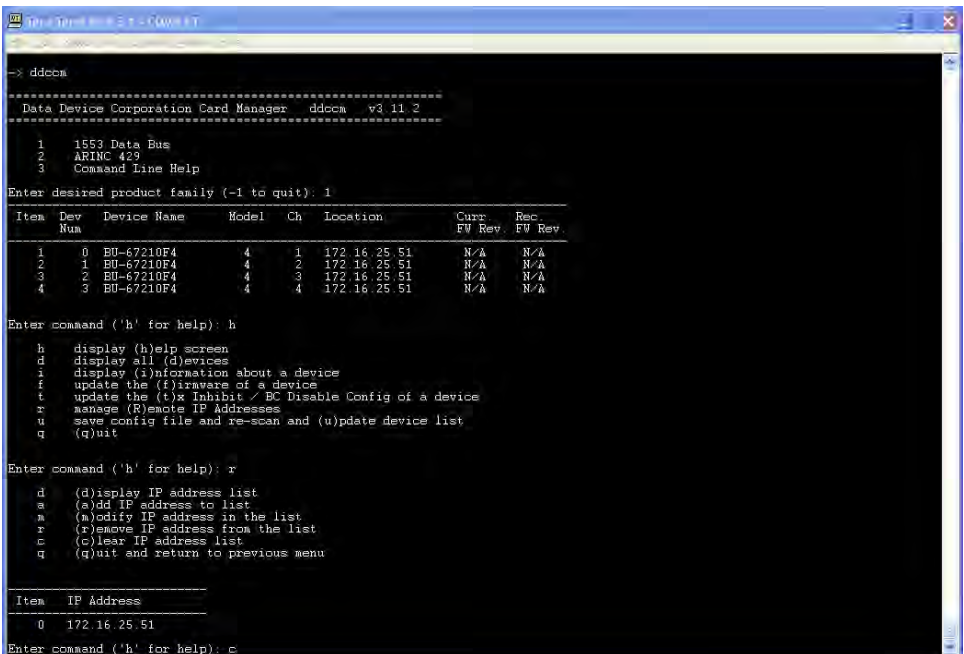

## **Figure 49. Clearing IP Address**

After removing the IP Address from the list, select '**q**' to exit back to Device List portion of the DDC Card Manager.

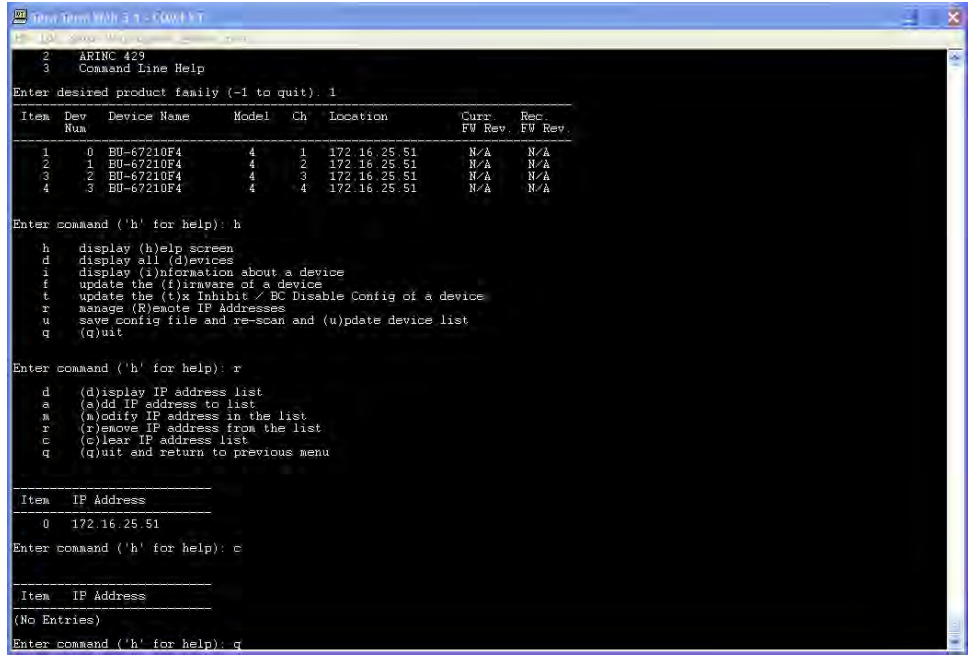

## **Figure 50. Returning to Previous Menu**

To update the device list, enter '**u**' at the prompt, and the DDC Card Manager will no longer see any AIC devices.

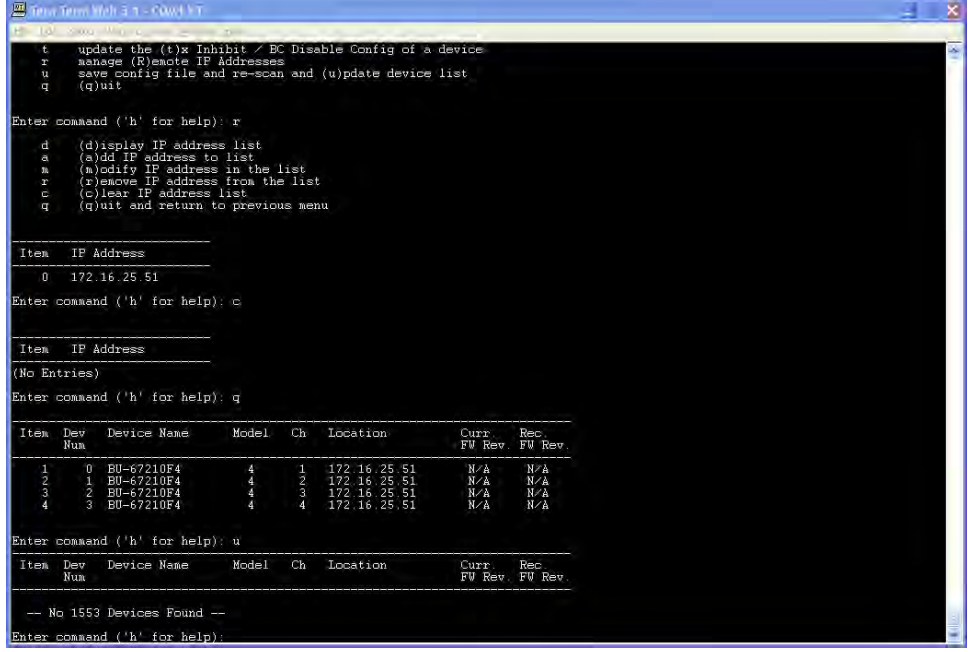

**Figure 51. Updating Device List**

# **9 UPGRADING AND RECOVERING THE DEVICE**

The Avionics Interface Computer is capable of In-Field upgrading and recovery. In-Field upgrading allows the AIC to be updated to DDC latest Drivers and Library without having to ship the unit back to DDC. A bootable USB storage device is shipped along with the AIC, and can be use to perform the Operating System restore procedure. The restore procedure is used to flash a backup image of the original configuration, or user created imaged onto the Avionics Interface Computer. Care should be taken when using the Operating System Restore as all settings and data will be erased after performing the recovery operation.

## **9.1 Operating System Restore**

When necessary, the supplied USB **OS Recovery Device** can be used to perform a Operating System restore on the Avionics Interface Computer to put the AIC back into a know default state (factory settings). To perform the recovery, plug the USB **OS Recovery Device** into one of the USB ports on the AIC.

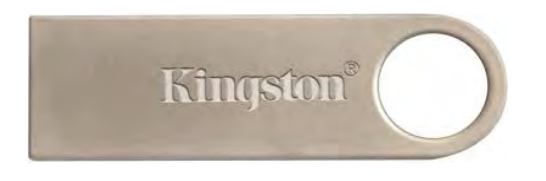

**Figure 52. USB OS Recovery Device.** 

Power on the AIC and the OS recovery process will automatically begin without any user interaction. The recovery process should take about five minutes, and the AIC should turn off when the recovery has completed.

Once the recovery process has completed, and the AIC has powered down, remove the USB **OS Recovery Device** and power the AIC back on. The AIC will now be back to its factory defaults. Any files that were on the AIC will have been erased as this process installs a new image onto the AIC's hard drive.

*Note: The OS Recovery Device is bootable, and configured to automatically start the recovery process after a thirty second timeout. Booting your system with the USB OS Recovery Device connected (and USB boot support enabled in your BIOS) will cause the recovery software to perform the recovery operation on your system causing a loss of all your data.*

## **9.1.1 Creating USB OS Recovery Device**

If necessary, a new USB OS Recovery device may be created with the BU-69094R1 Recovery package. To create a new recovery device, an 8 GB USB flash drive or

larger is needed, and a computer running Fedora with a network connection to install RPMs is required. The BU-69094R1 comes with a readme.txt file which documents the steps needed to create the recovery device.

## **9.2 Creating a Backup Image**

The USB **OS Recovery Device** also has the option of creating a backup image of the AIC. This backup image will replace the current image on the USB **OS Recovery Device**, so that the next time the OS Recovery Device is used to reimage the AIC, the newly created image will be deployed onto the AIC.

To create a backup image, with the AIC powered down, plug in the USB **OS Recovery Device** into one of the AIC's available USB ports. Before powering on the AIC, make sure you have a monitor and keyboard connected to the AIC. Power on the AIC and select **DDC Automatic Cloning** from the boot menu.

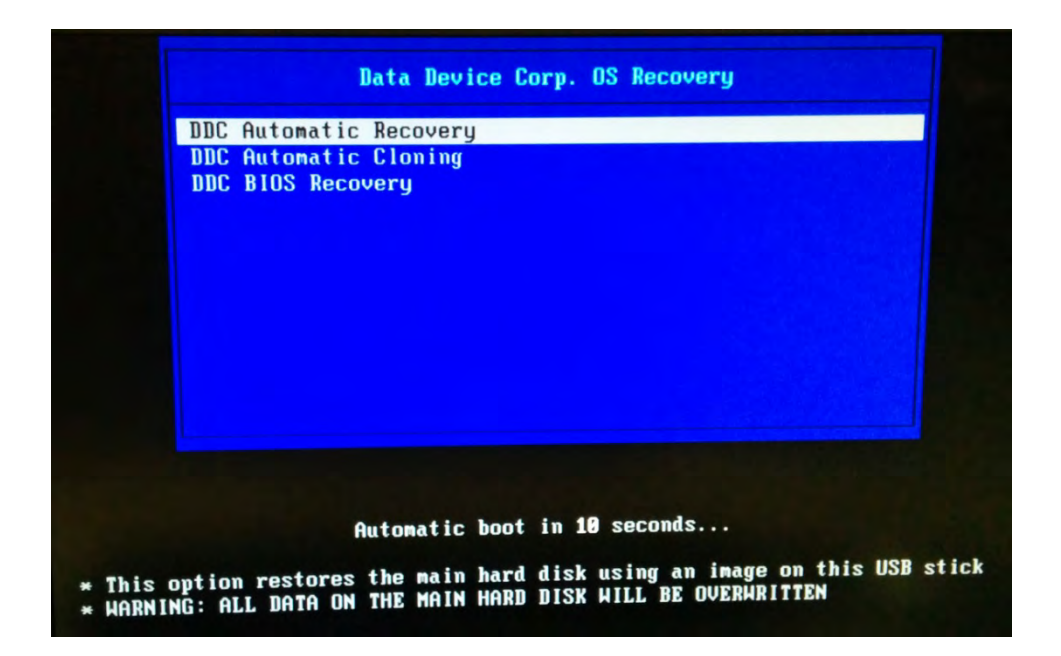

## **Figure 53. OS Recovery Device – Boot Menu.**

*Note: The USB OS Recovery Device is configured to automatically boot into Recovery mode after a thirty second timeout. Recovery mode will flash the saved image from the USB OS Recovery Device onto the AIC, erasing all data currently on the AIC.* 

After selection the **DDC Automatic Cloning** option, the cloning of the AIC will automatically start. The process if fully automated and will copy the new image onto the USB **OS Recovery Device**. Once the cloning procedure has completed, the AIC

will be powered off. At this point the **OS Recovery Device** must be removed before powering on the AIC.

## **9.3 Bios Update**

The USB **OS Recovery Device** also comes with the AIC's default BIOS image. The default BIOS image can be flashed onto the AIC, by booting with USB **OS Recovery Device** connected to the AIC's USB port.

*Note: The USB OS Recovery Device is configured to automatically boot into Recovery mode after a thirty second timeout. Recovery mode will flash the saved image from the USB OS Recovery Device onto the AIC, erasing all data currently on the AIC.* 

At the USB **OS Recovery Device's** boot menu, select **DDC BIOS Recovery** to start the BIOS flash procedure. Once the flash procedure has been completed, the AIC will power down. The USB **OS Recovery Device** should be removed before the AIC is restarted.

## **9.4 HTTP (Web) Update Method**

A Web Server may be used to update the DDC SDKs and drivers. The **Software Information** page on the Avionics Interface Computer displays the installed MIL-STD-1553, ARINC 429 SDK library versions, as well as the versions of the Bridging (Protocol Conversion) API, Remote Access Server, and the Browser Configuration GUI. The **Browse** and **Upload** buttons can be used to upload a new **BU-69094S1**  package, which contains the following software: MIL-STD-1553, ARINC 429, Bridging, Remote Access Server and Web Browser.

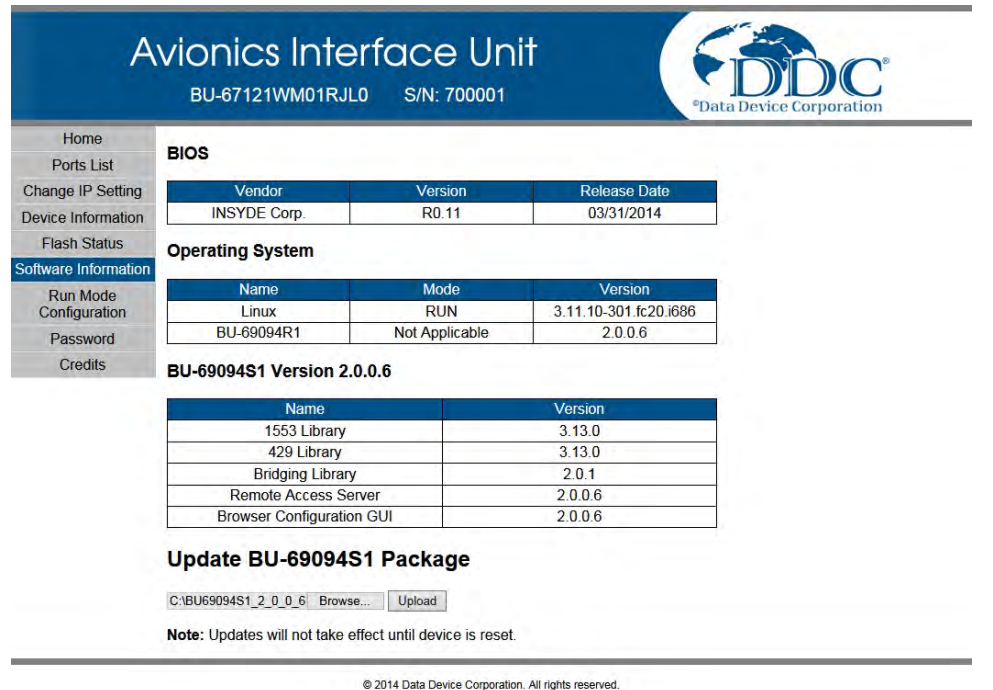

## **Figure 54. Avionics Interface Computer Software Update**

To update the software on the AIC, click **Browse** and select the **BU69094S1\_X\_Y\_Z.bsx** file (where XYZ is the version of the BU-69094S1). Once the file has been selected, click **Upload** to install the new library software onto the AIC.

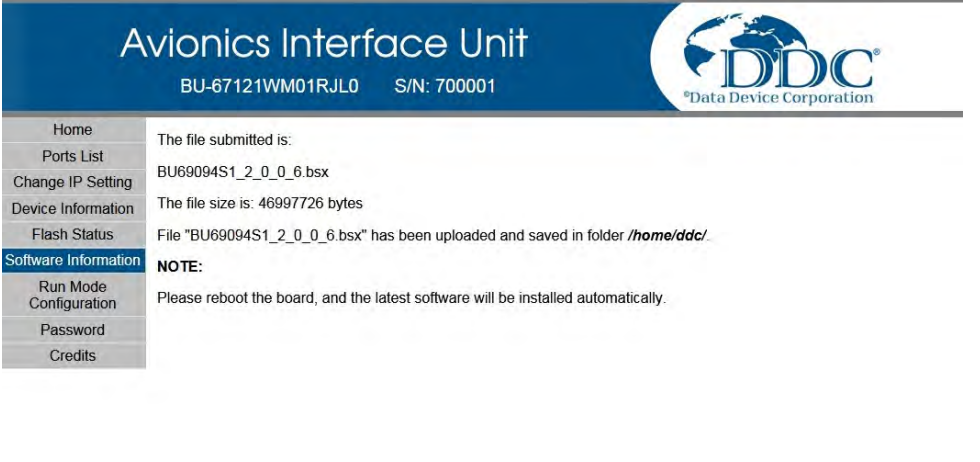

@ 2014 Data Device Corporation. All rights reserved.

## <span id="page-131-0"></span>**Figure 55. Avionics Interface Computer Software Update Complete**

Once the software has been uploaded, the Web Server will display the message shown in [Figure 55.](#page-131-0) The AIC needs to be rebooted to complete the installation of the new software. Once the AIC is rebooted, the new software is ready for use.

Device Firmware can also be updated in a similar fashion by the **Update Firmware** button on the **Device Information Tab**. This task is documented in the AIC's hardware manual.

# Data Device Corporation

# Leadership Built on Over 50 Years of Innovation Military | Civil Aerospace | Space | Industrial

Data Device Corporation (DDC) is a world leader in the design and manufacture of high-reliability Connectivity, Power and Control solutions (Data Networking; Power Distribution, Control and Conversion; Motor Control and Motion Feedback) for aerospace, defense, space, and industrial applications. With awards for quality, delivery and support, DDC has served these industries as a trusted resource for more than 50 years... providing proven solutions optimized for efficiency, reliability, and performance. Data Device Corporation brands include DDC, Beta Transformer Technology Corporation, National Hybrid Inc., North Hills Signal Processing Corporation, Pascall Electronics Ltd., and XCEL Power Systems Ltd. DDC is headquartered in Bohemia, NY and has manufacturing operations in New York, California, Mexico, and the United Kingdom.

Beta Transformer Technology Corporation, a subsidiary of DDC and leader in high reliability transformer, magnetic and cable assembly solutions for the aerospace, defense, and space industries, offers field proven transformer solutions for the most demanding industrial environments… extreme temperature, shock, vibration, dust, fluid, and radiation. Beta Transformer developed many of the world's smallest transformers and inductors, and is recognized for superior quality and performance. Beta Transformer headquarters along with their main design and manufacturing operations are located in Bohemia, NY. Beta has expanded production capabilities through their manufacturing operations at Beta Transformer Mexico, S. DE R L. DE C.V., located in Ensenada, Mexico, and North Hills Signal Processing Corporation in H. Matamoros Tamaulipas, Mexico, both subsidiaries of Beta Transformer Technology Corporation.

XCEL Power Systems and Pascall Electronics are divisions of DDC Electronics, Ltd., a subsidiary of Data Device Corporation. DDC Electronics, Ltd. specializes in the design and manufacture of power supply solutions for extreme environments. With over 30 years of experience in the defense, aerospace and industrial sectors, DDC Electronics is a trusted source for complete solutions in the design, development and manufacture of electronic power conversion products – from single converters to complex multi- function conversion systems. DDC Electronics products are the first choice for power with In-Flight Entertainment & Connectivity (IFEC) and defense systems. There are more than 170,000 Pascall power supply units installed on commercial aircraft. XCEL and Pascall power supply units are in service with Ground, Air and Naval forces across the world, powering state of the art electronic systems, and trusted by industry leaders to deliver reliable proven performance in some of the most challenging environments to be found anywhere. DDC Electronics, Ltd. headquarters, along with the XCEL Power Systems design operations and the Pascall Electronics factory are located in the UK.

DDC Microelectronics, a division of Data Device Corporation and formerly the space microelectronics division of Maxwell Technologies, is a leading developer and manufacturer of innovative, cost-effective, space-qualified microelectronics solutions for satellites and spacecraft. DDC Microelectronics has provided space-qualified radiation-tolerant and radiation-shielded products, including semiconductors and single-board computers, to the space industry for more than two decades. DDC radiation mitigated power modules, memory modules, and single board computers incorporate powerful commercial silicon for superior performance and high reliability in space applications. DDC Microelectronics specializes in understanding the radiation performance of commercial semiconductors, qualifying selected components for use in space, integrating them with proprietary radiation mitigation technologies, and manufacturing and screening these products in a DLA approved MIL-PRF-38534 facility, located in southern California.

# Your Solution Provider for... Connectivity, Power, and Control

## **Connectivity**

#### **Data Bus Solutions**

DDC is the market leader in high reliability data bus solutions for MIL-STD-1553/1760, ARINC 429, Fibre Channel, Ethernet, CANbus, Serial I/O and other protocols, and is one of the few companies able to provide a full range of computers, boards, hybrids and ASIC solutions for aerospace, defense and space applications.

### Power

#### **Power Supplies**

DDC supplies highly customized power products to the aerospace, defense, maritime and satellite communications industries.

#### **Solid-State Power Controllers**

DDC's programmable solid-state power controllers provide simple and reliable power management for aerospace and defense systems.

## **Control**

**Motor Controllers and Drives** DDC is the world leader in high reliability torque, speed, and position

controllers and drives engineered to operate in demanding environments.

### **Motion Feedback**

DDC is the world leader in the design and manufacture of Synchro/ Resolver-to-Digital and Digital-to-Synchro/Resolver converters.

### *Certifications*

Data Device Corporation is ISO 9001:2008, AS 9100 Rev C, EN 9100, and JIS Q9100 certified. DDC has been granted certification by the Defense Logistics Agency, Land & Maritime (DLA) for manufacturing Class D, G, H, and K hybrid products in accordance with MIL-PRF-38534. Industry documents used to support DDC's certifications and Quality system are MIL-STD-883, ANSI/NCSL Z540-1, IPC-A-610, MIL-STD-202, JESD-22, and J-STD-020.

Beta Transformer Technology Corporation (BTTC) and its subsidiaries are ISO 9001:2008 and AS 9100 Rev C certified. BTTC has been granted certification as a qualified source of transformers by the Defense Logistics Agency, Land & Maritime (DLA) and is listed on the QPL for products MIL-PRF 21038/27-01 through -31 Product Levels C, M and T.

DDC Electronics, Ltd.'s XCEL Power Systems and Pascall Electronics manufacturing operations are ISO 9001:2008, AS 9100 Rev C, EN9100 and ISO 14001:2004 certified.

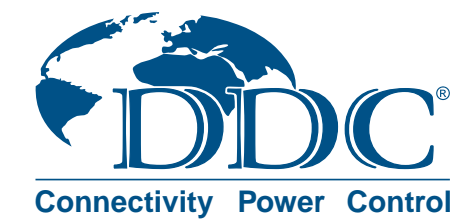

*Your Solution Provider for... Connectivity, Power, and Control*

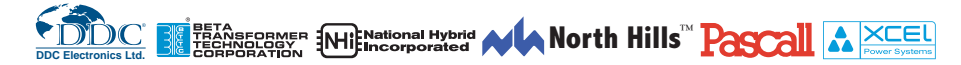

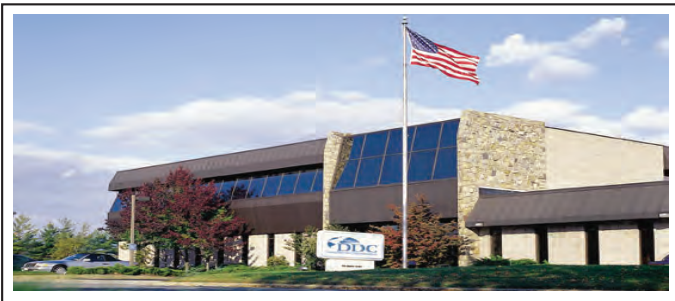

#### The first choice for more than 50 years—DDC

DDC is the world leader in the design and manufacture of high reliability data interface products, motion control, and solid-state power controllers for aerospace, defense, and industrial automation.

#### Inside the U.S. : Call Toll-Free 1-800-DDC-5757

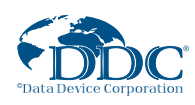

**DATA DEVICE CORPORATION REGISTERED TO: ISO 9001:2008, AS9100C:2009-01 EN9100:2009, JIS Q9100:2009 FILE NO. 10001296 ASH09**  $\frac{1}{2}$  $\frac{1}{\sqrt{2}}$ **U®**

#### DDC Headquarters and Main Factory 105 Wilbur Place, Bohemia, NY 11716-2426 Tel: (631) 567-5600

 Toll-Free, Customer Service: 1-800-DDC-5757 www.ddc-web.com

#### DDC Microelectronics

 13000 Gregg Street, Suite C, Poway, CA 92064  $\frac{5}{5}$  Tel: (631) 567-5600

Environment Toll-Free, Customer Service: 1-800-DDC-5757

Beta Transformer Technology Corporation

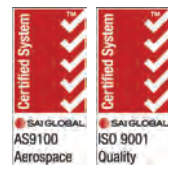

 40 Orville Drive, Bohemia, NY 11716-2426 Tel: (631) 244-7393 www.BTTC-Beta.com Beta Transformer Mexico, S. DE R L. DE C.V.

# **CENGLOBAL CENGLOBAL AVECINO 20 De Noviembre**<br>AS9100 ISO 9001 OFO Zong Centre Enconomi

AS9100 ISO 9001 959 Zona Centro, Ensenada, Baja Mexico Tel: (631) 244-7393

> North Hills Signal Processing Corporation 6851 Jericho Turnpike, Syosset, NY 11791

 Tel: (631) 244-7393 www.nhsignal.com

 North Hills Signal Processing Corporation Avedina Jose Escandon y Helquera No. 21 Km. 8.5 Carretera Lauro Villar

 H. Matamoros Tamaulipas, Mexico Tel: (631) 244-7393

#### Outside the U.S. : Call 1-631-567-5600

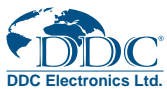

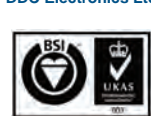

 DDC Electronics Ltd Headquarters and Pascall Electronics Ltd. Factory Westbridge Business Park, Cothey Way Ryde, Isle of Wight, PO33 1QT, UK Tel: +44 (0) 1983 817300 www.pascall.co.uk

 United Kingdom: DDC U.K., Ltd James House, 27-35 London Road, Newbury, Berkshire RG14 1JL, England Tel: +44 1635 811140

#### XCEL Power Systems Ltd Brunswick Road, Cobbs Wood Industrial Estate Ashford, Kent, TN 23 1EH, UK Tel: +44 (0) 1233 656800 www.xcelpower.com

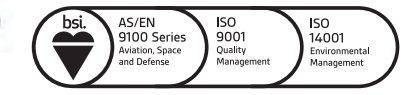

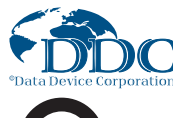

**DATA DEVICE CORPORATION REGISTERED TO: ISO 9001:2008, AS9100C:2009-01 EN9100:2009, JIS Q9100:2009 FILE NO. 10001296 ASH09**

**R <sup>E</sup> <sup>G</sup><sup>I</sup>ST<sup>E</sup> <sup>R</sup>** $\frac{1}{10}$ **U®**

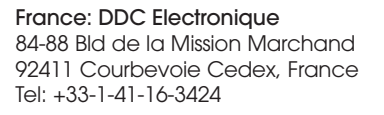

Germany: DDC Elektronik GmbH Triebstrasse 3, D-80993 München, Germany Tel: +49 (0) 89-15 00 12-11

Japan: DDC Electronics K.K. Suidobashi Sotobori-dori Bldg, 8F, 1-5, Koraku 1-chome, Bunkyo-ku, Tokyo 112-0004, Japan Tel: 81-3-3814-7688 Web site: www.ddcjapan.co.jp

Asia: DDC - RO Registered in Singapore Blk-327 Hougang Ave 5 #05-164 Singapore 530327 Tel: +65 6489 4801

India: DDC Electronics Private Limited C-31, C/O Quest Offices Pvt. Ltd.

10th Floor, Raheja Towers M.G Road, Bangalore 560001, India Tel: +91 080 301 10 200

#### Data Device Corporation

The information in this Manual is believed to be accurate; however, no responsibility is assumed by Data Device Corporation for its use, and no license or rights are granted by implication or otherwise in connection therewith. Specifications are subject to change without notice.

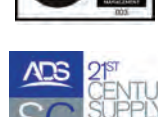

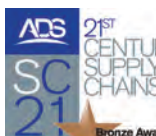